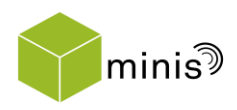

technische universität<br>dortmund

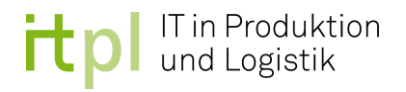

# **Projektarbeit**

# Untersuchung von DOSIMIS-3 und Simio zur Abbildung und Analyse von modularen Logistiksystemen

Laura Duve

Studiengang: Logistik Matrikel-Nr.: 166782

Sophie Richter

Studiengang: Logistik Matrikel-Nr.: 168577

Ausgegeben am: 11.01.2017 Eingereicht am: 11.07.2017

Prüfer: Prof. Dr.-Ing. Markus Rabe Betreuer: Dipl.-Geoinf. Maik Deininger

# <span id="page-1-0"></span>**INHALTSVERZEICHNIS**

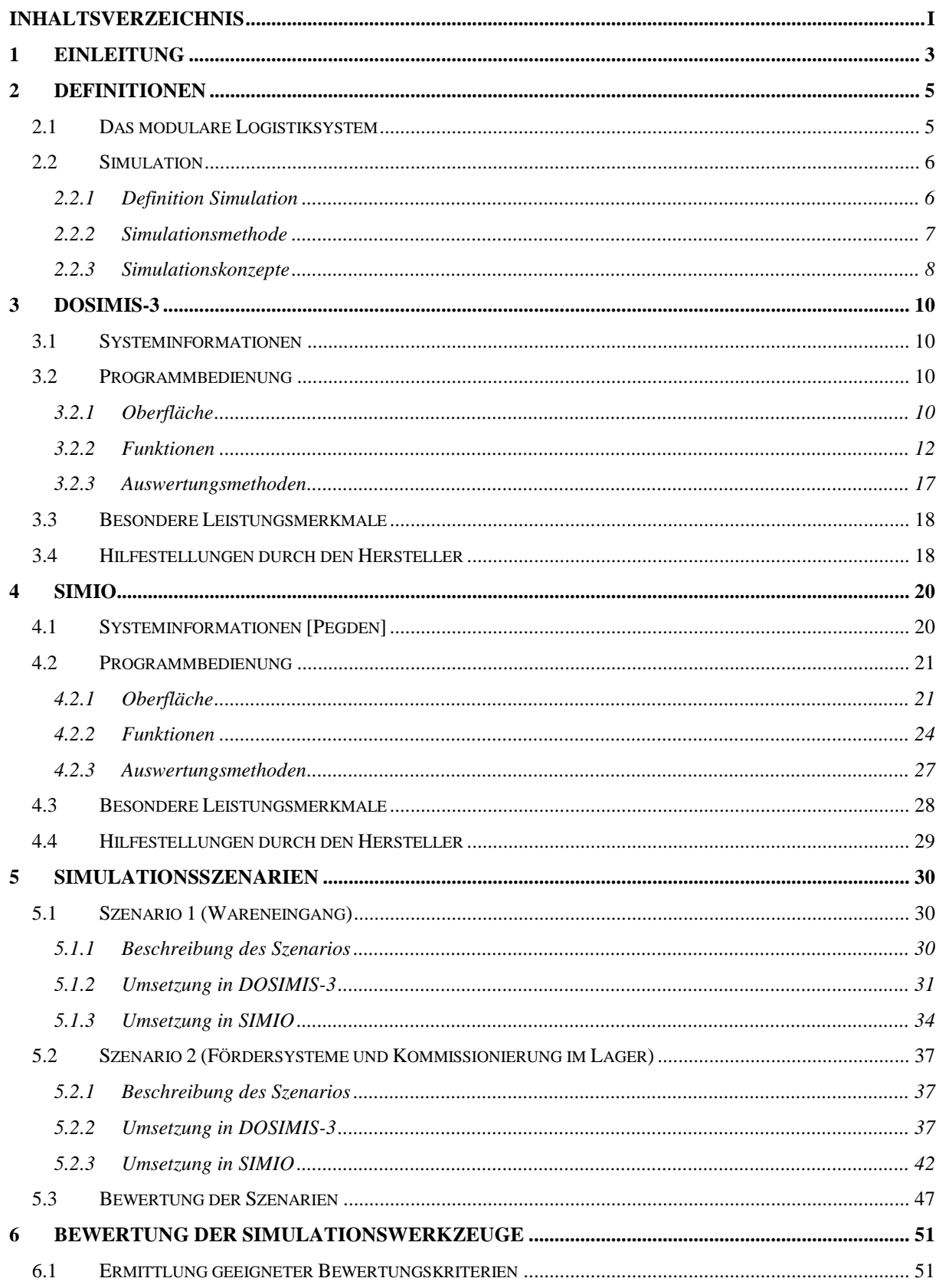

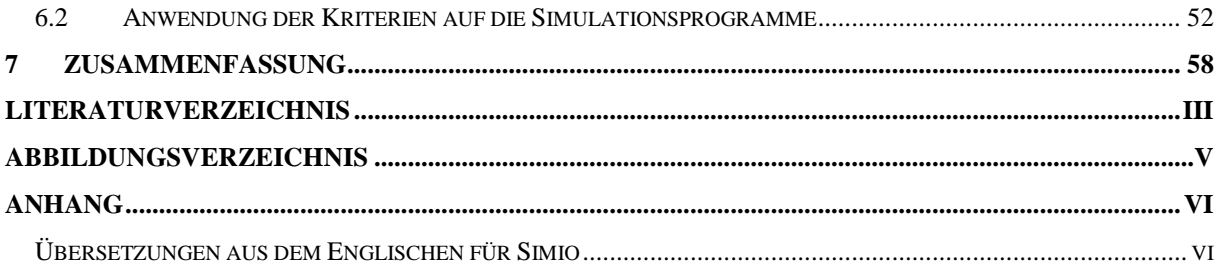

# <span id="page-3-0"></span>1 Einleitung

Da diese Arbeit als Gruppenarbeit erstellt wurde, ließ es sich nicht vermeiden, einige Kapitel in Partnerarbeit zu erstellen. Dennoch wurde die Arbeit insgesamt in etwa zur Hälfte aufgeteilt. Dabei wurden die Einleitung und die Definition des modularen Logistiksystems vom Autor dieses Textes übernommen. Darüber hinaus wurden alle Textteile, die sich mit dem Programm Simio auseinandersetzen und die Texte zur Erstellung der beiden Szenarien übernommen. Die anschließenden Auswertungen zu den Programmen wurden in Partnerarbeit erstellt. Eine genaue Aufteilung der Kapitel ist der Tabelle in der Einleitung zu entnehmen.

Die Aufgabe dieses Projektes ist es, die Simulationsprogramme DOSIMIS-3 und Simio auf ihre Tauglichkeit in Bezug auf die Abbildung und Analyse von modularen Logistiksystemen zu testen und zu bewerten. Ziel ist es, eine Software zu finden, die sämtliche Problemstellungen des im Folgenden dargelegten Minis-Projekt darstellen und analysieren kann.

Bei dem Minis-Projekt geht es um die Miniaturisierung eines Produktions- und Logistiksystems. Ziel ist es, eine unübersichtliche, realitätsnahe Situation auf eine verständliche Art und Weise zu visualisieren und anschaulich zu machen. Mittels 3D-Druck sollen die einzelnen Komponenten eines voll funktionsfähigen Miniatur-Lagers konstruiert werden. Dabei soll jedes Objekt frei beweglich sein, damit das System eine möglichst hohe Flexibilität besitzt. Aus diesem Grund sollte die Simulation objektorientiert arbeiten, sodass die einzelnen Objekte unabhängig voneinander operieren können. Ein solches Projekt spaltet sich auf in sehr viele Themengebiete, die ein einzelner Lehrstuhl nicht abdecken kann. Daher arbeiten sämtliche Logistik-Lehrstühle der TU Dortmund zusammen. Alleine deswegen hat dieses Projekt eine hohe Bedeutung. Die Themengebiete und die Zuordnung der einzelnen Lehrstühle sind in der folgenden Grafik [Henke] veranschaulicht.

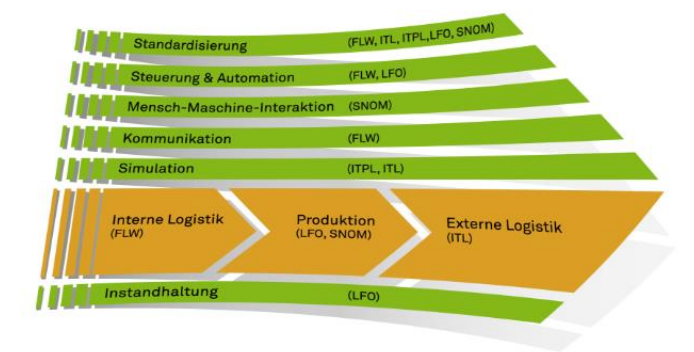

*Abbildung 1: Das Minis-Projekt*

<span id="page-3-1"></span>Das ITPL, für das diese Projektarbeit verfasst wird, ist für den Bereich Simulation verantwortlich.

Mithilfe der Simulation soll dafür gesorgt werden, dass das Miniatur-Lager möglichst effizient arbeiten kann. Die erste Aufgabe und Ziel dieser Projektarbeit ist es, ein geeignetes Simulationsprogramm für die Durchführung des Projektes zu finden. Es macht keinen Sinn, einfach das kostengünstigste Programm zu nutzen, da dieses möglicherweise nicht in der Lage ist, sämtliche Details, die für dieses Projekt notwendig sind, abzubilden. Vielmehr ist eine ausführliche Analyse der zur Verfügung stehenden Simulationsprogramme vonnöten, um sicherzugehen, dass das schließlich ausgewählte Programm die nötigen Komponenten hat um das Produktions- und Logistiksystem mit ausreichender Genauigkeit zu simulieren.

Um diese Analyse für DOSIMIS-3 und Simio durchzuführen, ist diese Arbeit folgendermaßen gegliedert: Zunächst werden einige wichtige Grundbegriffe definiert, damit es zwischen den Autoren und den Lesern nicht zu Missverständnissen bezüglich der Bedeutung dieser Begriffe kommt. Erst dann kann mit der eigentlichen Analyse der Programme begonnen werden. DOSIMIS-3 und Simio werden hier in aufeinanderfolgenden Kapiteln jeweils nach den gleichen Kriterien erklärt, sodass schon hier eine gewisse Vergleichbarkeit der Programme entsteht. Um die Funktionsweise der Programme anschaulich zu machen, werden als nächstes zwei Beispielszenarien modelliert. Mit dieser Basis können die beiden Programme im letzten Kapitel verglichen und bewertet werden, sodass schließlich ein Fazit bezüglich der Anwendbarkeit der beiden Programme auf das Minis-Projekt gezogen werden kann. Die Aufteilung der Aufgaben ist dabei wie folgt geschehen:

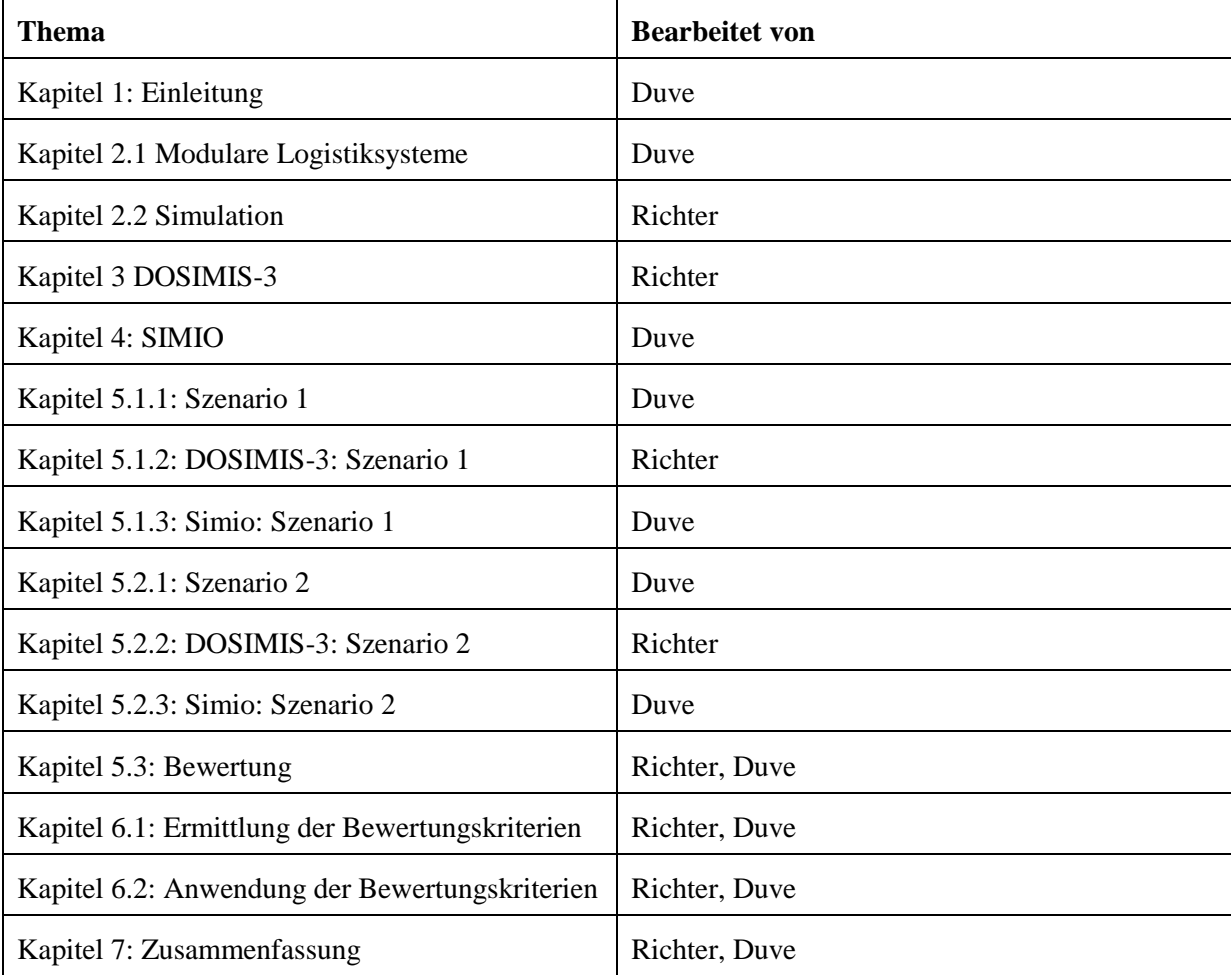

## <span id="page-5-0"></span>2 Definitionen

### <span id="page-5-1"></span>2.1 Das modulare Logistiksystem

Um zu verstehen, welche Anforderung an die Simulationstechnik im Rahmen des Minis-Projektes gestellt werden, muss man zunächst nachvollziehen, welche Art von System das Minis-Projekt darstellt. Da es sich hier um ein Produktions- und Logistiksystem handelt, wird zunächst kurz der Begriff Logistik abgegrenzt. Als nächstes wird verdeutlicht, was ein System ist und was in diesem Rahmen unter "modular" verstanden wird.

Als Logistik lassen sich sämtliche Prozesse im Bereich Transport und Lagerung bezeichnen. Dazu gehören unter anderem das Be- und Entladen, Ein- und Auslagerungen und das Kommissionieren. Ziel ist es, die Verfügbarkeit von Objekten auf die gewünschte Art und Weise sicherzustellen. Der Begriff bezeichnet also die "Gestaltung logistischer Systeme sowie die Steuerung der darin ablaufenden logistischen Prozesse." [Arnold et al. 2012, S. 3]

Ein System hat dagegen nicht zwangsläufig etwas mit Transporten zu tun. Es bezeichnet eine Menge von Elementen, zwischen denen Wechselbeziehungen bestehen. Darüber hinaus gibt es eine feste Grenze zur äußeren Umwelt. Diese Systemgrenze kann sowohl offen als auch geschlossen sein. Dabei werden die Wechselwirkungen zwischen System und Umwelt als Input und Output bezeichnet. [Mayer 2007, S. 9 f.]

Aus diesen beiden Begriffen ergibt sich das sogenannte Logistiksystem. Dieses ist als System zu verstehen, in dessen Grenzen logistische Prozesse stattfinden. Dabei gibt es Makro-, Meta- und Mikromodelle. Die Makrologistik beschäftigt sich mit volkswirtschaftlichen Problemen, wie zum Beispiel dem Güterverkehrssystem. Die Metalogistik beschreibt Logistikprozesse von der Größe eines Unternehmensnetzwerkes. Noch kleiner ist das mikrologistische System. Hier sind die Prozesse innerhalb eines einzelnen Unternehmens gemeint. Auch hier kann es wie in den beiden anderen Gruppen mehrere Subsysteme geben, aus denen sich das Gesamtsystem ergibt. Anhand dieser Erklärungen wird sichtbar, dass die Benennung von Systemgrenzen oft schwierig stehen, da Systeme stets aus vielen kleineren Systemen bestehen. [Arnold et al. 2012, S. 4]

Diese Subsysteme lassen sich auch als Module bezeichnen. Modularität bedeutet in diesem Zusammenhang, dass das System nicht als Ganzes erstellt wird, sondern immer nur in einzelnen Abschnitten, wie zum Beispiel eine Kommissionierstelle, oder die Fördertechnik des Wareneingangs. Dabei ist für die Eigenständigkeit der Module wichtig, dass möglichst wenige Beziehungen zwischen den Modulen vorhanden sind. Diese Module können dann unabhängig voneinander operieren, stehen aber im ständigen Informationsaustausch, da sie zusammen das Logistiksystem bilden, durch das die Produkte sich bewegen. [Mayer 2007, S. 159]

Das Minis-Projekt lässt sich eindeutig als ein mikrologistisches System identifizieren, da es hier um die Prozesse innerhalb eines Produktions- und Logistik-Betriebes geht. Die Grenzen sind hierbei mit den Grenzen des Lagergebäudes gleichzusetzen, wobei der Wareneingang als Systeminput und der Warenausgang als Systemoutput zu deklarieren ist. Das System besteht aus mehreren unabhängigen Subsystemen, also Modulen, die unabhängig voneinander konstruiert werden und später das Gesamtsystem darstellen. Es handelt sich also bei dem Minis-Projekt um ein modulares Logistiksystem.

### <span id="page-6-0"></span>2.2 Simulation

### <span id="page-6-1"></span>2.2.1 Definition Simulation

Der Begriff Simulation bezeichnet das Nachahmen eines realen Systems, um aus den Ergebnissen Vorhersagen auf die Realität abzuleiten. In manchen Quellen definiert man Simulation als Abstraktion der Realität. Der Begriff Abstraktion meint hier, dass ein System mit einem geringen Detaillierungsgrad simuliert wurde. [März et al. 2011, S. 13] Dies ist notwendig, da die Realität so komplex ist, dass sie kaum in einem Modell wiedergegeben werden kann.

Eine sehr ähnliche Definition bietet der Verein Deutscher Ingenieure (VDI), der den Begriff Simulation in der VDI-Richtlinie 3633 als Nachbildung "eines Systems mit seinen dynamischen Prozessen in einem experimentierfähigen Modell, um zu Erkenntnissen zu gelangen, die auf die Wirklichkeit übertragbar sind" zusammenfasst. "Insbesondere werden die Prozesse über die Zeit entwickelt." [VDI 3633 Blatt 1] Dieses Zitat lässt eine deutliche Abgrenzung von Simulationen gegenüber Optimierungen erkennen. Unter einer Optimierung wird die Hinzunahme eines mathematischen Modells verstanden. Mit Hilfe des Modells wird nach einer optimalen Lösung gesucht. [März et al. 2011, S. 11]

Innerhalb der Simulation stellen Modelle ein abstrahiertes System dar, welches aus statischen und/oder dynamischen Elementen besteht. Jede Simulation differenziert zwischen Ein- und Ausgabewerten. Die Eingabewerte spalten sich noch mal in Parameter (feste unveränderliche Werte), zufallsabhängige Größen und Entscheidungsvariablen auf. Mit einem Simulations-System ist ein Gebilde gemeint, dessen Komponenten in Interaktion miteinander stehen. Das bedeutet, dass die Elemente gegenseitigen Einfluss aufeinander ausüben. Sollen nun, die Beziehungen untersucht werden, so werden Simulationsdurchläufe durchgeführt. Dies bedeutet, dass das Modell eine festgelegte Zeit lang ausgeführt wird. Der Simulationsdurchlauf bricht ab, wenn die angegebene Endzeit erreicht, oder die gewählte Durchlauf-Dauer abgelaufen ist. Gegebenenfalls sind mehrere Durchläufe erforderlich, wenn stochastische Zufallsvariablen verwendet wurden. Im Anschluss können Auswertungen vorgenommen werden. [Eley 2012, S. 3 f.]

Das experimentelle Abbilden von Simulationen findet in speziellen Softwareprogrammen, so genannten Simulationssoftwares statt, die die erforderliche Rechenleistung erbringen. Anstelle des Begriffes "Simulationssoftware" können die Begriffe Simulator und Simulationsinstrument synonym verwendet werden. In einer Simulationssoftware können die Parameter einer Simulation stetig verändert und somit aus einer Menge von Simulationsläufen Ergebnisse abgelesen werden, sodass Entscheidungen getroffen werden können. [Noche & Wenzel 1991, S. 6 f.]

Die Simulationsmodelle lassen sich danach differenzieren, ob sie statisch oder dynamisch, deterministisch oder stochastisch, kontinuierlich oder diskret sind. Bei statischen Systemen wird entweder nur ein Zeitpunkt betrachtet oder man experimentiert unabhängig von der Zeit. Bei dynamischen Systemen wird das Modell unter Berücksichtigung einer festgelegten Zeit untersucht. Ein deterministisches System enthält keine Parameter, die abhängig vom Zufall sind, wohingegen beim stochastischem System die Eingabewerte durch stochastisches Verhalten beeinflusst werden. Letztlich kann noch differenziert werden zwischen dem kontinuierlichen System, bei dem sich die Systemzustände fließend verändern, und dem diskreten System. Hier ändern sich die Systemzustände nur zu diskreten Zeiten. [März et al. 2011, S. 13 f.]

Zu den Nachteilen, mit denen Simulationen häufig zu kämpfen haben, gehört die begrenzte Flexibilität der Darstellung eines Systems. Um den Nutzern mehr Flexibilität anbieten zu können, haben die meisten Hersteller Programmierschnittstellen in die Simulationssoftware implementiert. Über diese Programmierschnittstellen ist es den Nutzern möglich, Modellerweiterungen durchzuführen. Die klassischen Programmiersprachen sind hierbei FORTRAN, PASCAL oder C. [Noche & Wenzel 1991, S. 19]

Simulationen werden häufig dann eingesetzt, wenn die Komplexität der darzustellenden Situation und die Berücksichtigung der stochastischen Schwankungen den Grad des menschlich Möglichen überschreiten. [Hompel & Jünemann 2007, S. 354] Modelle können schneller und effizienter bewertet und analysiert sowie der Einfluss einzelner Parameter auf das Gesamtergebnis nachvollzogen werden. Weiterhin können die Leistungsfähigkeit des dargestellten Systems untersucht und Verbesserungspotentiale aufgedeckt werden. Die Endergebnisse bedürfen einer Interpretation unter Betrachtung der Eingabeparameter. [Eley 2012, S. 4]

In Bezug auf die Korrektheit von Simulationssystemen spielen die Begriffe Verifikation und Validierung eine wichtige Rolle. Unter dem Begriff Verifikation wird die korrekte Transformation der realen Situation in ein Simulations-Programm verstanden. Eine Definition beschreibt die Verifikation als eine "Überprüfung, ob ein Modell von einer Beschreibungsart in eine andere Beschreibungsart korrekt transformiert wurde". [Rabe et al. 2008, S. 14] Im Gegensatz zur Verifikation prüft die Validierung, ob das gezeigte Verhalten der Simulation mit dem ursprünglichen System übereinstimmt. Hierfür werden sowohl die Aus- als auch die Eingabeparameter auf ihre Validität geprüft. [Rabe et al. 2008, S. 14 f.] Das Prüfen der Eingabeparameter kann schon während der Modellbildung stattfinden. Die Validität der Abläufe erfolgt durch die Analyse und Auswertung der Endergebnisse. Ist die Simulation einem realen System nachempfunden, so können die Realwerte mit den Ausgabeparametern verglichen werden. Gibt es diese Möglichkeit nicht, so muss auf die Erfahrungswerte der Beteiligten zurückgegriffen werden, um eine Bewertung der Aussagekräftigkeit der Simulation vorzunehmen. [Motta et al. 2004, S. 26]

### <span id="page-7-0"></span>2.2.2 Simulationsmethode

Bevor eine Simulation durchgeführt wird, muss festgelegt werden, auf welche Art das Verhalten der Modelle berechnet werden soll. Dieser Vorgang wird als Bestimmung der Simulationsmethode bezeichnet. Das Verhalten ergibt sich durch die Zustandsänderungen der statischen oder dynamischen Objekte. Differenziert wird hinsichtlich kontinuierlichen oder diskreten Simulationen. Die diskrete Simulation separiert sich nochmals in die diskret zeitgesteuerte oder die diskret ereignisgesteuerte Methoden. Eine kontinuierliche Simulation zeichnet sich dadurch aus, dass die Objekte ihre Zustände fließend verändern. Im Gegensatz dazu werden bei der zeitgesteuerten diskreten Simulation die Zustände nur zu bestimmten Zeitpunkten aktualisiert. Die ereignisdiskrete Simulation ist dadurch gekennzeichnet, dass sich Verhaltenszustände nur bei Eintritt bestimmter Ereignisse umwandeln. Welche Zustände das Objekt einnehmen soll, wird schon vor dem Simulationsdurchlauf berechnet und festgelegt. [Motta et al. 2004, S. 27 f.] Das bedeutet also für die Simulation eines Systems, dass sich das Modell je nach Eintritt von verschiedenen Ereignissen unterschiedlich verhält. In einer so genannten Ereignisliste werden alle Ereignisse des Modells in Abhängigkeit von ihrem Auftreten aufgeführt. Für die Methode ist es wichtig, zwischen den Begriffen Ereignis, Aktivität und Prozess zu unterscheiden. Innerhalb von Prozessen finden Ereignisse statt, die verschiedenen Aktivitäten auslösen. [Eley 2012, S. 8 f.] Da die Logistik häufig erst durch bestimmte Ereignisse ausgelöst wird und das Ziel von Logistik ist, flexibel und optimiert auf Ereignisse zu reagieren, bietet sich bei logistischen Problemen die ereignisorientierte Simulation an. In den meisten Fällen wird die diskret ereignisorientierte Simulation zur Layout-Planung und der Entwicklung von Steuerungsstrategien in Lagern angewendet. [Gutenschwager et al. 2000, S. 26]

### <span id="page-8-0"></span>2.2.3 Simulationskonzepte

Während die Simulationsmethode sich eher damit beschäftigt, wie eine Realisierung des Modells erreicht wird, geht es bei den Simulationskonzepten noch stärker um den Aufbau der Simulationssoftware. Unter einem Simulationskonzept wird die Modellierungsphilosophie der Software verstanden. Die Modellierungsphilosophie ist ausschlaggebend für den Detailgrad und dem Bezug zur Realität. [Motta et al. 2004, S. 29]

Simulationssystemen liegen verschiedene Simulationskonzepte zu Grunde. In den meisten Fällen baut eine Simulationssoftware nicht alleine auf einem Konzept auf, sondern auf einer sogenannten "Mischform" von verschiedenen Konzepten. Diese Anwendung hat den Nutzen, dass sich die Vorteile der Konzepte miteinander verknüpfen lassen. Das erste Konzept ist das so genannte automatentheoretische Konzept. Dieses fungiert als endlicher Automat, der auf mathematischen Modellen basiert. Das bedeutet, dass eine Eingabe jeweils zu einer bestimmten Ausgabe von Zuständen führt. Ein weiteres Simulationskonzept ist das Petri-Netz-Konzept. Mit diesem Konzept können nicht-deterministische Prozesse dargestellt werden. Es eignet sich vor allem zur Darstellung von dynamischen Systemen mit einer festen Grundstruktur. Das Sprachkonzept bildet ein weiteres relevantes Simulationskonzept. Das Modell wird hier mit Hilfe von einfachen Programmierbefehlen gestaltet. Das Bausteinkonzept ist das am häufigsten eingesetzte Modellierungskonzept bei Simulationssoftwares, die für die Anwendung in der Produktion und Logistik entwickelt wurde. In dem Konzept wird differenziert zwischen beweglichen (Transportmittel), stationären (Arbeitsstationen) und übergreifenden (Störungen) Elementen. Dadurch, dass dem Nutzer nur eine Menge an endlichen Elementen zur Verfügung steht, wird dieser nicht überfordert und der Modellierungsaufwand reduziert sich. Die Funktionalitäten der Bausteine müssen nicht erst vom Nutzer programmiert werden. Das eigenständige Programmieren wird dem Nutzer nahezu gänzlich

abgenommen, damit anfällige Programmierfehler ausgeschlossen werden können. Bei der Simulierung von Produktionsplanungs- und Steuerungssystemen wird häufig das Listenkonzept eingesetzt. Dieses Prinzip ähnelt dem bausteinorientierten Konzept. Eine Besonderheit ist das die Schnittstellen zu anderen Systemen wie zum Beispiel CAD-Systemen schon angepasst sind. Über die Schnittstelle erfolgt dann der Austausch von externen Daten wie Auftragsstammdaten und Schichtverteilungen. [Noche & Wenzel 1991, S. 7 f.]

Ein weiteres Simulationskonzept, welches weit verbreitet ist, ist die objektorientierte Simulation. Die objektorientierte Simulation ermöglicht es, miteinander vernetzte autonome Module zu simulieren. Die Module stehen in ständiger Interaktion und Wechselwirkung miteinander. Sie ist daher das Simulationstool der Wahl, wenn es darum geht modulare Logistiksysteme zu simulieren. Die einzelnen Module können unterschiedliche Attribute und Verhaltensweisen haben und werden hier als Objekte bezeichnet. Einem Objekt wird eine bestimmte Anzahl an Operatoren und Eigenschaften zugeordnet. Die Wahl der Operatoren ist maßgeblich und bestimmt das spätere Verhalten der Objekte im Simulationsdurchlauf. Einem Objekt können verschiedene Objektklassen zu geordnet werden, die später in der Simulation die einzelnen Elemente darstellen. Die Kommunikation zwischen den Objekten findet über das Versenden von Nachrichten statt. Die Nachrichten geben dem nächsten Objekt Auskunft darüber, welches Verhalten er zeigen soll. [Völkner 1998, S. 95 f.]

# <span id="page-10-0"></span>3 DOSIMIS-3

### <span id="page-10-1"></span>3.1 Systeminformationen

Für die Beschreibung der einzelnen Funktionen der Software wurden Handbücher als Quelle herangezogen. Die Inhalte der folgenden Kapitel beruhen teilweise auf eigenen Erkenntnissen und auf den Beschreibungen im Handbuch. Eine Version des Handbuches ist in der Simulationssoftware zu finden. Die Simulationssoftware DOSIMIS-3 wurde vor über 25 Jahren von der SimulationsDienstleistungsZentrum GmbH entwickelt und wird seitdem kontinuierlich weiterentwickelt. [SDZ GmbH 2015] Dem Anwender stehen eine kostenpflichtige und eine kostenlose Demo-Version zur Verfügung. Es ist ein bausteinorientierter Standardsimulator der ereignisorientiert arbeitet und dessen Einsatzfeld vor allem innerbetriebliche Logistiksysteme sind. Bei ereignisgesteuerten Simulationen werden Zufälle und Wahrscheinlichkeiten in die Entscheidung, welche Systemzustände wann passieren, miteinbezogen. Die Simulationssoftware DOSIMIS-3 läuft unter Windows 95/98/Me/XP und unter Windows NT4/2000. Für die Installation wird eine Speicherkapazität von ungefähr 50 MB gebraucht und für die Grafik eine Auflösung von mindestens 800 x 600 Punkten. Die Programmsprache der Software ist Deutsch.

### <span id="page-10-2"></span>3.2 Programmbedienung

### <span id="page-10-3"></span>3.2.1 Oberfläche

Die Gesamtoberfläche von DOSIMIS-3 besteht aus einem Fenster, welches sich aus verschiedenen Fenstermodulen zusammensetzt. Der Nutzer kann je nach Belieben Fenster hinzufügen oder löschen. Mit Hilfe dieser Fenster lassen sich Werkzeuge in der Schnellansicht anzeigen. Damit sich der unerfahrene Nutzer schnell zurechtfindet, werden sogenannte Quick Infos angezeigt, wenn sich der Cursor länger auf dem Element aufhält.

Im Folgenden werden die Funktionen anhand der Abbildung 2 der Benutzeroberfläche erläutert.

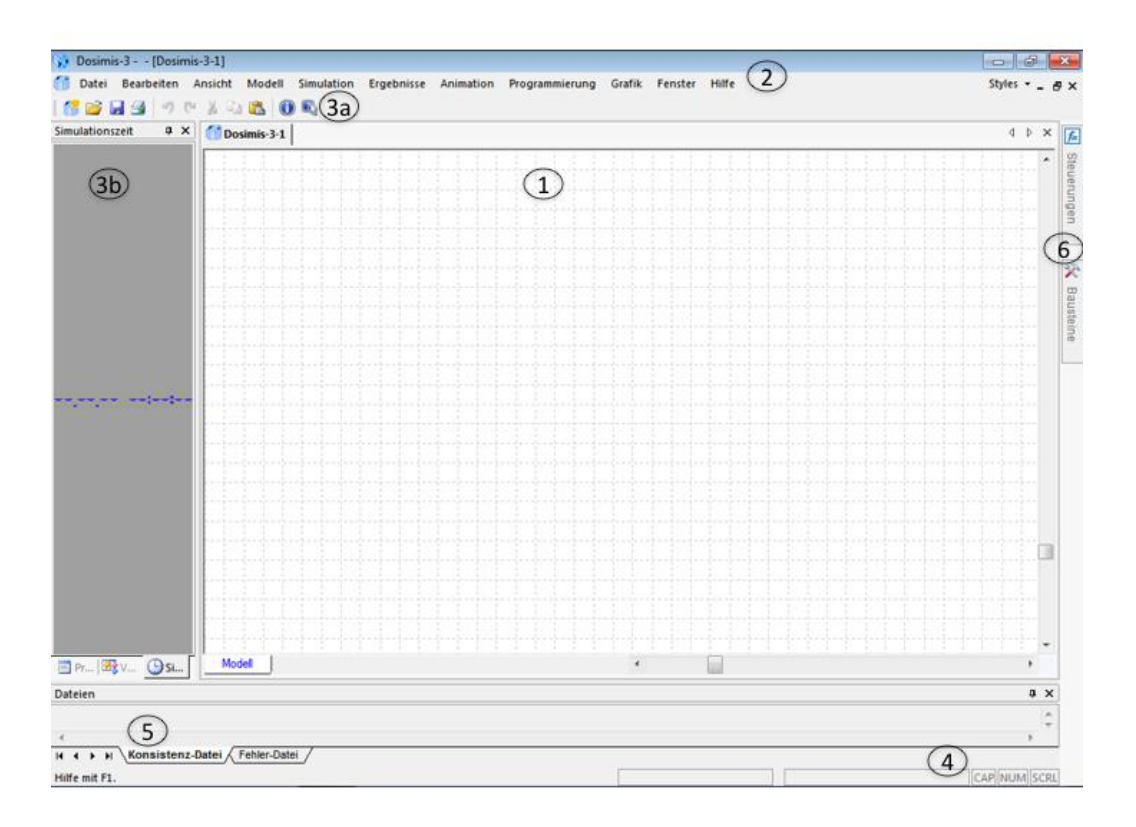

*Abbildung 2: DOSIMIS-3 Oberfläche*

### <span id="page-11-0"></span>*1 - Die Arbeitsfläche "Dosimis-3-1"*

Innerhalb der Arbeitsfläche werden die Simulationsmodelle gebaut. Das Fenster ist gerastert, damit die Positionierung der Bausteine erleichtert wird. Die Bausteine selber können nur in festgelegten Abständen positioniert werden. Um der Berücksichtigung des Rasters zu entgehen, wird die STRG-Taste gedrückt und gleichzeitig der Baustein neu positioniert. Damit die Übersicht bei sehr großen Modellen nicht zu verloren geht, können die Bausteine Ebenen zugeordnet werden. Diese lassen sich dann ein- oder ausblenden.

### *2 - Die Menüleiste*

Über die Menüleiste kann der Nutzer neue Modelle anlegen. Nachdem ein neues Modell erstellt wurde, erweitert sich das Hauptmenü um weitere Funktionen. Diese Funktionen beziehen sich in direkter Weise auf ein Modell, wie zum Beispiel der Menüpunkt "Simulation", "Ergebnisse" und "Animation".

### *3- Die Funktionsleiste*

Mit Hilfe der Funktionsleiste (3a) können schneller wichtige Funktionen, die bei dem direkten Umgang mit dem Dokument unterstützen, ausgeführt werden. Beispielsweise kann das Dokument gespeichert oder gedruckt werden, nachdem der jeweilige Button geklickt wurde. Außerdem gelangt man über den "?-Button" zu dem Handbuch über die Software. Als eine Ergänzung zu der Funktionsleiste können weitere Funktionen, bezeichnet als Symbolleisten (3b), hinzugefügt werden. Die neuen Symbolleisten können beliebig auf der Arbeitsfläche platziert werden. Die Stellen an denen platziert werden darf, werden dem Benutzer durch Pfeile angezeigt. Beispiele für Symbolleisten sind die Animationsleiste, die Digitalanzeige und das Protokoll.

### *4 - Die Statuszeile*

Die Statuszeile befindet sich am unteren Rand der Gesamtoberfläche. Hierüber werden dem Nutzer Fehlermeldungen des Systems und Kontrollausgaben angezeigt.

### *5 – Das Ausgabefenster*

Über das Ausgabefenster hat der Nutzer die Möglichkeit zwischen den Ansichten von der Konsistenz-Datei und der Fehler-Datei zu wechseln. Die Fehler-Datei zeigt zusätzlich auch noch eine Beschreibung der aufgefundenen Fehler an.

### *6 – Die Baustein- und Steuerungspalette*

Die beiden Paletten befinden sich in der Schnellzugriffoption am rechten Rand des Gesamtfensters. Öffnen lassen sich die beiden Fenster mit einem Mausklick auf das jeweilige Symbol. In der Schnellansicht befinden sich nur die Symbole und Abkürzungen der Bausteine. Fährt man mit der Maus über das Symbol wird in der linken Ecke der Statuszeile der vollständige Titel angezeigt. In der Bausteinpalette wird ein Repertoire an 30 Bausteinen angeboten, die dem Nutzer zur Verfügung stehen. Die Elemente lassen sich in die Gruppen Stetigförderer, Arbeitsstationen, Verteilelemente, Unstetigförderer und Petri-Netze einteilen. In der Steuerungspalette können Steuerungsmechanismen zu der Simulation hinzugefügt werden, die auf die Bausteine einwirken. Anwendungsbeispiele sind hierbei die Entscheidungstabellen und die Transport- und Lagersteuerung.

### <span id="page-12-0"></span>3.2.2 Funktionen

Die Simulationssoftware basiert auf einer objektorientierten Modellierungsphilosophie. Im Programm wird unterschieden zwischen Bausteinen und Objekten. Bausteine symbolisieren in der Simulation typische Ausstattungen in einem Lager, wie zum Beispiel Arbeitsplätze, Puffer- und Förderbänder und Zusammenführungs- und Verteilelemente. Objekte kennzeichnen stattdessen bewegliche Gegenstände, die sich zwischen den Bausteinen bewegen können. Beispiele hierfür sind Werkstücke, Paletten, Behälter und Informationen. Den Objekten werden Nummern zu sortiert, die den jeweiligen Typ beschreiben. In der Parametermaske der Quelle wird angegeben, welche Objekte durch die Simulation laufen.

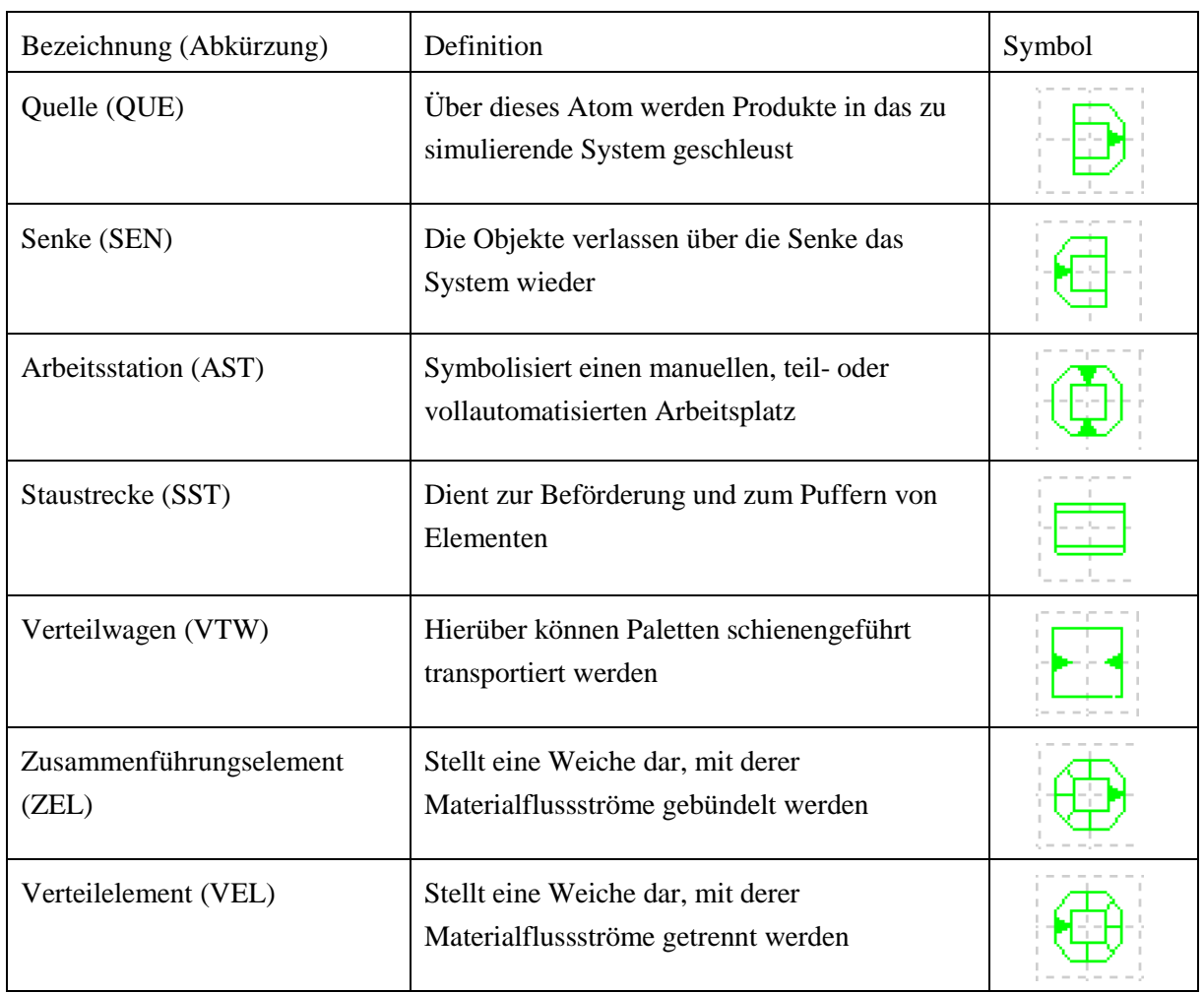

In der folgenden Tabelle werden kurz einige wichtige Bausteine von DOSIMIS-3 erläutert.

Neben den Bausteinen gibt es außerdem eine Auswahl an Steuerungselementen. In der folgenden Tabelle werden zur Veranschaulichung einige Steuerungen präsentiert.

| Bezeichnung (Abkürzung)    | Definition                                                                                                    | Symbol |
|----------------------------|----------------------------------------------------------------------------------------------------|--------|
| Transportsteuerung (TRS)   | Mit Hilfe dieser Steuerung werden<br>Transportstrategien festgelegt und eine<br>Energieüberwachung definiert werden                |        |
| Entscheidungstabelle (ETB) | In einer Entscheidungstabelle können<br>Strategien, die die Vorfahrts- und<br>Verteilregelungen betreffen, implementiert<br>werden |        |
| Lagersteuerung (LGS)       | Hierüber wird die Interaktion vom I-Punkt<br>(Vorzone) und dem Lager koordiniert                                                   |        |

*Auswahl und Positionierung der Bausteine*

Um eine Datei zu generieren geht man über die Hauptmenüleiste auf "Datei" und anschließend auf "Neu". Ein neues Fenster, die sogenannte Arbeitsfläche öffnet sich. In diesem Fenster können die Baustein- und Steuerungselemente beliebig platziert werden. Die Auswahl der Atome erfolgt über die Baustein- und Steuerungspalette. Soll ein Baustein positioniert werden, muss vor der Auswahl des Typs eine Entscheidung über die Ausrichtung des Atoms getroffen werden. Die Ausrichtung kann nach oben, unten, links oder rechts erfolgen. Jedoch hat die Ausrichtung beispielsweise einer Quelle keine Auswirkung auf den folgenden Materialfluss. Wichtig ist nur, dass die Verbindungsrichtungen zwischen den Bausteinen stimmen. Bei der Positionierung von Transportelementen wie zum Beispiel der Staustrecke, wird mit der linken Maustaste positioniert und mit der rechten Maustaste die Länge eingestellt. Vor dem Beenden kann man die Länge und Form des Elementes beliebig mit Hilfe des Cursors bestimmen. Das nachträgliche Ändern der Position ist über das Kontextmenü des Bausteins möglich. Ebenso kann hierüber der Typ des Bausteins verändert werden. Jedoch ist dies nur möglich wenn der gewünschte Bausteintyp über gleich viele oder mehr Funktionalitäten als der originale Baustein verfügt. Steuerungen werden nach demselben Verfahren, wie der Positionierung von Bausteinen platziert. Jedoch ist es nicht erforderlich eine Richtung für das Steuerungselement auszuwählen.

Die Baustein- und Steuerungselemente werden unterschiedlich farblich gekennzeichnet, je nach Grad der Bearbeitung. Ist ein Baustein fertig positioniert, wird dieser grün dargestellt. Der Baustein wird rot, wenn dieser vom Bearbeiter ausgewählt wurde. In diesem Zustand kann er auch verschoben werden. Nachdem der Baustein vollständig mit den anderen Bausteinen verbunden wurde und alle Parameter eingegeben wurden, ändert sich die Farbe auf schwarz. Durch die farblichen Unterschiede kann der Benutzer schnell erkennen, welche Bausteine noch nicht vollständig bearbeitet wurden und welche Art der Konfiguration noch fehlt.

#### *Die Parametermasken*

Zu jedem Baustein und zu jeder Steuerung gehört eine Parametermaske, die sich mit Doppelklick auf das Atom öffnet. Innerhalb der Maske können Werte eingegeben werden, die über den Zustand der Arbeitsstation, die Fördergeschwindigkeit und die Bearbeitungsdauer bestimmen. Die Parametermasken sind individuell gehalten, da jeder Baustein über unterschiedliche Funktionen verfügt. Felder, die ausgefüllt werden müssen, sind rötlich gekennzeichnet. Die restlichen Felder können je nach Bedarf angegeben werden. Das Softwareprogramm DOSIMIS-3 bietet zusätzlich zu der manuellen Eingabe der Generierungsdaten auch das Importieren der Daten aus einer Datei. Hierbei muss jedoch darauf geachtet werden, dass die Datei ein bestimmtes Format, zum Beispiel Excel, aufweist um das korrekte Übertragen der Daten zu gewährleisten. Außerdem können den Bausteinen und Objekten Attribute vergeben werden. Die Attribute können Integer-, Float- oder String-Werte annehmen. Die Vergabe von Attributen ist insbesondere dann wichtig, wenn Werte zu den Objekten gespeichert und im weiteren Simulationslauf wiederaufgegriffen werden sollen. Beispielsweise können so bei normalverteilten Transportdauern die konkreten Werte je Objekt gespeichert werden. Des Weiteren sind über die Parametermasken Angaben über die Anzahl der Mitarbeiter pro Arbeitsschritt möglich. So können ganze Schichtsysteme dargestellt werden. Weitere Angaben betreffen die Kosten und die Ebenenauswahl. Die Kosten können pro Tätigkeit festgelegt werden. Der Kostensatz setzt sich aus einem fixen und einem variablen Teil zusammen. Für ganze Arbeitsbereiche

können so die Kosten simuliert werden. Da Kostenfaktoren einen erheblichen Anteil auf die Wirtschaftlichkeit eines Systems haben, lohnt sich diese Funktion für die Benutzer. Außerdem können für jeden Baustein beliebig viele Ebenen ausgewählt werden, in denen dieser angezeigt wird. Die Auswahl erfolgt über die Parametermaske des Bausteines.

#### *Der Verbindungs-Modus*

Damit der Material- und Informationsfluss zwischen den Bausteinen erfolgen kann, müssen Verbindungen eingezeichnet werden. Verbindungen können nur dann eingetragen werden, wenn der Verbindungsmodus aktiviert ist. Mit der Symbolleiste "Modellierung" kann der Verbindungsmodus schnell über den Button "Verbinden" aktiviert werden. Währenddessen können keine Bausteine hinzugefügt oder Parametermasken bearbeitet werden. Nachdem alle Verbindungen eingetragen wurden, wird der Verbindungsmodus wieder getrennt. Um zwei Bausteine miteinander zu verbinden, wird zuerst der Ausgangsbaustein ausgewählt und anschließend der Zielbaustein. Bestätigt wird die Verbindung mit Linksklick. Die Verbindungsknoten und Atome werden bei korrekten Verbindungen in schwarz angezeigt. Nachdem eine Verbindung bestätigt wurde, erscheinen zwei Pfeile an der Verbindungslinie. Die Richtung in die, die Pfeile weisen zeigt die Materialflussrichtung an. Die Verbindungslinie zwischen zwei Bausteinen wird als Knoten bezeichnet. Die Aufgabe der Knoten ist es Informationen zwischen den verbundenen Bausteinen zu vermitteln. Die Informationen sind auf die Zustände "ANGEMELDET", "BELEGT", "WARTET" und "FREI" komprimiert. Erhält nun ein Baustein einen dieser vier Zustände, reagiert er, wie ihm die Parametermasken in diesem Fall vorschreibt. Bei manchen Bausteinen wie der Belade-, Entladestation und der Multifunktionalen Station ist es wichtig die richtige Reihenfolge der Ein- und Ausgänge einzuhalten. Der Baustein der als erstes mit einem anderen verbunden wird, wird automatisch als erster Eingang oder Ausgang festgelegt. Hilfestellungen über die Funktionen der Ein- und Ausgänge können über das Handbuch aufgerufen werden. Werden Steuerungen für bestimmte Bausteine benötigt wie zum Beispiel die Transportsteuerung bei Blockstrecken und Be- und Entladestationen, wird der Bezug über eine Verbindung hergestellt. Zum Verbinden muss wieder der Verbindungs-Modus hergestellt werden. Nach Auswahl der Steuerung erscheint diese in blau und wird damit als aktive Steuerung deklariert. Im nächsten Schritt werden alle Bausteine ausgewählt, die in Bezug mit der Steuerung stehen. Die Bausteine, die ausgewählt wurden, werden in rot dargestellt. Sind alle Bausteine ausgewählt, wird auf ein freies Feld in der Arbeitsfläche geklickt und anschließend der Verbindungs-Modus deaktiviert.

#### *Implementierung von Entscheidungstabellen*

Über Entscheidungstabellen kann der Benutzer neue Strategien in sein Simulationsmodell implementieren, wenn die Steuerungsmöglichkeiten in den Parametermasken nicht ausreichend sind. Neue Strategien betreffen beispielsweise Vorfahrt- und Verteilstrategien. Der Vorteil bei der Benutzung von Entscheidungstabellen ist, dass keine Programmierkenntnisse erforderlich sind. Stattdessen müssen Simulationsparameter angegeben werden. Diese sind zwar fest definiert, jedoch werden Erklärungen über die Parameter in einem Popup-Fenster gegeben. Die Entscheidungstabellen gelten entweder übergeordnet für mehrere Bausteine (Steuerungselement: Entscheidungstabelle) oder auf lokaler Ebene für einen Baustein (über Parametermaske). Ausgegeben werden Ereignisse, die sich aus Zustandsänderungen der Bausteine und Objekten ergeben. Im Protokollfenster (siehe

Symbolleiste) werden während des Simulationsdurchlaufes alle Werte der Entscheidungstabelle ausgegeben. Zur Konfiguration einer Entscheidungstabelle müssen vier Schritte erfolgen. Erstens müssen Initialisierungen definiert werden, Bedingungen müssen beschrieben werden, Aktionen werden festgelegt und als letztes Aktionen hinzugefügt werden. Die Bedingungen haben einen booleschen Charakter und können entweder mit "Ja" (Wahr) oder "Nein" (Falsch) beantwortet werden. Für die beiden Fälle wird über eine Matrix festgelegt, welche Aktion bei "Ja" oder "Nein" eintreten sollen.

#### *Programmierung von Schnittstellen*

Ergeben sich Szenarien, die mit Hilfe der üblichen Modellierungsmethoden nicht darstellbar sind, so kann der Anwender über Schnittstellen diese Problematiken lösen. Schnittstellen beziehen sich auf zwei verschiedene Bereiche. Zum einen auf die Benutzeroberfläche und zum anderen auf den Simulator. Über die Benutzeroberfläche können Methoden geändert werden, um ein Modell zu konstruieren. Im Gegensatz dazu kann mit Hilfe des Simulators auf den Ablauf der Prozesse eingegriffen werden. Für die Nutzung der Schnittstellen sollte der Benutzer über allgemeine Kenntnisse in C/C++ und Visual Studio/Visual C++ verfügen. Die Excel-Schnittstelle erleichtert die Eingabe von Daten in die Parametermasken. Über die Schnittstellen wird der Austausch automatisiert und die Daten können schneller innerhalb der Tabellen geändert werden. Eine Schnittstelle fungiert mit der Microsoft Office Applikation Excel zusammen. Die Implementierung einer Excel-Tabelle wird über den Untermenüpunkt "Excel-Übernahme" aus dem Hauptmenü "Modell" durchgeführt. Die Parametrierung der Bausteine, kann nun einfacher durch eine Tabelle in Excel ablaufen. Zusätzlich zu dem können die Ergebnisse in Excel-Tabellen zur besseren Übersicht transformiert werden. Die Software bietet den Anwender die Möglichkeit den Simulationslauf über eine COM-Schnittstelle automatisch zu steuern. Der Vorteil eines Component Object Model (COM) ist, dass bereits geschriebene Programmcodes in späteren Schritten wiederverwendet werden können. Mittels der Programmiersprache Visual Basic for Applications (VBA) werden die Befehle programmiert. Aktuell verwendet die Software DOSIMIS-3 neun Datentypen über diese sich weitere Methoden anwenden lassen. Über die Methoden lassen sich Parameter verändern und Simulationsergebnisse abgeben. Das Verändern von Parametern verläuft sich hauptsächlich auf das Vergeben von neuen Koordinatenpunkten. Die COM-Schnittstelle kann des Weiteren auch mit Excel oder mit Visual C++ zusammenarbeiten.

#### *Starten des Simulationsdurchlaufs*

Grundsätzlich gilt bei dem Programm DOSIMIS-3, dass kein Simulationslauf gestartet werden kann, wenn die Konsistenz des Systems nicht vorher festgestellt wurde. Geprüft wird die Konsistenz über das Feld "Konsistenzcheck. Wurde die Konsistenz des Simulationssystems erfolgreich geprüft, kann ein Simulationslauf gestartet werden. Fällt die Konsistenzprüfung jedoch negativ aus, kann über die "Checkausgabe" unter dem Hauptmenüpunkt "Simulation" nach Fehlern gesucht werden. Zum Teil kommt es jedoch trotz positiver Konsistenzprüfung zu einem Fehlverhalten des Simulationsmodells. In so einem Fall werden während des Simulationslauf alle auftretenden Fehler protokolliert und dem Nutzer im Nachhinein aufgelistet. Zum Starten eines Simulationslaufes müssen Angaben bezüglich der Simulationszeit, der Vorlaufzeit und dem Statistikintervall getroffen werden. Diese Angaben werden unter "Parameter" im Drop-down-Liste von "Simulation" getroffen. Wird auf Start geklickt, läuft die Simulation den angegebenen Zeitraum ab. Mit Hilfe vom Statistikintervall wird bestimmt in welchen Abständen eine Gesamtstatistik ausgegeben werden soll. Während einem Simulationslauf, können zwei Dateien .slg und .tra erstellt werden. In der .tra-Datei werden alle Bewegungen protokolliert, wohingegen die slg.-Datei die Ergebnisse der Simulation tabellenartig auffasst. DOSIMIS-3 unterscheidet hinsichtlich einer online oder offline ablaufenden Simulation. Offline bedeutet, dass die Kalkulationen in einem externen Programm stattfinden. Die dabei entstehenden Informationen werden nur über eine Datei mit der Oberfläche kommuniziert und es kann zu Validierungsproblematiken kommen. Soll dies umgangen werden, empfiehlt die Software die Online-Simulation. Bei der Online-Simulation sind alle Daten direkt über die Oberfläche zugänglich. Wird die Online-Simulation gestartet, startet dazu simultan die Animation.

### <span id="page-17-0"></span>3.2.3 Auswertungsmethoden

Nachdem ein Simulationslauf durchgeführt wurde, gibt es mehrere Auswertungsmethoden aus denen gewählt werden kann. Vor der Auswertung muss unter dem Menüpunkt "Simulation" die Parameter angegeben werden, um den Zeitraum der Simulation zu definieren. Die Auswertung der Simulationen erfolgt über den Punkt "Ergebnisse" in der Hauptmenüleiste. In dem Untermenü kann aus vielfältigen Varianten der Ergebnisdarstellung ausgewählt werden. Über die Statistikdaten können sämtliche Statistiken angesehen werden. Diese Ausgabe lohnt sich jedoch nicht bei großen Modellen, da die Statistiken sehr weitumfassend sind. Unter der Ergebnisdarstellung können weitere Einstellungen vorgenommen werden, um eine Gesamtauswertung des Modells zu erhalten. Mit Hilfe der Ergebnispalette können Belegung, Auslastung und Warte- und Blockierzeiten farblich und prozentual angezeigt werden. Zusätzlich hat der Nutzer die Möglichkeiten Störungen oder Mitarbeiterpausen für den Simulationsvorgang zu deaktivieren. Andere Methoden wie Belegungsdiagramm-, Durchsatz- und Bausteinstatistik beziehen sich auf spezifische Bausteine. Die Bausteine müssen vorher ausgewählt werden, erkennen tut man dies an der roten Markierung. Dadurch, dass eine hohe Anzahl an Auswertungsarten schon vorgegeben ist, kann der Benutzer schnell jene auswählen, die er wirklich benötigt. Beispielsweise zu nennen ist die Pufferanalyse/Belegungsdiagramm, welche den Füllstand der Atome in Relation zur Simulationszeit zeigt. Ein weiteres Beispiel ist das Bausteinhistogramm, hierüber wird die Auslastung (Bearbeitungs-, Rüst- und Transportzeiten) und die Durchsatzbelegung der Bausteine angezeigt.

Dosimis-3 stellt außerdem die Möglichkeit mit Hilfe von Animationen das dynamische Verhalten der Simulation darzustellen zur Vefügung. Die Ansicht erfolgt über den Hauptmenüpunkt "Animation". Auch hier müssen vor Start der Animation die Parameter über die Animationsart, die Darstellung und die Skalierung definiert werden. Anschließend kann die Simulation gestartet werden. In den Bausteinen werden Kästchen mit verschiedenen Farben und Nummern eingezeichnet. Die Farbauswahl stellt den Zustand der Objekte dar. Grün bedeutet, dass der Zustand des Objektes wartend oder fährt ist. Ist der Zustand blockiert, wird das Kästchen in rot eingeblendet. Blaue Kästchen zeigen an, dass der Baustein in Ausführung/ in Arbeit ist. Hellblaue kennzeichnet einen Rüstvorgang, Gelb bedeutet, dass auf einen Arbeiter gewartet wird und violett heißt, dass auf einen Arbeiter für Rüstvorgänge gewartet wird. Die farbliche Markierung gilt auch für Bausteinumrisse, Störungen,

Arbeitsbereiche, Läger und Knoten. Jedoch gelten hier jeweils andere Bedeutungen der Farben. Anhand der farblichen Zeichnung ist schnell erkenntlich, wo Fehler vorliegen bzw. wo in dem System Abläufe ungeplant ablaufen. Das Stoppen der Simulation kann gezielt durch die Definition von Breakpunkten erreicht werden. Breakpunkte werden über das Kontextmenü des Bausteins ausgewählt. Die Animation kann außerdem als Videodatei gespeichert werden, wenn unter Animationsart das Feld AVI-File ausgewählt wird.

### <span id="page-18-0"></span>3.3 Besondere Leistungsmerkmale

Die Simulationssoftware DOSIMIS-3 zeichnet sich vor allem durch die vielfältigen Baustein- und Steuerungselemente aus. Beispielsweise können Störungen implementiert werden, damit die Verfügbarkeit der Bausteine eingeschränkt wird. Störungen können als Störungen, Wartungen oder Pausen definiert werden. Eine andere nützliche Art einer Steuerung ist die Bereichskontrolle. Bereichskontrollen werden dann eingesetzt, wenn die potenzielle Gefahr von Deadlocks besteht. Befinden sich nun zu viele Objekte in einem Bereich, werden alle Eingangsknoten automatisch gesperrt. Nachdem die Anzahl der Objekte unter den vordefinierten Wert sinkt, werden die Eingangsknoten wieder geöffnet. Diese und weitere Steuerungen machen es dem Anwender einfach eine realitätsnahe Situation nachzusimulieren.

Zusätzlich zu der realitätsnahen Darstellung von Materialflusssystemen im Lager, bietet die Software auch die Umsetzung in 3D-Modelle dar. Die dreidimensionale Darstellung wird immer mehr zu einem Muss bei der Arbeit mit Simulationen, deshalb wird sie an dieser Stelle hervorgehoben. Die kostenlose Demo-Version kann keine 3D-Objekte kreieren. Stattdessen stellt der Hersteller eine kostenpflichtige Version genannt DOSIMIS-3-3D zur Verfügung. Vor der Installation muss Microsoft DirectX 9 eingerichtet sein. Ist die Installation abgeschlossen und es wurde ein Modell entwickelt, kann unter "Ansicht" in der Drop-down-Liste "3D Ansicht" eine 3D-Ansicht des Systems in einem separaten Fenster erzeugt werden. Für die Bearbeitung des 3D-Modelles empfiehlt sich die Symbolleiste "3D-Toolbar". Jeder Baustein kann vom Anwender hinsichtlich der Objekteigenschaften verändert und angepasst werden. Das Hinzufügen von Elementen in der 2D- oder 3D-Ansicht hat jeweils Auswirkungen auf die andere Welt. Werden beispielsweise in dem 3D-Modell Elemente hinzugefügt, so erscheinen diese parallel dazu auch im 2D-Modell.

Sollte der Computer während der Bearbeitung eines Simulationsmodelles abstürzen, gibt es die Möglichkeit auf eine Sicherungskopie mit dem letzten Sicherungsstand zurückzugreifen. Dafür müssen lediglich die Dateinamen von .dbk und .mbk auf .dar und .msf umbenannt werden, und der alte Zustand wird automatisch wiederhergestellt.

### <span id="page-18-1"></span>3.4 Hilfestellungen durch den Hersteller

Im Internet finden sich wenige bis keine Informationen bezüglich des Simulationsprogrammes aus denen Hilfe bezogen werden können. Dem Anwender werden stattdessen Hilfestellungen von der SimulationsDienstleistungsZentrum GmbH zur Verfügung gestellt. Innerhalb des Simulationstools kann in der Funktionsleiste unter "Context Hilfe" ein Handbuch abgerufen werden. In diesem Handbuch werden Bausteine, Steuerungen und die korrekte Benutzung der Parametermasken erklärt. Dieses Wissen hilft dem unerfahrenen Anwender für die Erstellung von ersten einfachen Modellen. Die Grundlagen werden anhand von zwei Tutorials nochmals auf ein Beispiel bezogen erklärt. Gilt es tiefere Kenntnisse im Bereich DOSIMIS-3 zu erhalten, so eignen sich die Kapitel Entscheidungstabellen, 3D-Visualisierung und 3D-Animation, Excel-Schnittstelle und Programmierschnittstellen zum Lesen.

## <span id="page-20-0"></span>4 SIMIO

### <span id="page-20-1"></span>4.1 Systeminformationen [Pegden]

Die in Kapitel 4-7 gegebenen Informationen in Bezug auf das Programm Simio beruhen zum größten Teil auf eigener Erfahrung. Darüber hinaus wurden die Handbücher zum Erlernen des Programms als Hilfestellung hinzugezogen. Daher ist nicht auszuschließen, dass einzelne Aussagen in diesen Kapiteln inhaltlich mit Aussagen aus den Anleitungen übereinstimmen. Konkret sind dabei die Handbücher "Rapid Modeling Solution" und "Simio Reference Guide" gemeint. Das Simulationsprogramm Simio wird von dem Unternehmen Simio LLC entwickelt und liegt hier in der Version Simio Release 8 vor. Simulationen die mit älteren Versionen des Programms erstellt wurden sind in den meisten Fällen ohne Probleme übertragbar. Der Name des Programms steht für "Simulation Modeling framework based on **I**ntelligent **O**bjects", also für die Modellierung und Simulation basierend auf intelligenten Objekten. Auch wenn der Fokus auf der Objektorientierung liegt, können zeitgleich auch prozessorientierte und ereignisorientierte Systeme modelliert werden. Das Programm unterstützt dabei sowohl kontinuierliche als auch diskrete Systeme. Alle Simio-Produkte haben eine Schnittstelle zum Google Warehouse, wodurch dem Nutzer eine Fülle von Objekten zur Verfügung steht.

Als Voraussetzung zur Installation benötigen Nutzer eines der folgenden Software-Systeme: Microsoft Windows Vista (Service Pack 2 oder später), Microsoft Windows 7 (Service Pack 1 oder später), Microsoft Windows 8.1 oder Microsoft Windows 10. Es stehen sowohl die 32bit-Version als auch die 64bit-Version ohne Mehrkosten zur Verfügung. Im Bereich Hardware sind die minimalen Voraussetzungen wie folgt:

- Pentium-Klasse Prozessor oder schneller
- 32bit OS mit 2GB RAM
- Mindestens 500 MB freier Speicher
- Minimale Auflösung: 1.024x769
- 16-bit Grafik-Karte mit 128 MB kompatibel mit DirectX ver. 9

### <span id="page-21-0"></span>4.2 Programmbedienung

### <span id="page-21-1"></span>4.2.1 Oberfläche

Nach dem Öffnen des Programms zeigt sich dem Nutzer die folgende Oberfläche:

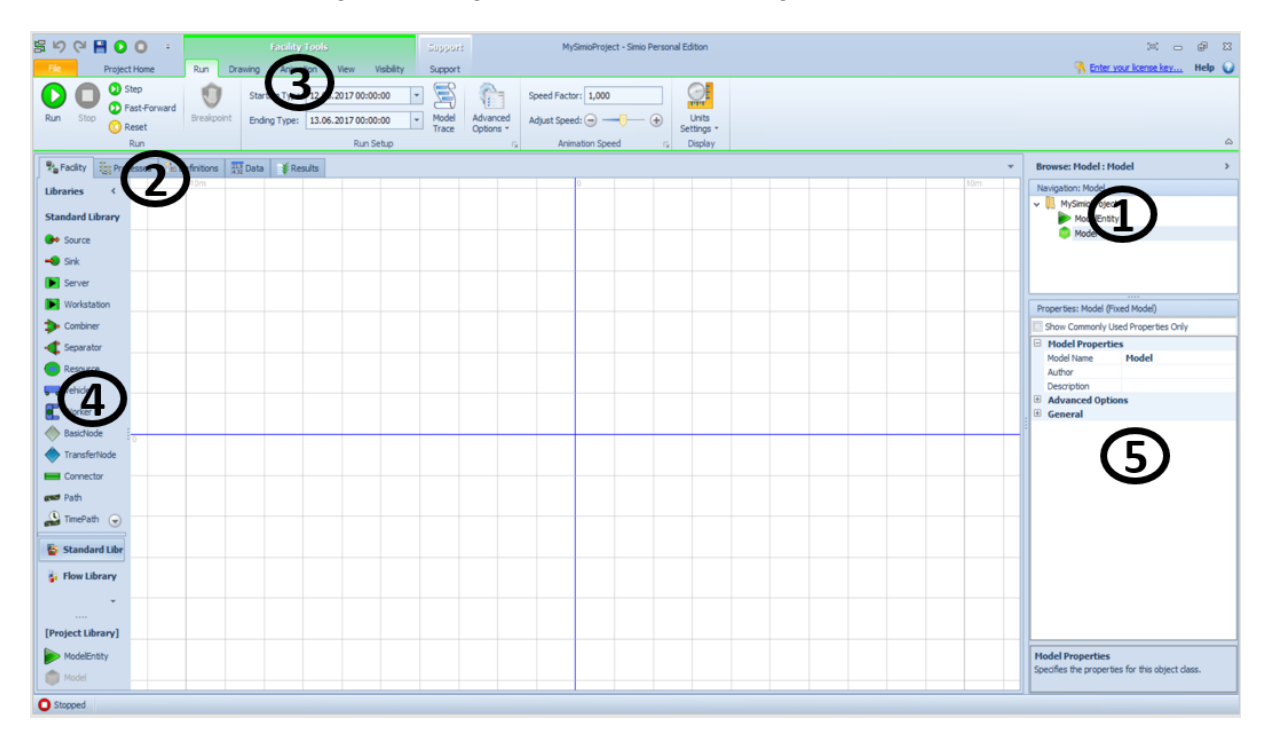

#### *Abbildung 3: Simio Oberfläche*

<span id="page-21-2"></span>Auf dieser Abbildung sind sämtliche Funktionen zu sehen, die mit Simio ausführbar sind. Das Programm ist von der Optik her sehr an typische Microsoft Office Programme angelehnt, sodass sich auch ein Anfänger schnell zurechtfinden kann. Die Farbgebung unterstützt die Übersichtlichkeit zusätzlich. Auch wenn Simio ein sehr vielseitiges Programm ist, ist es zumindest in den Grundfunktionen intuitiv bedienbar. Da Simio ein englisches Programm ist, werden sämtliche Begriffe übersetzt. Die Originalbegriffe befinden sich im Anhang. Im Folgenden sollen die einzelnen Elemente entlang der Nummerierung erklärt werden:

### *1 – Das Navigationsfenster*

Dies ist das Navigationsfenster. Hier hat man stets eine Übersicht über das geöffnete Projekt. In Simio ist es so, dass oftmals viele Modelle in einem Modell dargestellt sind. So kann zum Beispiel das Hauptmodell ein Lagerhaus sein und ein Untermodell ein Stapler in diesem Lager. Damit man nicht die Übersicht verliert, wird an dieser Stelle eine Liste mit sämtlichen Modellen zur Verfügung gestellt. Auch die sogenannten Modell-Einheiten, also die Produkte, die im Modell erstellt und zerstört werden, Symbole, Oberflächen, Dekorationen und sämtliche definierte Experimente finden sich an dieser Stelle. Das aktuell geöffnete Modell ist blau hinterlegt. Mittels Rechtsklick in das Feld stehen dem Nutzer verschiedene Aktionen zu Verfügung. Er kann unter anderem neue Modelle, Produkte und Experimente erstellen, nicht mehr benötigte Modelle löschen und existierende Modelle umbenennen. Modelle können auch anderen Modellen untergeordnet sein. Man spricht in diesem Fall von Mutterund Töchter-Modellen. Einstellungen, die allgemein für das Mutter-Modell festgelegt wurden, gelten automatisch auch für die Töchter-Modelle.

### *2 – Die Bearbeitungsfenster*

In dieser Leiste kann zwischen den verschiedenen Bearbeitungsfenstern hin- und hergewechselt werden. Je nachdem, was gerade bearbeitet wird (ein Modell, ein Projekt, etc.) stehen unterschiedlich viele Bearbeitungsfenster mit unterschiedlichen Funktionen zur Verfügung. Auf dem Screenshot geöffnet ist derzeit das Einrichtungsfenster. Hier kann ganz einfach mit der Maus der Simulationsaufbau erstellt werden. Wie dies im Detail funktioniert wird im späteren Verlauf dieser Arbeit erläutert. Die weiteren Fenster, die zur Verfügung stehen, sind das Prozessfenster, das Definitionsfenster, das Datenfenster und das Ergebnisfenster.

### *3 – Die Symbolleiste*

Die Symbolleiste ändert sich, je nachdem, was mit der aktuellen Auswahl an Bearbeitungsschritten möglich ist. Immer zugänglich ist die Projekt-Leiste. In dieser Leiste können zum Beispiel neue Modelle erstellt, neue Experimente gestartet oder Stopppunkte für die Laufende Simulation in das Modell eingebaut werden. Ansonsten ändert sich die Leiste, sobald das Bearbeitungsfenster gewechselt wird. Außerdem ergibt sich eine zusätzliche Funktion, wenn ein Objekt angeklickt wird. Dann kann man auch die Objektleiste auswählen und das Objekt in der Symbolleiste bearbeiten.

### *4 – Die Bibliotheken*

Simio stellt dem Nutzer zur einfachen Erstellung einer Simulation die sogenannte Standard-Bibliothek zur Verfügung. Hier sind 15 vorgefertigte Objekt-Definitionen zu finden, die von dem Nutzer zur Simulation in das Einrichtungsfenster gezogen werden können. Fortgeschrittene können diese Objekte je nach Bedarf auch verändern. Zu diesen Objekten gehören:

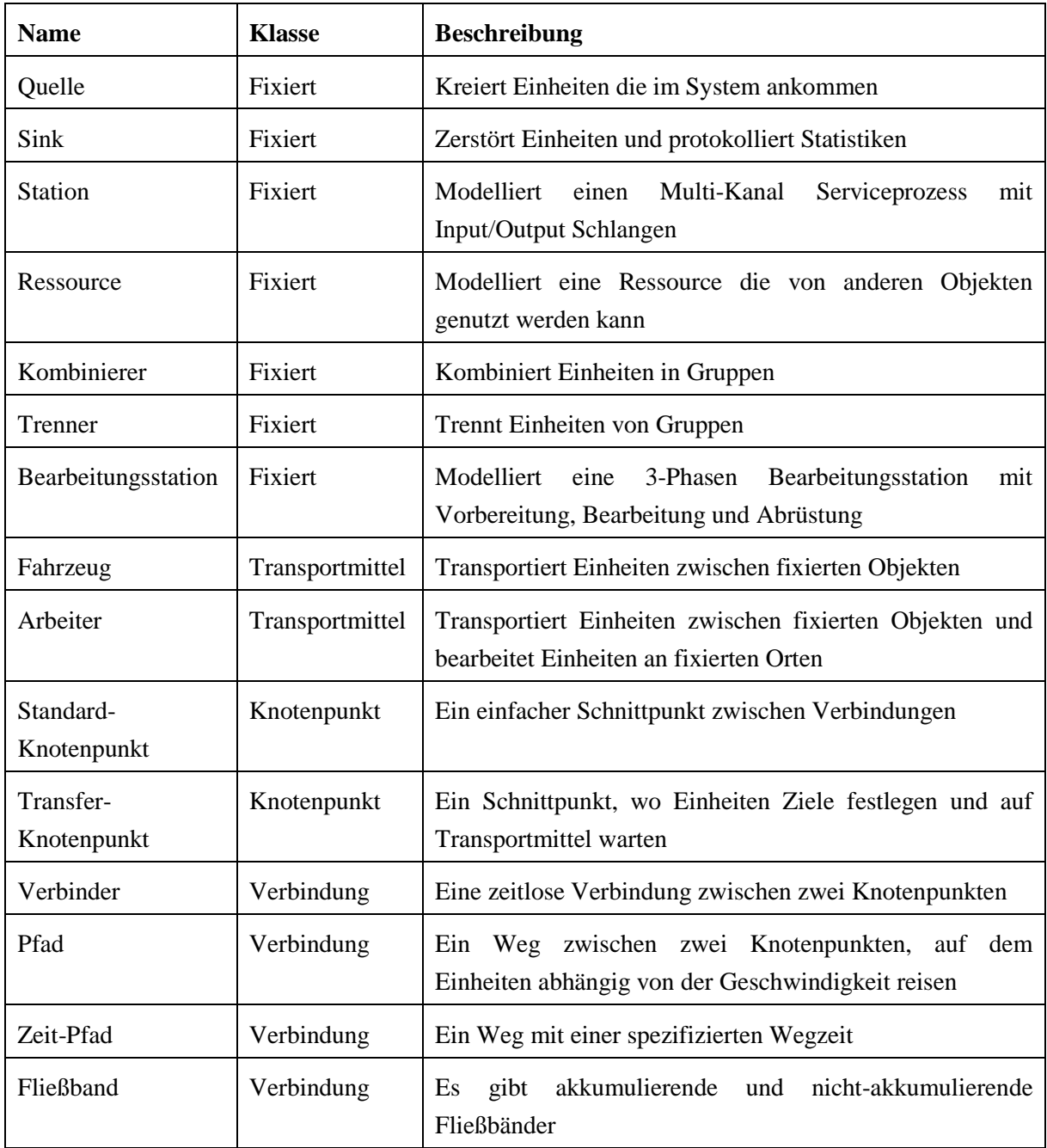

Darüber hinaus gibt es die Schüttgut-Bibliothek. Diese enthält vorgefertigte Objekte, die zum Simulieren von Schüttgut-Anlagen genutzt werden können. Abschließend gibt es noch die Projekt-Bibliothek. Hier sind alle Objekte gespeichert, die bereits im Modell genutzt werden. Dazu gehören dann sowohl die selbsterstellten als auch die vorgefertigten Objekte. Auch die erstellten Einheiten und Modelle befinden sich in dieser Bibliothek, da diese auch in das aktuelle Modell hineingezogen werden können. Bei Bedarf können auch Objekte aus anderen Projekten importiert werden. Dies bietet sich an, wenn der Nutzer in vorherigen Modellen komplizierte Objekte erstellt hat, die er in mehreren Projekten braucht, es aber zu aufwendig ist, die Objekte jedes Mal neu zu erstellen.

#### *5 – Das Eigenschaften-Fenster*

In diesem Fenster sind die Eigenschaften der ausgewählten Objekte zu sehen und zu bearbeiten. Ist kein Objekt ausgewählt, so können hier auch die allgemeinen Eigenschaften des Modells oder der Einheiten angepasst werden. Es werden immer nur die Eigenschaften angezeigt, die auch für die gewählte Auswahl zur Verfügung stehen.

### <span id="page-24-0"></span>4.2.2 Funktionen

Beim Öffnen des Programms, wird dem Nutzer gleich ein neues Modell, das sogenannte Start-Modell, zur Bearbeitung angeboten. Um eine neues Modell zu erstellen muss man einfach in der Projekt-Leiste auf das Feld "neues Modell" gehen. Modelle werden, wie bereits in dem Kapitel 4.2.1 Oberfläche beschrieben, im Bereich des Navigationsfensters aufgelistet. Dort kann auch zwischen den Modellen hin- und hergewechselt werden. Modelle können passwortgeschützt werden, um nicht befugten Personen den Zugang zu verwehren. Um eine Simulation zu erstellen, stehen dem Nutzer viele Möglichkeiten zur Verfügung. Bei einem einfachen Modell können die Objekte einfach aus der Standard-Bibliothek in das Einrichtungsfenster hineingezogen werden. Um Objekte wieder zu entfernen, kann man sie ganz einfach per Maus markieren und die Entf-Taste klicken. Wenn es aber komplexer wird, ist es wichtig den Grundgedanken von Simio zur Simulation zu verstehen. Dieser besagt, dass die Begriffe Modell und Objekt austauschbar sind. Jedes Objekt ist ein Modell und jedes Modell kann in einem übergeordneten Modell wie ein Objekt verwendet werden. Als Beispiel kann ein Modell einen Gabelstapler simulieren und in ein übergeordnetes Modell, welches das Lager simuliert hineingezogen werden. Das Lager wiederum kann Teil eines Produktionsstandortes sein und so weiter. Dies ist gemeint, wenn von Mutter- und Tochtermodellen gesprochen wird. Das Muttermodell ist das Lager und das Tochtermodell der Stapler.

Wenn ein Objekt in das Einrichtungsfenster hineingezogen wurde, können die Eigenschaften des Objektes unter anderem in dem Eigenschafts-Bereich angepasst werden. In diesem Bereich ist ein Feld mit der Beschriftung "Nur übliche Eigenschaften anzeigen". Dies ist als Hilfe für den Nutzer gedacht, damit dieser nicht durch die Fülle an Optionen überwältigt wird. Wenn dieses Feld markiert ist, kann man bei der Station die Funktionen "Prozess-Logik", "Puffer-Kapazität" und "Generelles" verändern. Dazu gehören die Reihenfolgeplanung, also ob zum Beispiel nach dem FIFO- oder LIFO-Prinzip gearbeitet wird, die Bearbeitungskapazität, die Pufferkapazität und der Name der Station. Wenn man sich nicht nur die wichtigsten, sondern alle Eigenschaften anzeigen lässt, dann kann man auch die Ausfallwahrscheinlichkeit, sekundäre Ressourcen, Animations-Optionen und vieles mehr anpassen. Je nachdem, welches Objekt ausgewählt wird, ändern sich die zu bearbeitenden Eigenschaften. So hat zum Beispiel ein Pfad ganz andere Eigenschaften als eine Station und dieser hat wiederum andere Eigenschaften als ein Knotenpunkt. Das Ausschneiden, Kopieren und Einfügen von Objekten funktioniert wie bei jedem anderen Programm mittels Rechtsklick oder der üblichen Tasten-Kombination. Darüber hinaus verfügen viele Objekte, wie zum Beispiel eine Station, eine Quelle oder ein Kombinierer, je nach Bedarf über eine oder mehrere Input- und Output-Knotenpunkte. Zwischen diesen Knotenpunkten werden die Fließbänder, Pfade und andere Verbinder gesetzt, sodass diese nicht mit dem Objekt selbst verbunden sind. Dies erhöht die Flexibilität und Übersichtlichkeit des Modells, da in den Knotenpunkten andere Einstellungen vorgenommen werden, als in den zugehörigen Objekten. Dabei sind die Input-Knotenpunkte Standard-Knotenpunkte und die Output-Knotenpunkte Transferknotenpunkte.

Hat man ein einfaches Modell erstellt, kann nun die Animation angepasst werden. Zunächst einmal kann ganz einfach, in dem man eine zwei oder eine drei in die Tastatur eingibt, zwischen der 2D- und 3D-Ansicht gewechselt werden. Innerhalb der 3D-Ansicht setzt ein Klick auf das W (Geh-Funktion) die Kamera auf eine Höhe von 1,7m. Wenn man mal die Übersicht verloren hat bringt der "Alles im Blick"-Knopf alle Objekte der Simulation in das Sichtfenster. Die Taste F11 löst den Vollbild-Modus aus und beendet ihn auch wieder. In der Sichtbarkeits-Leiste lassen sich Symbole ein- oder ausblenden. Dazu gehören unter anderem Richtungspfeile der Wege, das Gitternetz, die 0°-Achsen, Warteschlangen, Beschriftungen usw. Nicht-sichtbare Zeichen können auch nicht bearbeitet werden. Jedem Objekt können verschiedene Statistiken zugeordnet werden, die während der Simulation ausgewählte Werte wiedergeben. Sind diese Statistiken mobilen Objekten, wie zum Beispiel Fahrzeugen, zugeordnet, so wandern diese mit den Objekten durch die Simulation.

Wenn die Arbeit im Einrichtungsfenster abgeschlossen ist und weitere Einstellungen vorzunehmen sind, so wird als nächstes in das Prozessfenster gewechselt. Prozesse sind in Simio in einzelne Schritte aufgeteilt. Jeder Schritt entspricht einem Vorgang in der Simulation. Simio stellt eine Reihe von üblichen Schritten, wie zum Beispiel Zuweisen, Kreieren, Entscheiden, Verzögern etc. zur Verfügung. Aber man kann sich auch seine eigenen Schritte basteln und sich eine Bibliothek aus häufig genutzten Schritten zusammenstellen. Simio sortiert dann in übliche Schritte, alle Schritte und Nutzer-definierte Schritte. Wie bei den Objekten gibt es für jeden Schritt ein Fenster mit den entsprechenden Eigenschaften. Für den allgemeinen Prozess können so zum Beispiel auslösende Ereignisse bestimmt werden. Simio empfiehlt, gerade wenn die Prozesse sehr lang werden, mittels der Dokumentationsfunktion die einzelnen Schritte eindeutiger zu markieren. So kann zum Beispiel der Name von jedem Schritt geändert werden. Außerdem können Beschreibungen hinzugefügt oder farbliche Anpassungen vorgenommen werden. Eine weitere Hilfestellung des Herstellers ist die Funktion "Ausnahme-Ausdruck", die für jeden Schritt, für den sie aktiviert ist, vor Durchlauf der Simulation überprüft, ob diese Schritte einen Sinn ergeben. Nicht benötigte Prozessschritte werden übersprungen. Dies soll die Durchlaufgeschwindigkeit erhöhen und unnötige Schritte eliminieren.

Braucht ein Nutzer über die bisher bearbeiteten Einstellungen hinaus weitere Definitionen, oder reichen die Einstellungen im Eigenschafts-Fenster nicht aus, so wechselt er nun in das Definitions-Fenster. Zunächst einmal gibt es hier die Möglichkeit, die von Simio automatisch generierten Eigenschaften, Status und Ereignisse einzusehen. Auch die "geerbten" Eigenschaften, Status und Eigenschaften von höherwertigen Modellen sind hier, markiert mit einem grünen Pfeil auf der linken Seite, zu finden. Geerbte Eigenschaften, Status und Eigenschaften können nicht geändert oder gelöscht werden. Es ist lediglich möglich, sie auszublenden, oder Namen, Kategorien und Beschreibungen anzupassen. Will man aber eigene Definitionen festlegen, so stehen einem folgende Möglichkeiten zur Verfügung:

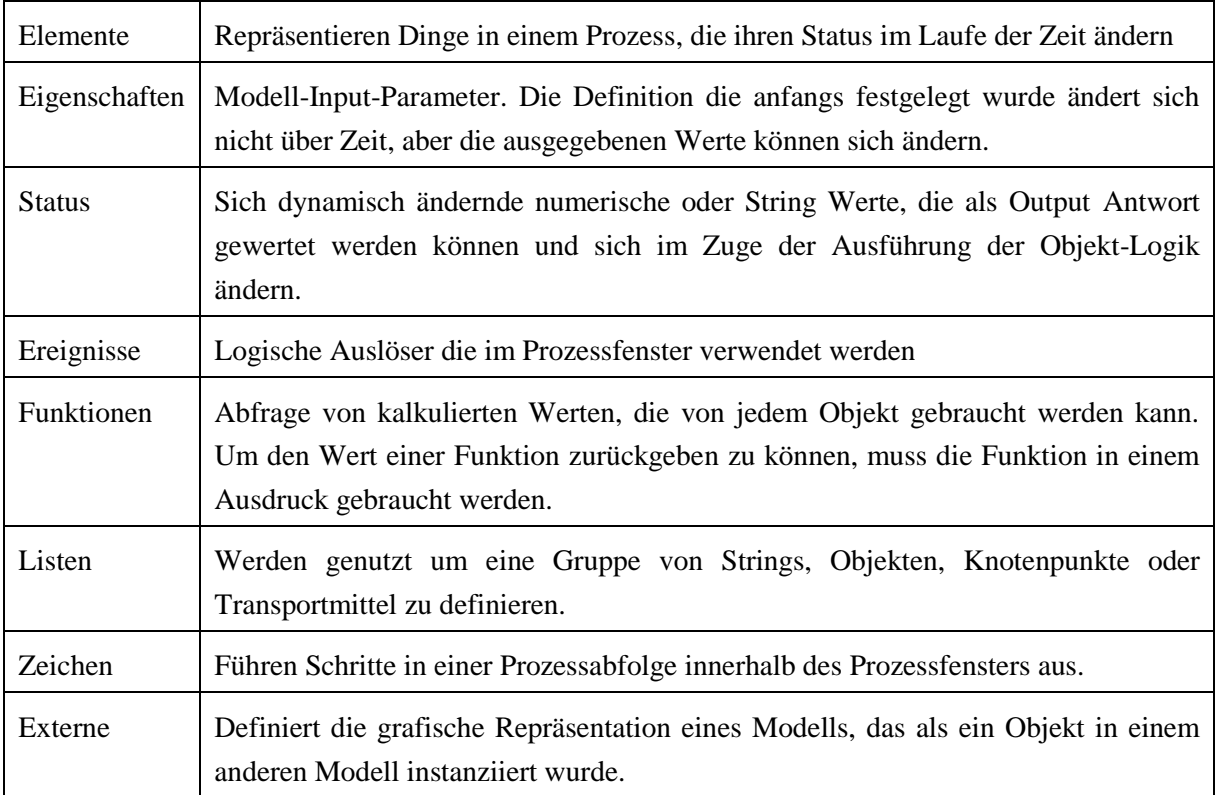

Manchmal kann es notwendig sein, dass Objekte sich bei ihren Entscheidungen auf Daten beziehen, beziehungsweise dass Datentabellen den Ablauf der Simulation beeinflussen. Dies kann zum Beispiel der Fall sein, wenn die Mitarbeiter nach einem Schichtsystem mit unterschiedlicher Auslastung arbeiten. Daten können importiert oder exportiert werden. Zudem kann die Simulation an externe Daten (zum Beispiel aus Microsoft Excel oder Access) gebunden werden. Handelt es sich um gebundene Dateien, so wird im Datenfenster auch immer der Speicherort der Tabelle genannt. Daraufhin können Objekte und die externe Tabelle in Beziehung zueinander gesetzt werden. Die Bereitstellung von Daten kann in den folgenden Formen erfolgen:

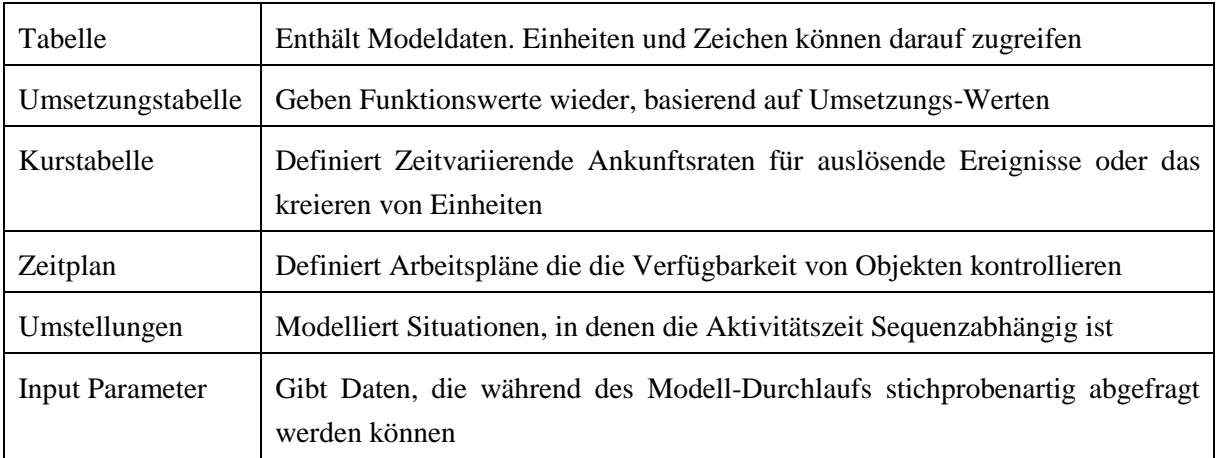

Das Ergebnisfenster mit seinen Funktionen wird an dieser Stelle nicht beschrieben, da dieses Thema in den Auswertungsmethoden behandelt wird.

### <span id="page-27-0"></span>4.2.3 Auswertungsmethoden

Es gibt zwei Möglichkeiten, eine Simulation durchlaufen zu lassen. Den interaktiven Modus und den Experiment-Modus. Der interaktive Modus wird häufig zur Verifikation und Validierung des Modells genutzt. Während der Durchführung können das Modell geändert und Kennzahlen beobachtet werden. Start- und Endzeit werden in dem Durchlauf-Fenster festgelegt. Zudem kann die Simulation jederzeit manuell pausiert oder beendet werden. Außerdem kann der Durchlauf beschleunigt oder verlangsamt werden. Die "Schritt-für-Schritt"-Funktion erlaubt es, in der Simulation von einem Bearbeitungspunkt zum nächsten zu springen. Mittels der fortgeschrittenen Optionen können finanzielle Werte eingegeben werden, die in der Simulation zu berücksichtigen sind. Außerdem kann man bei bestimmten Grenzwerten Warnungen ausgeben lassen. Die Nachverfolgungs-Funktion dokumentiert den Verlauf als .csv-Datei. Die Größe dieser Datei ist allerdings limitiert, also ist fraglich, bis zu welcher Modell-Größe sich diese Funktion anbietet. Interessant, vor allem, wenn es mehrere Modelle innerhalb von Modellen gibt, ist auch die Beobachtungs-Funktion. Diese erlaubt es im laufenden Modell ein bestimmtes Objekt zu beobachten. Wenn zum Beispiel im Durchlauf eines Lagers die Auslastung von einem bestimmten Stapler beobachtet werden soll, bietet sich diese Funktion an. Es öffnet sich ein Fenster, das während der gesamten Simulation die Auslastung anzeigt. Schließlich gibt es noch die Abbruch-Punkte. Diese werden vom Nutzer bestimmt und unterbrechen die Simulation, sobald ein Produkt einen dieser Punkte erreicht hat. Dies ist eine nützliche Funktion, wenn die Auswirkung einer ganz bestimmten Aktion auf die Simulation beobachtet werden soll. Nach Ende eines Durchlaufs kann der Nutzer in dem Ergebnis-Fenster die Ergebnisse einsehen. Zunächst einmal gibt es die Pivot-Tabelle. Diese funktioniert wie die aus Microsoft Excel bekannte Tabelle und kann nach Belieben gefiltert werden. Für jedes Objekt werden alle gesammelten Daten aufgelistet. Für eine Station gibt es beispielsweise die Datenquellen Ressource, Input-Puffer, Output-Puffer und Prozesse. Im Input-Puffer wiederum werden die Kategorien Inhalt, Durchlaufzeit und Durchsatz unterschieden. In der Durchlaufzeit wird nun mit der Einheit "Zeit-in-der-Station" der Durchschnitt, das Maximum und das Minimum dargestellt. Darüber hinaus, kann man sich die Ergebnisse in einem personalisierten Report, Armaturen-Bericht oder einem Tabellen-Bericht liefern lassen. Diese können auch ausgedruckt werden, sind aber in der kostenfreien Personal Edition von Simio nicht verfügbar, weshalb an dieser Stelle nicht mehr dazu gesagt werden kann. Als letztes gibt es noch das Protokoll. Hier können ganz bestimmte Stellen der Simulation beobachtet werden, wobei jeder Vorgang an diesen Stellen in einem Protokoll dokumentiert wird. Die Daten aus der Pivot-Tabelle und aus dem Protokoll können als .csv-Datei exportiert werden. Eine weitere Funktion ist die Videoaufnahme. Ist diese aktiviert, startet sie automatisch mit Beginn der Simulation und endet mit Abschluss derselben. Während der Simulation wird alles gefilmt, was sich zu dem Zeitpunkt der Simulation auf dem Simio-Bildschirm befindet. So kann man z.B. um bestimmte Werte zu erläutern eine Excel-Datei anzeigen und anschließend wieder zur Animation wechseln. Das Video wird in einer avl-Datei gespeichert.

Will man aber verschiedene Szenarien durchspielen und mehrere Durchläufe machen, ist der Experiment-Modus besser geeignet. Die Animation ist in diesem Modus nicht mehr sichtbar und auch nicht mehr interessant. Hier geht es nur noch um die Kennzahlen, die mittels der Simulation generiert werden. Die Eigenschaften des Modells (wie z.B. die Bearbeitungszeit einer Station oder die Geschwindigkeit eines Fahrzeugs) können in den verschiedenen Durchläufen geändert werden, um ihren Einfluss auf das System zu beobachten. Für jede veränderte Eigenschaft können mehrere Durchläufe gemacht werden. Eine Aufwärm-Periode verhindert, dass die Daten durch eine Warmlaufphase verfälscht werden. Hier kann eine Zeit festgelegt werden, die in den Auswertungen der Simulation nicht berücksichtigt werden soll. Dies wird von dem Hersteller so umgesetzt, dass nach Ablauf dieser Zeit alle Statistiken neu gestartet werden, ohne die Simulation neu zu starten. Auch bei Experimenten steht das Ergebnis-Fenster zur Verfügung, enthält aber oft so viele Daten, dass sich kaum etwas daraus ablesen lässt. Daher empfiehlt es sich, bevor man das Experiment durchlaufen lässt, festzulegen, nach was die Simulation ausgewertet werden soll. Zum Beispiel kann man sich für jedes unterschiedliche Szenario die Durchschnittszeit des Produktes im System ausgeben lassen. Darüber hinaus wird das beste Szenario, also in diesem Beispiel das mit der kürzesten Durchlaufzeit, farblich hervorgehoben. Es gibt viele Arten, die Ergebnisse des Experimentes anzuzeigen. Diese können mit den "Experiment-Ausgabe-Werkzeugen" nach den persönlichen Bedürfnissen angepasst werden. Über diese spezifischen Ergebnisse hinaus wird auch wieder eine Pivot-Tabelle mit den Ergebnissen von allen durchlaufenden Ergebnissen erstellt. Auch Reports und andere Möglichkeiten stehen (in der bezahlten Version) zur Verfügung.

### <span id="page-28-0"></span>4.3 Besondere Leistungsmerkmale

Neben den üblichen Simulationswerkzeugen zeichnet sich Simio noch durch einige nützliche Besonderheiten aus. Einige davon beziehen sich auf die Animation. Dies sind eher als Spielereien zu bezeichnen und dienen dazu, die Übersichtlichkeit zu erhöhen. Besonders interessant ist dabei die 3D-Ansicht. Alle Objekte können nach Länge, Breite und Höhe maßstabsgetreu dimensioniert werden. Mittels Tastatur kann man auch während des Durchlaufs die Ansicht von 2D zu 3D und umgekehrt wechseln. Darüber hinaus existiert eine riesige Bibliothek mit 2D- und 3D-Animationen von Objekten, die die Standard-Formen, die als Symbole verwendet werden, zu ersetzen. Auch dies kann die Übersichtlichkeit erhöhen. Als weitere Besonderheit kann die Fähigkeit des Programms, eine Landkarte einzufügen, gewertet werden. Diese wird allerdings nicht als Teil des Modells gespeichert und dient nur bei Bedarf der geographischen Einordnung des Modells. Dies kann zum Beispiel interessant werden, wenn logistische Netzwerke simuliert werden sollen.

Was Simio am meisten von anderen Simulationsprogrammen unterscheidet, ist die Grunddefinition von Objekten und Modellen, mit denen der Hersteller das gesamte Programm aufgebaut hat. Die Idee, Objekte und Modelle austauschbar zu machen, wie in Kapitel 4.2.2 beschrieben, macht so gut wie jeden Prozess realisierbar und ermöglicht die Darstellung von intelligenten Objekten in einer vielseitigen Umgebung.

Darüber hinaus sind die vielseitigen Hilfestellungen durch den Hersteller positiv hervorzuheben. Da es Bücher, Lernvideos, Übungen, Beispiele und Tutorien gibt (siehe Kapitel 4.4), kann jeder Nutzer entsprechend seinen Bedürfnissen das Programm erlernen.

### <span id="page-29-0"></span>4.4 Hilfestellungen durch den Hersteller

Der Hersteller gibt dem Nutzer zum Erlernen der Simulation verschiedene Hilfen an die Hand. Diese finden sich in der Symbolleiste bei den Support Tools.

Ein grundlegendes Verständnis des Programms kann der Nutzer über die 130 Seiten lange Anleitung "Rapid Modeling Solutions" erlangen. Diese Anleitung ist für die meisten Simulationen ausreichend und enthält viele Beispielmodelle zum Üben des Erlernten.

Für diejenigen, die sich noch detaillierter mit dem Programm auseinandersetzen möchten, gibt es den "Simio Reference Guide". Dieser enthält eine 815 Seiten lange, sehr detaillierte Anleitung des Programms. In einem leicht verständlichen Englisch werden hier sehr kleinschrittig sämtliche Funktionen des Programms erklärt. So wird zum Beispiel tabellarisch jedes einzelne Objekt der Standard-Bibliothek mit sämtlichen Funktionen aufgezählt.

Darüber hinaus gibt es die SimBits. Diese sind vermutlich von allen Hilfen die Nützlichsten. Die SimBits bestehen jeweils aus einer Simulation und einer PDF, die die Problemstellung erklärt und dem Nutzer eine Anleitung zur eigenständigen Erstellung der Simulation bietet. Sie sind darauf ausgelegt, dass der Nutzer mit jedem SimBit eine bestimmte Problemstellung üben kann. Man kann über das Programm auch nach bestimmten Problemstellungen suchen, sodass nur die SimBits angezeigt werden, die das Problem auch behandeln

Wem das noch nicht reicht, dem stehen noch viele Lernvideos, von denen sich eine Serie an den "Rapid Modeling Solutions" orientiert, und Beispielmodelle zur Verfügung. Zur Not gibt es auch noch ein Nutzerforum zu dem man sich kostenlos anmelden kann und Kurse, die dann allerdings nicht mehr kostenfrei sind. Außerdem existiert eine E-Mail-Adresse, an die man sein Modell inklusive der Fragen die zu dem Modell existieren mit der Bitte um Hilfe schicken kann.

Zusammenfassend stehen dem Nutzer also eine ganze Reihe an Möglichkeiten zur Verfügung, sich mit dem Programm auseinanderzusetzen, auch wenn er zuvor mit Simulation keine Erfahrung gemacht hat.

# <span id="page-30-0"></span>5 Simulationsszenarien

### <span id="page-30-1"></span>5.1 Szenario 1 (Wareneingang)

### <span id="page-30-2"></span>5.1.1 Beschreibung des Szenarios

Dargestellt wird ein fiktives Distributionszentrum mit einem Hochregallager (HRL) und einem automatischen Kleinteilelager (AKL). Dabei wird ausschließlich der Wareneingang betrachtet. Ein Transportfahrzeug fährt die Paletten, auf denen die Artikel transportiert werden, zur Warenkontrolle.

10% der Artikel sind fehlerhaft und werden mithilfe einer Rückführungs-Fördertechnik wieder aus dem Lager transportiert. 90% der Artikel sind dagegen mängelfrei und werden eingelagert. Bei kreuzender Fördertechnik ist darauf zu achten, dass es nicht zu Kollisionen kommt und die Artikel warten, bis ein Platz auf der Förderstrecke freigeworden ist.

Falls nötig werden die Artikel von der Palette getrennt und einzeln eingelagert. Dies basiert auf der Annahme, dass die Artikel fördertechnikkompatibel verpackt sind, sodass keine weiteren Behälter zum Einsatz kommen. Die leeren Paletten werden auf einem separaten Förderband in ein Palettenlager geschleust.

Das Szenario wurde so gewählt, dass möglichst viele typische Prozesse eines Lagers demonstriert werden können, darunter das Palettieren, das Transportieren mit Fahrzeugen und Fördertechnik, das Umpacken und kreuzende Fahrtwege.

Aufgrund der Beschränkungen der Testversionen der Simulationsprogramme sind manche Prozesse nur vereinfacht darstellbar. Sollte dieser Fall eintreten, wird dies an den entsprechenden Stellen vermerkt. Gleiches gilt ebenfalls für das zweite Szenario, welches in Kapitel 5.2 beschrieben und ausgeführt wird.

### <span id="page-31-0"></span>5.1.2 Umsetzung in DOSIMIS-3

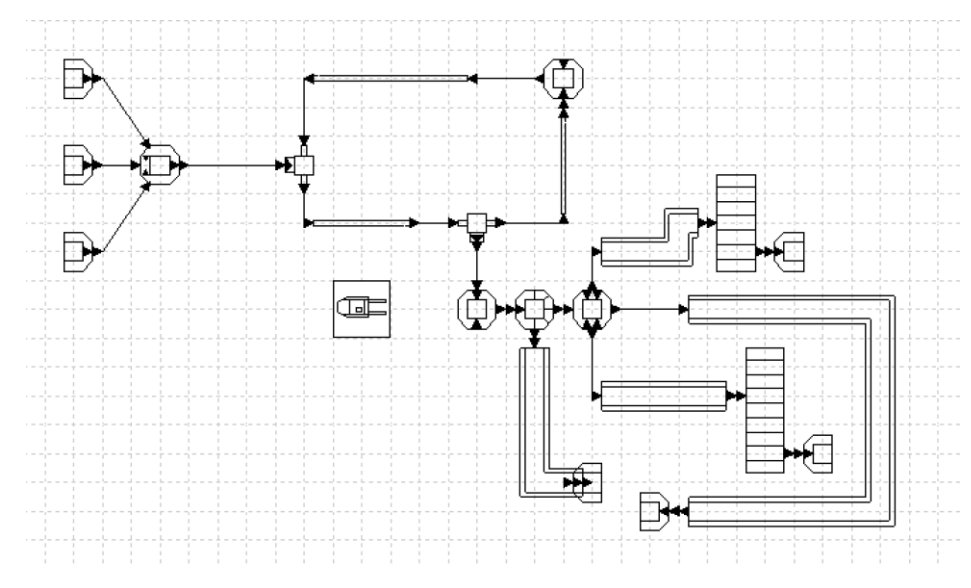

*Abbildung 4: DOSIMIS-3 Layout Szenario 1*

<span id="page-31-1"></span>Auf Grundlage des beschriebenen Systems wurde ein Modell (siehe Abbildung 4) in DOSIMIS-3 konstruiert. An einigen Stellen wurden Abläufe hinzugefügt um die erwarteten Aktionen der Bausteine zu erhalten. Der Entstehungsprozess dieser Simulation orientiert sich an dem folgenden Schema. Als erstes werden die benötigten Bausteine und Steuerungen in das Fenster "Arbeitsfläche" platziert. Anschließend werden die Verbindungen zwischen den Bausteinen hergestellt. Nun können die Parametermasken der Bausteinelemente bearbeitet werden. In den Parametermasken der Bausteine gibt es unzählige Optionen die Ausgabe der Objekte zu steuern. Pflichtfelder wie die Länge einer Station/ Objekt und Fördergeschwindigkeiten müssen für jeden Baustein (Ausnahme: Quellen und Senken) angegeben werden. Da diese Parameter die Funktionalität des simulierten Systems nicht verändern, wurden realistische Werte beliebig ausgewählt.

Für die Umsetzung wurden hauptsächlich Bausteine verwendet, deren Bezeichnung zu den gesuchten Funktionen passen. Die Objekte "Kleinteile", "Großteile" und "Paletten" gelangen über drei separate Quellen in das zu simulierende System. Es besteht ebenso die Möglichkeit die drei Objekttypen über eine Quelle in das System einzuschleusen, jedoch wurde hinsichtlich der besseren Übersichtlichkeit die andere Methode gewählt. Als nächster Baustein folgt eine Montagestation. In dieser Montagestation werden jeweils ein Großteil und ein Kleinteil auf eine Palette gepackt. Mit Hilfe dieses Schrittes ist es möglich die Objekte später wieder zu demontieren. In der Parametermaske wurden Informationen hinsichtlich Bearbeitungszeiten und der Strategie der Montage angegeben (siehe Abbildung 5).

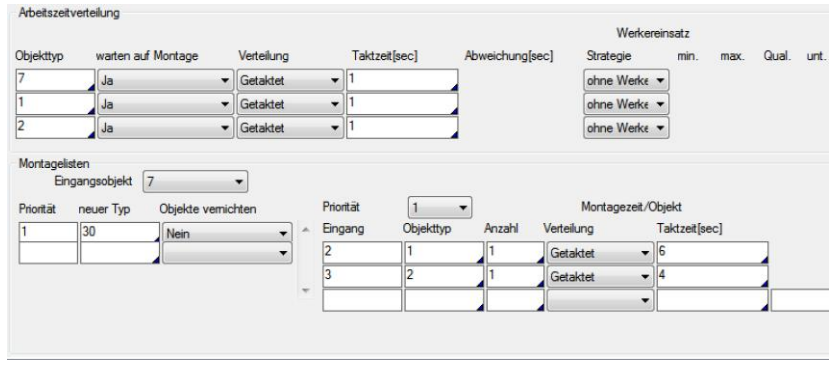

*Abbildung 5: DOSIMIS-3 Parametermaske Montagestation*

<span id="page-32-0"></span>Von der Montagestation gelangen die Objekte zur Beladestation. In der Beladestation werden die vollen Paletten von einem Transportfahrzeug (Unstetigförderer) aufgenommen und zur Entladestation befördert. Fahrzeuge werden über so genannte Blockstrecken initialisiert. Die Anzahl der Fahrzeuge ist beschränkt auf die Anzahl der Blockstrecken im System, dies kann über die Liste der Blockstrecken in der Parametermaske gesteuert werden. Beispielhaft wurde für diesen Fall eine Fahrzeuganzahl von vier angenommen. Die Fahrzeuge fahren von der Be- zur Entladestation und von da aus wieder zurück über eine Bearbeitungsstation. Das kreisförmige Fahren repräsentiert die Nutzung von einer bestimmten Anzahl von festen Fahrzeugen. Damit die Fahrzeuge wissen welche Stationen sie anzuliefern haben, wird eine Zielkennung der Station vergeben. Sie folgen dann so lange den Blockstrecken bis sie ihr Ziel erreicht haben. Nimmt ein Fahrzeug ein neues Objekt auf, so beschreibt die Zielkennung des Objekttyps die neue anzufahrende Station. Um die Fahrzeuge zu steuern, wird eine Transportsteuerung benötigt. Hierüber wird die Auftrags- und Fahrzeugzuordnung bestimmt, in diesem Fall fcfs (first come first served). Zusätzlich können die Anzahl der Fahrer und der Batterieverbrauch angegeben werden. In der Entladestation wird das Objekt vom Fahrzeug entnommen und geht direkt in die anschließende Qualitätskontrolle. Die Qualitätskontrolle wird durch die beiden Bausteine Bearbeitungsstation und Verteilelement dargestellt. Der Prozess teilt sich in die Kontrolle der Waren (Bearbeitungsstation) und dem Trennen von beschädigter und heiler Ware (Verteilelement) auf. Diese Aufteilung ist notwendig, da die Simulationssoftware über keinen Baustein mit beiden Funktionen verfügt. In der Parametermaske der Bearbeitungsstation erfolgt die Angabe der Bearbeitungszeiten sowie auch, dass 90% der Eingangsgüter den Typ 30 behalten und 10% einem neuen Objekttyp 31 zugeordnet werden. Im Verteilelement kann die Verteilstrategie zielgerichtet nach Objekttyp definiert werden und somit gelangen die Objekte entweder auf ein Förderband oder zur Sortierstation. Defekte Objekte werden über das Förderband bis zu einer Senke transportiert. Die Senke symbolisiert das weitere Verfahren mit den defekten oder unvollständigen Gütern, auf welches auf Grund der Vereinfachung der Systemsituation nicht näher eingegangen wird. Güter, bei denen keine Schäden festgestellt wurden, werden zur Sortierstation weitergeleitet. Die Sortierstation wird durch den Bausteintyp Multifunktionale-Station dargestellt. Besonderheit dieses Bausteintyps ist, dass mehrere Vorgänge in einem Bausteinelement ablaufen können. In diesem Fall wurde nur der Vorgang Demontieren parametrisiert. Angaben welche Objekttypen demontiert werden und über welchen Ausgang der Abtransport stattfindet, werden in der Parametermaske erfasst. Das Transportmittel, also der Gegenstand welcher nicht demontiert wird, verlässt das Bausteinelement immer über den ersten Ausgang (siehe Abbildung 6).

|     | Eingänge            |              |     | 3<br>Ausgänge            |                |            |                       |     |                          |  |
|-----|---------------------|--------------|-----|--------------------------|----------------|------------|-----------------------|-----|--------------------------|--|
| Nr. | Knoten              | von Baustein | Nr. |                          |                | Nr. Knoten | nach Baustein         | Nr. |                          |  |
|     | 62<br><b>VEL 48</b> |              | 48  | ×.                       |                | 52         | SST_LeerPaletten 28   |     | A.                       |  |
|     |                     |              |     |                          | $\overline{2}$ | 53         | <b>SST</b> Grossteile | 27  |                          |  |
|     |                     |              |     | $\overline{\mathcal{M}}$ |                | -54        | SST_Kleinteile        | 29  | $\overline{\phantom{a}}$ |  |

*Abbildung 6: DOSIMIS-3 Ein- und Ausgänge Verteilelemente*

<span id="page-33-0"></span>Alle drei Ausgänge schließen an Förderbänder an, die entweder an einem Bausteintyp Lager oder Senke enden. Vom Bausteintyp Lager werden zwei Bausteine in die Simulation integriert. Eines davon symbolisiert das Hochregallager (Großteile) und das andere das Kleinteilelager. In der Parametermaske unter der Auswahl "Lagerplätze" wird das Volumen des Lagers sowie die Stellplatzanzahl dimensioniert. Die Objekte verweilen eine festdefinierte Lagerdauer in den Bausteinen und verlassen das Simulationssystem über die nachfolgende Senke wieder. Die Parametermaske vom Bausteintyp Lager bietet noch viel mehr Möglichkeiten den Lagerbereich zu steuern, jedoch wurde dies aus Relevanzgründen vernachlässigt. Beispielsweise könnten Regalbediengeräte hinzugefügt werden. Die Paletten, welche über das Förderband ausgeschleust werden, enden ebenfalls in einer Senke.

Wichtig ist, dass bei der Umsetzung drauf geachtet werden muss, wann welche Objekttypen geändert wurden. Beispielsweise entsteht ein neuer Objekttyp, wenn Objekte zusammen montiert werden. In diesem Beispiel wurden die Großteile dem Wert eins, Kleinteile dem Wert zwei und Paletten dem Wert sieben zugeordnet. Die Montageeinheit erhält den Wert 30 nachdem eine Palette, ein Groß-und Kleinteil aufgenommen wurden. Montageeinheiten, bei denen Fehler während den Qualitätskontrollen auftreten, werden dem Wert 31 zugewiesen. Diese Differenzierung ist wichtig, damit eine Verteilung der Objekttypen 30 und 31 stattfinden kann. Der Objekttyp 30 teilt sich in der Demontagestation wieder nach seinen ursprünglichen Objekten auf.

### <span id="page-34-0"></span>5.1.3 Umsetzung in SIMIO

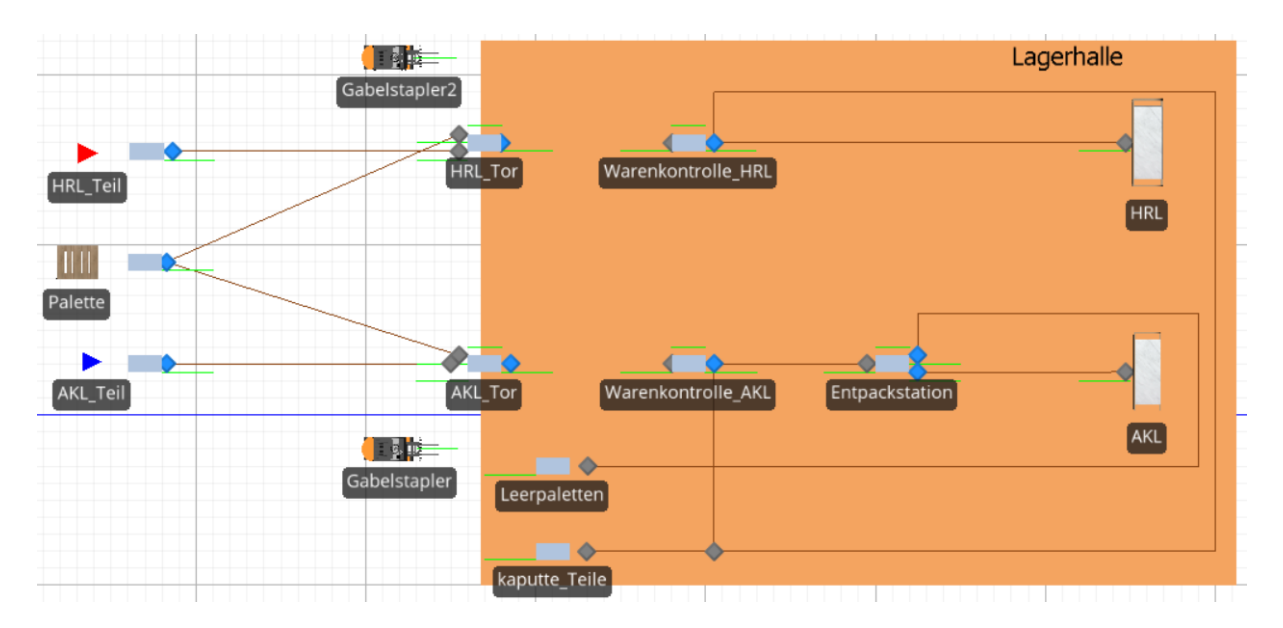

*Abbildung 7: Simio Wareneingang*

<span id="page-34-1"></span>Jedes Modell braucht zunächst eine Quelle, eine Produkt-Einheit und eine Senke. In diesem Fall gibt es drei Quellen. Eine für die HRL-Artikel, eine für die AKL-Artikel und eine für die Paletten. So wie alle anderen Objekte auch, werden diese per Maus von der Standard-Bibliothek in das Fenster hineingezogen. Auf die gleiche Weise werden drei Einheiten (HRL-Teil, Palette, AKL-Teil), zwei Fahrzeuge (Gabelstapler, Gabelstapler2), zwei Kombinierer (HRL-Tor, AKL-Tor), zwei Stationen (Warenkontrolle-HRL, Warenkontrolle-AKL), ein Trenner (Entpackstation) und vier Senken (HRL, AKL, Leerpaletten, kaputte-Teile) in das Einrichtungsfenster eingefügt. Als nächstes werden die Quellen und die Kombinierer mithilfe von Pfaden, wie in Abbildung 7 zu sehen, verbunden. Dabei ist es wichtig, dass der Pfad von der Palette jeweils in den sogenannten ElternInputKnotenpunkt des Kombinierers führt, während die Artikel mit dem MitgliedInputKnotenpunkt verbunden sind. Das sorgt dafür, dass im weiteren Verlauf jeweils eine Palette mit einer festgelegten Anzahl Artikel verheiratet wird. Von der Warenkontrolle-HRL aus gehen zwei Fließbänder ab. Eines in Richtung HRL und eines in Richtung kaputte-Teile. Die Warenkontrolle-AKL wird über Fließbänder mit der Entpackstation und dem kaputte-Teile Objekt verbunden. Von der Entpackstation aus führen die Fließbänder in das AKL oder in den Leerpaletten-Bereich. Auch hier muss das Fließband, das zu den Leerpaletten führt, mit dem ElternOutputKnotenpunkt und das Fließband in Richtung AKL mit dem MitgliedOutputKnotenpunkt verbunden werden. Im nächsten Schritt können die Objekte mittels Doppelklick benannt werden. Der Übersicht halber wurden die gegebenen Namen bereits genutzt und sind der Abbildung 7 zu entnehmen. Sind alle Objekte in das Einrichtungsfenster hineingezogen und richtig verbunden, geht es nun weiter mit der Bestimmung der Logiken des Modells. In diesem Modell werden nahezu alle Einstellungen mithilfe der Eigenschaften der Objekte vorgenommen. Nur der Abstand zwischen den Objekten wird in dem Prozessfenster festgelegt.

Zunächst soll dafür gesorgt werden, dass die Transportmittel die Produkte vom jeweiligen Tor zur Warenkontrolle fahren. Dies wird im Eigenschaftsbereich des Output Knotenpunktes der Kombinierer eingestellt. Da der Kombinierer nicht über eine direkte Verbindung sein Ziel festlegt, muss dies über das Feld "Ziel-Typ der Einheit" geschehen. Um ein spezifisches Ziel festzulegen wird hier die Auswahl "Spezifisch" getroffen um dann mittels "Knotenpunkt Name" die Zielstation des Kombinierers HRL-Tor "Input@Warenkontrolle-HRL" festzulegen. Im nächsten Schritt wird in der Transport-Logik bestimmt, dass Produkte auf einem Transportmittel transportiert werden. Als Transportmittel wird hier der Gabelstapler2 ausgewählt (siehe Abbildung 8). In den Einstellungen des Fahrzeuges wird ausschließlich die Station festgelegt, an der es wartet, wenn gerade kein Produkt zum Transport bereitsteht. In diesem Fall wird die "Heimatstation" auf "Output@HRL-Tor" gesetzt.

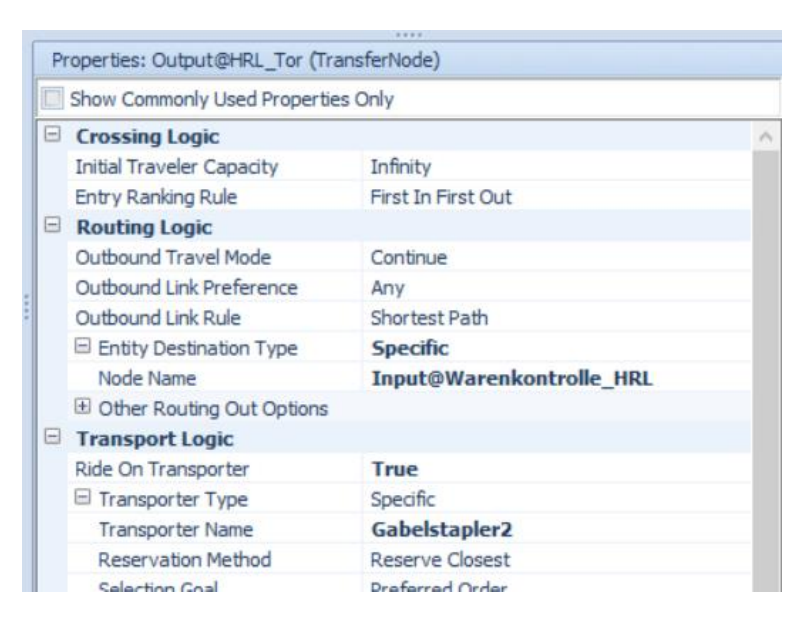

*Abbildung 8: Simio Transportlogik im Eigenschafts-Fenster von Output-Knotenpunkten*

<span id="page-35-0"></span>Analog wird der Transportweg des Fahrzeuges "Gabelstapler" zwischen den Knotenpunkten "Output@AKL-Tor" und "Input@Warenkontrolle-AKL" eingestellt. In allen anderen Feldern dieser Objekte werden die Standard-Einstellungen beibehalten.

Nun werden der Reihe nach alle Einstellungen zum Durchlauf des Systems vorgenommen. In der Quelle wird bestimmt, welches Produkt produziert wird. Darüber hinaus kann bestimmt werden, wie viele Produkte zeitgleich produziert werden und in welchen Rhythmus die Produkte in das System eintreten. In diesem Fall sollen immer drei HRL- und AKL-Produkte auf eine Palette gepackt werden, weswegen jeweils drei HRL- und AKL-Produkte und zwei Paletten zeitgleich in das System geschleust werden. Damit die Paletten und die Artikel zeitgleich in dem System ankommen wird die Zwischen-Ankunftszeit auf 30 Sekunden eingestellt. In den Output Knotenpunkten der Quellen wird nun festgelegt, welchen Pfaden die Artikel folgen sollen. Damit jeweils drei Produkte mit einer Palette verheiratet werden wird in den Kombinierern die Gruppengröße auf drei gesetzt. Im nächsten Schritt werden die fehlerhaften Paletten von den mängelfreien getrennt. Damit 10% der Artikel in den Bereich "kaputte-Teile" geschleust werden muss bei den Fließbändern in Richtung "kaputte-Teile" in der Routen-Logik eine Auswahlgewichtung von 0,1 und entsprechend bei den Förderbändern in Richtung Lager eine Auswahlgewichtung von 0,9 gewählt werden. Damit ist die Bearbeitung des HRL-Stranges abgeschlossen. In dem AKL-Strang gibt es die Besonderheit der Entpackstation, an der die AKL-Teile von den Paletten getrennt werden. Dies geschieht über einen Trenner, wobei in den

Output-Knotenpunkten wieder festgelegt wird, welchem Pfad die über diese Node gehenden Artikel folgen sollen. Zu beachten ist dabei, dass die im Kombinierer bestimmten Eltern- und Mitglied-Produkte hier auch wieder aus den Eltern- und MitgliedOutputKnotenpunkten austreten. Die letzte wichtige Einstellung findet an der Stelle statt, wo die fehlerhaften Paletten aus dem Bereich AKL und dem Bereich HRL zusammenfließen. Hier muss sichergestellt sein, dass die Produkte einen Mindestabstand von einem halben Meter waren. Dafür muss ein Prozess angestoßen werden, sobald ein Produkt auf das Fließband, auf dem die Produkte zusammenfließen eintritt. Dies geschieht über einen Zusatzprozess (Abbildung 9). Dieser sieht folgendermaßen aus wie in Abbildung 10.

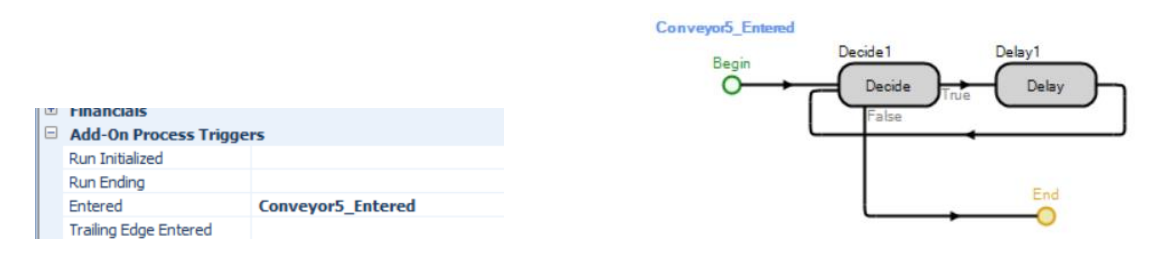

<span id="page-36-0"></span>*Abbildung 9: Simio Add-On Process Triggers Conveyor5 Abbildung 10: Simio Add-On Process Conveyor5*

Tritt ein Produkt in das Fließband-Objekt ein, gibt es einen Entscheidungsprozess. Innerhalb des Prozessfensters wird mit folgendem Ausdruck entschieden, ob der Abstand zum nächsten Produkt mindestens 0,5m beträgt: **ModelEntity.NetworkDistanceTo.NextEntityAheadOnLink<0.5**. Ist die Aussage wahr, wird der Eintritt dieses Produktes um zwei Sekunden verzögert. Dann wird erneut entschieden. Sobald diese Aussage nicht mehr als wahr bewertet wird kann das Produkt auf das Fließband geschleust werden.

Nun ist die Simulation fertig gestellt. Wenn dies erwünscht ist kann die Animation nach Belieben verändert werden. So können zum Beispiel die automatischen Symbole der Transportmittel durch Gabelstapler, der Produkte durch Paletten oder der Lager durch Regalwände ersetzt werden. Auch die Umrisse eines Lagers können mit Zeichnungsfunktionen ähnlich denen in Microsoft PowerPoint per Hand gezeichnet werden. Darüber hinaus ist das Anbringen von Beschriftungen möglich. In der 3D-Ansicht kann das dann beispielsweise so aussehen:

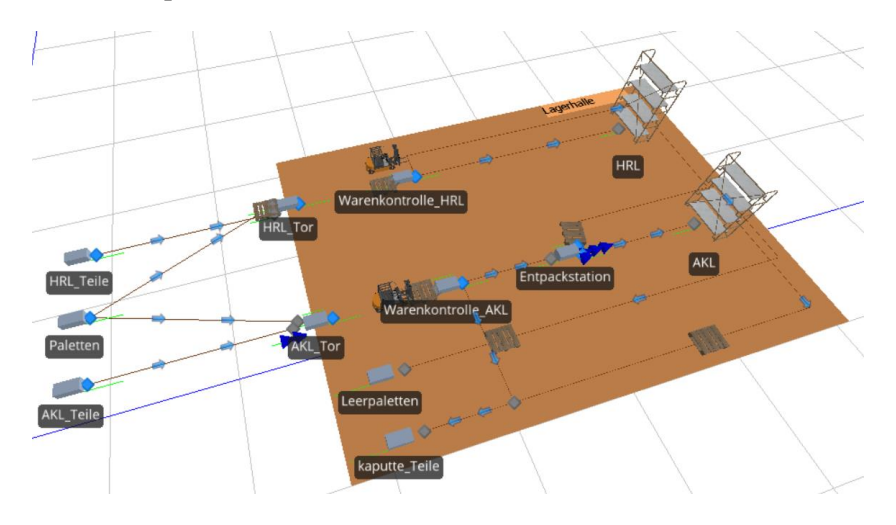

<span id="page-36-1"></span>*Abbildung 11: Simio Wareneingang 3D*

### <span id="page-37-0"></span>5.2 Szenario 2 (Fördersysteme und Kommissionierung im Lager)

### <span id="page-37-1"></span>5.2.1 Beschreibung des Szenarios

Wie auch im ersten Szenario (Kapitel 5.1) wird hier eine Szene aus einem Distributionszentrum simuliert. Allerdings handelt es sich diesmal um einen ringförmigen Sorter, der Artikel von dem Lager den einzelnen Kommissionierstellen zuweist.

Die Artikel werden vom Wareneingang über ein Transportmittel auf den Sorter geschleust. Daraufhin werden 90% der Artikel eingelagert. 10% der Artikel werden dagegen direkt durchgeschleust, da sie bereits im Warenausgang benötigt werden. Die eingelagerten Artikel verbringen dann eine längere Zeit im Lager bevor das System sie anfordert.

Werden die Artikel benötigt, so ordnet das System ihnen automatisch einen Kommissionierplatz zu. Der Artikel wird zu dem Platz geschickt, wo am wenigsten andere Artikel auf eine Bearbeitung warten. Fertig kommissionierte Behälter wandern dann über Fördertechnik und ein Transportmittel in den Warenausgang. Angebrochene Behälter werden dagegen wieder in das Lager geschickt. Für die Simulation wurde angenommen, dass 70% der ausgehenden Behälter in den Warenausgang geschickt und 30% wieder eingelagert werden.

Auch in diesem Szenario wurde Wert daraufgelegt, dass möglichst viele verschiedene Prozesse dargestellt werden. Hier liegt der Fokus auf den Prozessen nach der Einlagerung, wie die Zuweisung von Kommissionierplätzen, die Entscheidung über eine erneute Einlagerung, das Einhalten von gewissen Mindestabständen auf den Förderbändern und weitere.

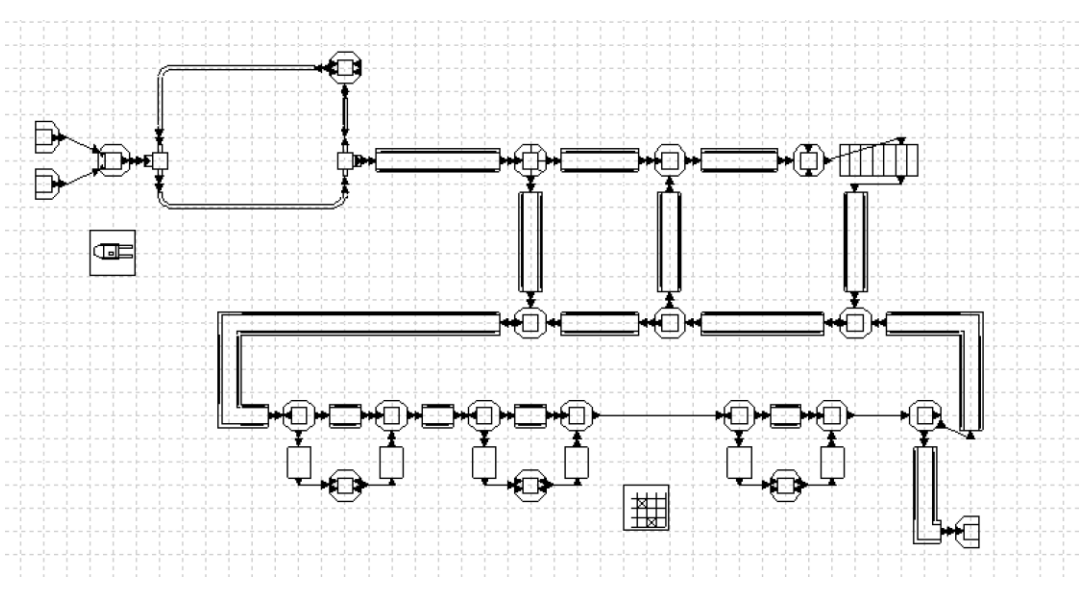

### <span id="page-37-2"></span>5.2.2 Umsetzung in DOSIMIS-3

*Abbildung 12: DOSIMIS-3 Layout Szenario 2*

<span id="page-37-3"></span>Das zweite Szenario soll ein Kommissioniersystem darstellen mit Zugang zu einem Lagerkomplex (siehe Abbildung 12). Bei der Umsetzung in DOSIMIS-3 wurde jedoch der Kommissioniervorgang stark vereinfacht um die Komplexität der Simulation zu vereinfachen. In dem Lager wird nur ein Produkttyp 30 gelagert, der für die Kommissionierung ein- und ausgelagert wird. Die Kommissionierer erhalten einen Artikel vom Produkttyp 30 und verarbeiten diesen zum versandfertigen Produkttyp 33. Jedoch hat der Nutzer auch die Möglichkeit Aufträge mit unterschiedlichen Artikeln zu erstellen über die Fertigungssteuerung. Die Aufträge werden dann über die Ziel-Entscheidungstabellen der Einschleuser zu den Kommissionierstationen geleitet.

Auf die grundsätzlichen Angaben wie Dimensionierungen und Geschwindigkeiten in den Parametermasken wird im Folgenden nicht weiter eingegangen. Diese Angaben haben keinen überwiegenden Einfluss auf die Funktionalität der Simulation und können deshalb an dieser Stelle außer Acht genommen werden. Für den Anfang des Modells werden zwei Quellen benötigt, die jeweils den Produkttyp 7 (Palette) oder den Produkttyp 1 (Ware) in die Simulation einschleusen. Im Anschluss werden die Produkttypen zusammen montiert und an das Transportsystem mit Unstetigförderern übergeben. Das Transportsystem ist genauso aufgebaut wie in dem ersten Experiment. Es besteht nur ein Unterschied in der Anzahl der initialisierten Fahrzeuge, die statt bei vier im ersten Experiment nur noch bei drei Fahrzeugen liegen. Eine Erhöhung oder Senkung der Anzahl Fahrzeuge ist schnell änderbar über die Parametermaske der Blockstrecke. In der Entnahmestation wird der Produkttyp 30 entladen und auf einen Stauförderer befördert. Dieser Baustein verfügt über die Eigenschaft, dass sich die Objekte auf dem Förderweg stauen können. In der Parametermaske ist die Anzahl der Segmente wie auch die Längen der Segmente zuweisbar. Gerade bei einem System wo viele Ein- und Ausschleusungen vorliegen, sollten sich die Güter auf dem Förderband stauen können, um den Rückstau in Grenzen zu halten.

Vom ersten Stauförderer gelangen die Objekte zum Verteilelement. Hier soll ein Teil der Güter direkt zum Kommissionierbereich ohne eingelagert zu werden gehen und der anderer Teil erst ins Lager befördert werden. In der Parametermaske wurde deshalb eine prozentual abhängige Verteilstrategie gewählt. Rechts neben dem Verteilelement befindet sich ein Einschleuser. Durch diesen sollen die Artikel, die nicht benötigt wurden in das Lager zurückgeführt werden. Vor dem Lager befindet sich eine Arbeitsstation, die die Vorzone symbolisieren soll. Hier werden Artikel nochmals identifiziert. Ein weiterer wichtiger Vorgang ist, dass die Objekttypen 31 wieder dem Objekttyp 30 zugeordnet werden. Dieser Schritt ist essentiell, damit die Vorfahrtstrategien für den Objekttyp 30 für sie wirken. Die Vorfahrtstrategie des Einschleusers konnte ebenso aus einer der vordefinierten Strategien gewählt werden. In diesem Fall wurde sich für die Priorisierung der Eingänge entschieden (siehe Abbildung 13). Objekte, die über den Rückstrang ins Lager zurückgeführt werden sollen, haben keinen Vorrang gegenüber Objekten, die erstmals eingelagert werden. Die Objekte bleiben gleichverteilt zwischen 20 und 30 s in dem Lager und verlassen dieses wieder über einen Stauförderer, der die Objekte zum Kommissionier-Bereich befördert.

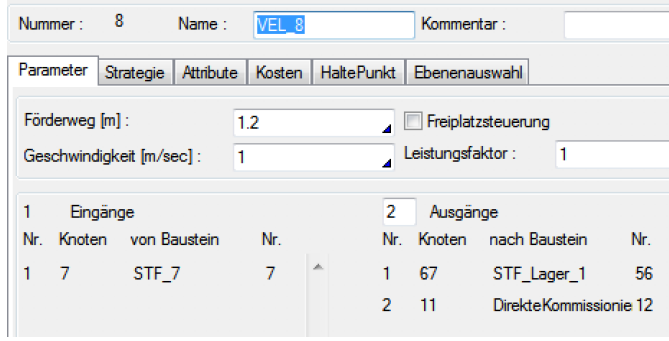

*Abbildung 13: DOSIMIS-3 Parametermaske Verteilelement*

<span id="page-39-0"></span>Der Kommissionier-Bereich besteht aus drei Kommissionierstationen, einem Ausgang der versandfertigen Objekte und aus zwei Einschleusungen und einer Ausschleusung der Güter aus dem oberen Bereich. Bei den Einschleusungen wurde die Vorfahrtstrategie nach der Priorität der Eingänge gewählt. Aus strategischen Gründen haben die Objekte, die auf dem Ringförderer liegen Vorrang gegenüber denen die eingeschleust werden sollen. Der Ausschleuser verteilt stattdessen nach Objekttypen aus dem Ringförderer heraus. Ist das Objekt, was in den Baustein eintritt vom Typ 31 wird es zurück zum Lager befördert. Der Objekttyp 30 ändert im Gegensatz seine Förderrichtung nicht. Gelangen die Objekte nun in den Kommissionier-Bereich werden sie ringförmig auf einem Stauförderer transportiert. Alle Objekte, die aus dem Lager ausgelagert werden, müssen von einem Kommissionierer bearbeitet werden, da der Objekttyp sonst nicht die Ringstruktur verlassen kann. Eine Kommissionierstation besteht aus einer Multifunktionalen-Station, zwei Förderstrecken und jeweils einem Ein- und Ausschleuser. Soll ein Objekt bearbeitet werden, wird es erstmals ausgeschleust und auf eine Förderstrecke umgeleitet. Von dieser Förderstrecke gelangt das Objekt in die Bearbeitungsstation. Hier werden aus dem Objekttyp 30 die Objekttypen 31 und 33 hergestellt. Der Objekttyp 31 symbolisiert einen Artikel, der wieder zurück in das Lager eingelagert werden soll. Versandfertige Aufträge werden als Objekttyp 33 deklariert. Ist das Objekt fertig bearbeitet, wird dieses über eine zweite Förderstrecke zum Ausschleuser geleitet und von dort aus wieder auf den Stauförderer befördert. Hinter der dritten Kommissionierstation wurde eine weitere Ausschleusung angelegt, damit die versandfertigen Artikel das System über eine Senke verlassen können.

Damit die Kommissionierstationen so funktionieren, wie sie es in der Realität tun, müssen Strategien definiert werden. Dies betrifft das Überspringen von Bearbeitungsstationen und das Nicht-Bearbeiten von Objekten, die bereits bearbeitet sind. Da diese Strategien nicht vordefiniert sind, müssen sie vom Nutzer selbsterstellt werden. Selbstdefiniert wird über die Ziel-Entscheidungstabelle in der Verteilstrategie. Die Entscheidungstabelle muss in der Parametermaske des Ausschleusers1 angelegt werden. Es öffnet sich ein neues Fenster (siehe Abbildung 14), in dem die Initialisierungen, Bedingungen und Aktionen beschrieben werden. Für die erste Kommissionierstation wird als Bedingung angegeben, dass die Belegung vom Baustein "Kommissionierstation1" größer gleich eins ist. Diese Bedingung kann entweder mit "Ja" oder mit "Nein" beantwortet werden. In der Matrix wird angekreuzt, welche Aktion in welchem Falle eintreten soll. Für die Simulation bedeutet das, dass sobald der Baustein "Kommissionierstation1" belegt ist nur der Ausgang 2 (Stetigförderer) genutzt werden kann. Ist der Baustein jedoch unbelegt können die Objekte wieder ungehindert auf das Förderband eintreten.

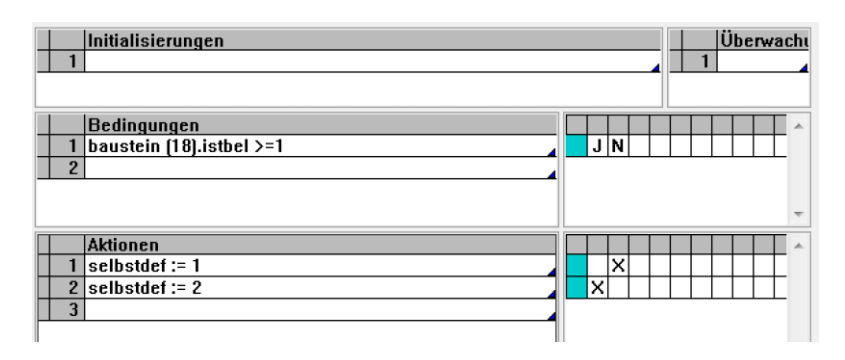

*Abbildung 14: DOSIMIS-3 Entscheidungstabelle Kommissionierstation1*

<span id="page-40-0"></span>Für die zweite Kommissionierstation werden die Verteilstrategien komplexer. Zu der Abfrage ob sich die Kommissionierstation belegt ist, kommt die Abfrage ob der Objekttyp schon bearbeitet wurde. Hierfür wurde die Ziel-Entscheidungstabelle verändert und aus den Steuerungselementen eine Entscheidungstabelle in das Modell eingefügt. Die Bedingung in der Ziel-Entscheidungstabelle lautet nun: Baustein (62).e\_Idg.typ =30. Das bedeutet, dass sie abfragt ob der Objekttyp 30 in den Baustein Ausschleuser2 eintritt. Je nach Wahrheitsgehalt trifft die passende Aktion ein (siehe Abbildung 15). Das heißt, dass nur der Objekttyp 30 vom Ausschleuser2 auf das Förderband eintreten kann. Das Element Entscheidungstabelle muss mit dem Ausschleuser2 in Verbindung gesetzt werden, dies wird mit Hilfe des Verbindungs-Modus erreicht. In dieser Entscheidungstabelle werden die gleichen Bedingungen und Aktionen wie in der Abbildung 15 rechts angegeben. Die Angaben in der Ziel-Entscheidungstabelle vom letzten Kommissionier-Bereich sind dieselben wie im Baustein Ausschleusser2. Objekte vom Typ 30 müssen daher in der letzten Kommissionierstation bearbeitet werden und dürfen diese nicht überspringen.

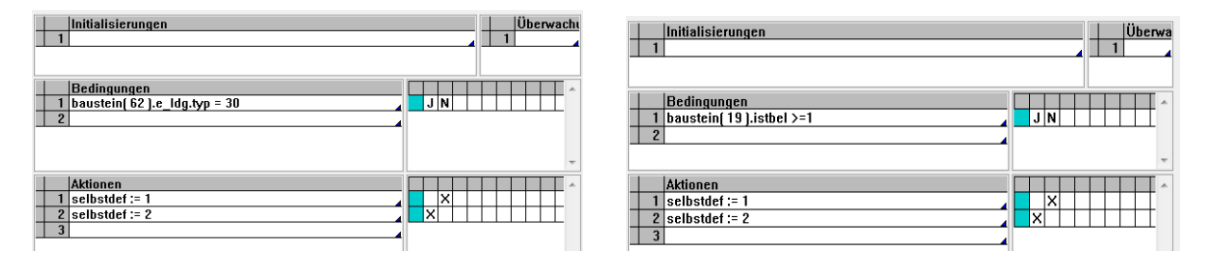

*Abbildung 15: DOSIMIS-3 Entscheidungstabelle Ausschleusser2 (links) und Steuerungsmodul (rechts)*

<span id="page-40-1"></span>Beispielhaft wurde in einem zusätzlichen Schritt eine Analyse der Simulation durchgeführt. In der Abbildung 16 wird die Auslastung der einzelnen Bausteine nach einer Simulationsdurchlaufzeit von 60 Minuten angezeigt. Hier ist gut erkenntlich, dass der Kommissionierbereich1 höher ausgelastet ist, als zum Beispiel der Kommissionierbereich3. Um die Auslastung der Kommissionierstationen auszugleichen, könnten andere Verteilstrategien ausgewählt werden.

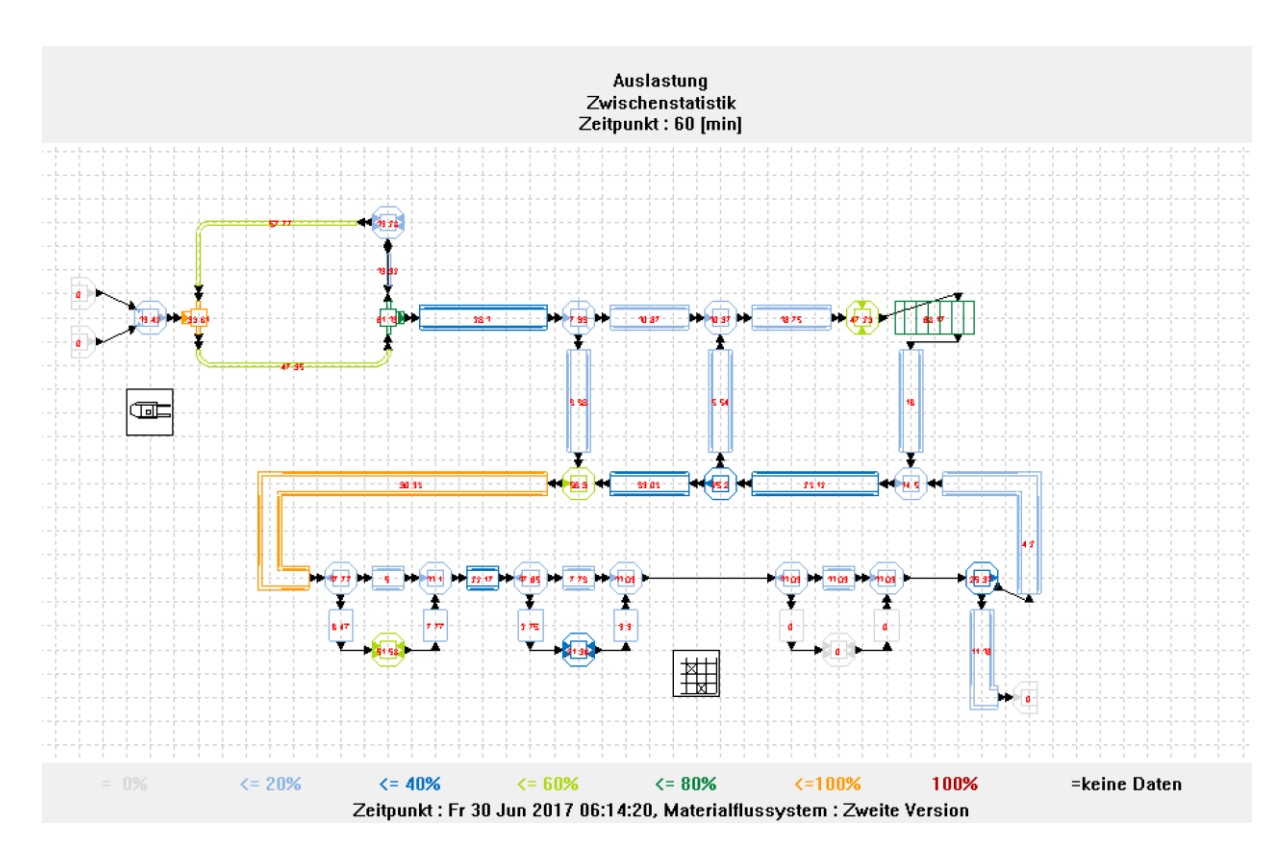

<span id="page-41-0"></span>*Abbildung 16: DOSIMIS-3 Szenario 2 Auslastung*

### <span id="page-42-0"></span>5.2.3 Umsetzung in SIMIO

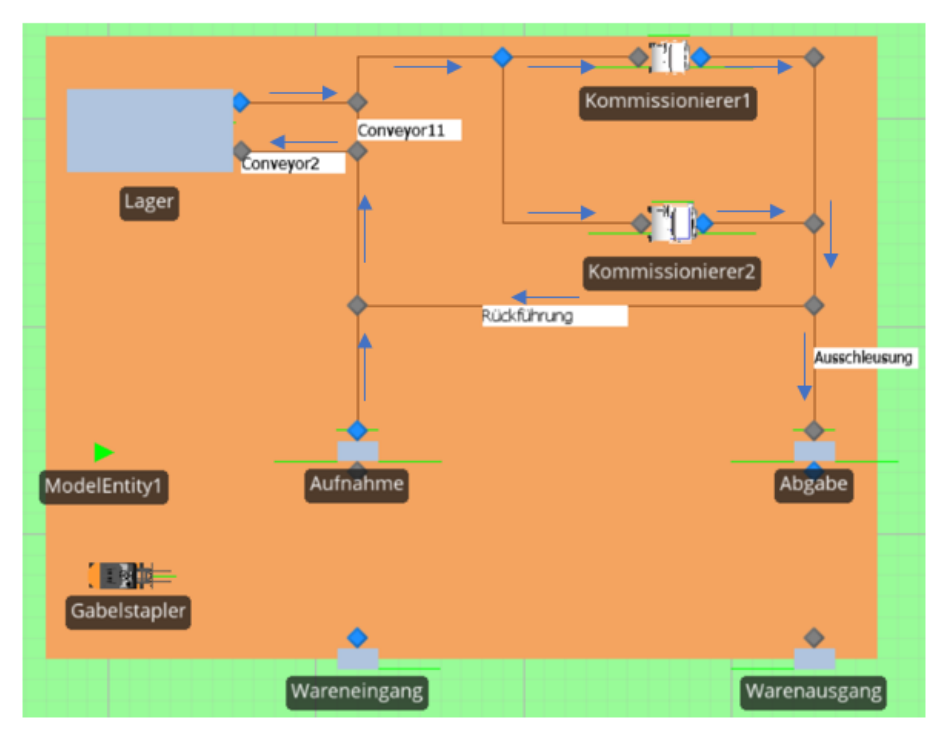

*Abbildung 17: Simio Fördersysteme und Kommissionierung im Lager*

<span id="page-42-1"></span>In diesem Modell tritt die Schwierigkeit auf, dass Simio in der Testversion eine Limitierung von maximal 30 Objekten pro Modell hat. Daher gibt es in diesem Szenario nur ein Lager und nur zwei Kommissionierstationen. Diese sind hilfsweise als Stationen dargestellt. In einer normalen Kommissionierung würden mehrere Paletten ankommen, die dann konsolidiert werden. Darüber hinaus würde eine fertige Palette in den Warenausgang fahren, während die noch nicht vollständig entleerten Paletten ins Lager zurückgeführt würden. All dies ist theoretisch mit Simio darstellbar, kann aber mit der Limitierung der Objekte in der Testversion nicht realisiert werden.

Wie in dem ersten Modell wird auch hier nur mit Objekten der Standard-Bibliothek gearbeitet. Es gibt eine Quelle (Wareneingang), eine Senke (Warenausgang) und fünf Stationen (Aufnahme, Lager, Kommissionierer1, Kommissionierer2, Abgabe). Darüber hinaus werden ein Fahrzeug-Objekt (Gabelstapler) und ein Produkt (ModelEntity1) benötigt. Die Stationen werden wie in Abbildung 17 zusehen ist mithilfe von Fließband-Objekten verbunden. An jeder Schnittstelle wird entweder ein Standard-Knotenpunkt (grau) oder ein Transfer-Knotenpunkt (blau) benötigt, was dazu führt, dass es insgesamt 14 Förderbänder, sechs Standard-Knotenpunkte und einen Transfer-Knotenpunkt gibt. Davon ausgenommen sind die Knotenpunkte, die ohnehin mit den Stationen, der Quelle und der Senke verbunden sind.

Die Wege des Gabelstaplers werden wie in dem ersten Szenario eingestellt. Der Unterschied ist, dass dieses Mal nicht zwei Transportfahrzeuge in das System gezogen werden, sondern nur eines, welches aber eine Population von zwei hat, damit in der Simulation zwei Stapler des gleichen Typs hin und her fahren. Die Stapler fahren immer zwischen dem Wareneingang, der Aufnahme, der Abgabe und dem Warenausgang hin und her, je nachdem wo sie gerade benötigt werden.

Als nächstes muss dafür gesorgt werden, dass alle Objekte stets einen Mindestabstand von 0,5m einhalten. Um dies zu erreichen, wird erneut der Prozess aus dem ersten Szenario verwendet. Beschrieben ist dies in den Abbildungen 9 und 10. Nur wird dieser Prozess in diesem Fall nicht nur einmal, sondern fünfmal, also immer dann, wenn sich Warenströme kreuzen, oder wenn die Produkte in Gruppen eine Station verlassen, angewendet. Dafür muss in den Eigenschaften von jedem relevanten Fließband ein Zusatzprozess erstellt werden.

Nun geht es darum, den Warenstrom zu bestimmen. Vom Wareneingang aus fahren 90% der Artikel zunächst in das Lager. 10% dagegen werden sofort benötigt und fahren durch zu den Stationen. Dort werden sie zu der am wenigsten ausgelasteten Station geschleust. 70% der bearbeiteten Artikel sind fertig und fahren in den Warenausgang. 30% müssen wieder eingelagert werden. Spätestens bei der zweiten Auslagerung werden alle Artikel in den Warenausgang verfahren. Dazu öffnet man den Bereich der Modell-Einheit um dieser einen neuen Parameter hinzuzufügen. Dies geschieht in dem Bereich Definitionen unter dem Punkt Status und ist ein Integer-Wert mit dem Namen Durchlauf. Dieser Name wurde gewählt, da gezählt wird, wie oft das Produkt das System durchlaufen hat. In der Start-Version ist dieser Wert null. Um den Prozess beobachten zu können, soll das Produkt darüber hinaus mit jedem Mal, dass es in einer der Kommissionierstation bearbeitet wurde, die Farbe ändern. Dazu wählt man, wieder in dem Bereich "Modell" das Produkt an und klickt zweimal auf das Feld "Neues-Symbol-hinzufügen". Nun können, wenn man die einzelnen Symbole auswählt, die Eigenschaften, also zum Beispiel die Farbe, der einzelnen Symbole geändert werden. In diesem Fall ist das Produkt zu Beginn grün. Nach der ersten Bearbeitung wird es gelb und wenn es zum zweiten Mal die Kommissionierstelle verlässt wird es rot (siehe Abbildung 18).

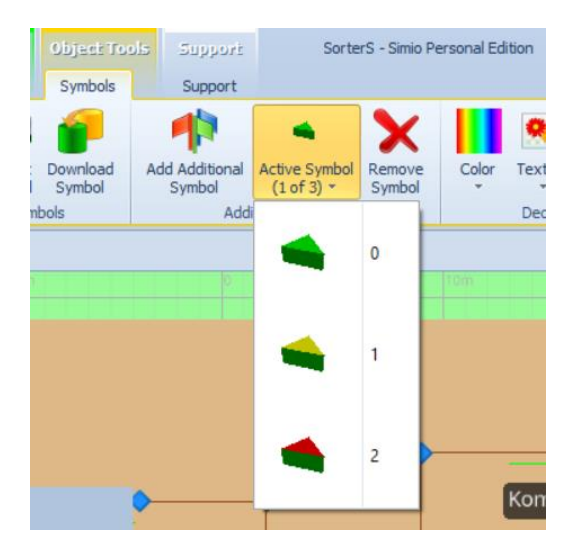

*Abbildung 18: Simio Änderung des Produktes nach Bearbeitung*

<span id="page-43-0"></span>Um nun den Wert des Parameters "Durchlauf" bei jedem Kommissionier-Vorgang um eins zu erhöhen, werden in den Kommissionierstellen sogenannte Zustandszuweisungen vorgenommen. Hier wird festgelegt, dass sich bei jedem Eintritt in die Station der "Durchlauf" um den Wert 1 erhöht (Abbildung 19).

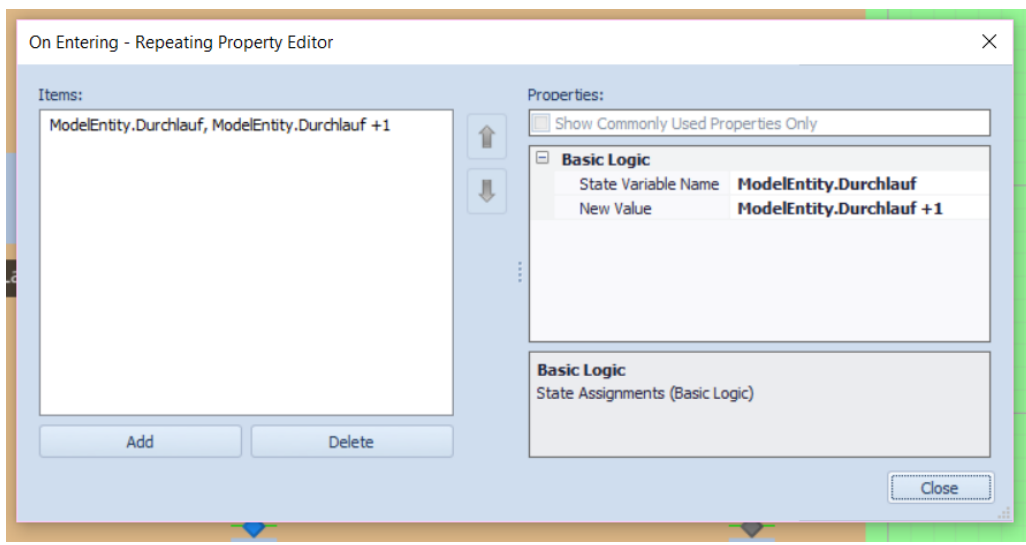

*Abbildung 19: Simio Erhöhung der Durchlaufzahl*

<span id="page-44-0"></span>Analog wird in den Fließbändern hinter den Kommissionierern das Symbol der Produkte angepasst. Nur heißt die Zustandsgröße in diesem Fall nicht ModelEntity.Durchlauf, sondern ModelEntity.Picture. Wenn alle Einstellungen für die Produkte fertig gestellt sind, müssen den Pfaden die Anweisungen gegeben werden, welche Produkte sie durchlassen und welche nicht. Um dies zu verdeutlichen wurde den entsprechenden Pfaden in Abbildung 17 Namen gegeben.

Zunächst geht es um die Aufteilung zwischen "Conveyor2" und "Conveyor11". 90% der Produkte mit dem Durchlauf-Wert null sollen "Conveyor2" wählen und 10% "Conveyor11". Dagegen sollen alle Produkte mit Durchlauf-Wert eins über "Conveyor2" eingelagert werden. Dies wird über die Auswahlgewichtung in den Fließbändern geregelt. Dabei werden die folgenden Formeln verwendet:

### Conveyor2: **0.9\*(ModelEntity.Durchlauf==0) || 1\*(ModelEntity.Durchlauf==1)**

### Conveyor11: **0.1\*(ModelEntity.Durchlauf==0)**

Das Symbol "||" steht für ein logisches "oder". "== "Entspricht der exakten Übereinstimmung mit dem angegebenen Wert. Ähnlich ist sind die Formeln, die das Verhältnis zwischen der Rückführung und der Ausschleusung regeln. Nur werden hier 30% der Produkte mit dem Durchlauf-Wert eins in das Lager zurückgeschleust und 70% aus dem System geführt. 100% der Produkte mit dem Durchlauf-Wert 2 werden in den Warenausgang gefahren. Die Formeln sehen dann folgendermaßen aus:

### Rückführung: **0.3\*(ModelEntity.Durchlauf==1)**

### Ausschleusung: **0.7\*(ModelEntity.Durchlauf==1) || 1\*(ModelEntity.Durchlauf==2)**

Die letzte Einstellung, die zur Vervollständigung des Modells vorgenommen werden muss, ist die, die entscheidet, welchen Kommissionierer die Objekte wählen. Dazu muss zunächst in dem Definitions-Fenster eine Knotenpunkt-Liste erstellt werden, die die beiden Input-Knotenpunkte der Kommissionierstellen enthält. Diese Liste wird zur Erhöhung der Übersichtlichkeit "Entscheidung Kommissionierer" genannt.

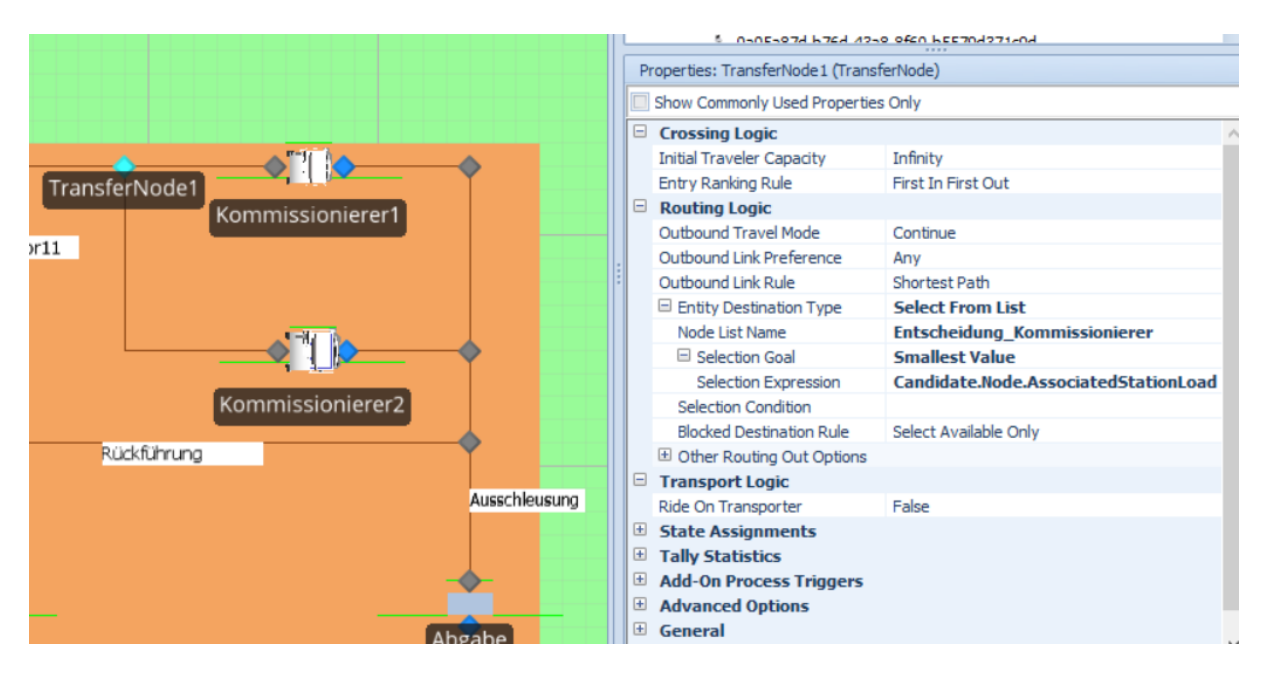

*Abbildung 20: Simio Einstellungen TransferNode1*

<span id="page-45-0"></span>Nun wird auch der Grund ersichtlich, warum die "TransferNode1" ein Transfer-Knotenpunkt und kein Standard-Knotenpunkt ist. In einem Transfer-Knotenpunkt stehen dem Nutzer viel mehr Einstellungsmöglichkeiten zur Verfügung. In der Routen-Logik werden die notwendigen Einstellungen vorgenommen. Es wird bestimmt, dass das Ziel der eben erstellten Tabelle zu entnehmen ist und dass jeweils die Station mit dem geringste Füllgrad gewählt wird (siehe Abbildung 20).

Wenn all diese Einstellungen vorgenommen wurden, kann bei Bedarf nun wieder die Optik des Modells angepasst werden. Außerdem können in den Stationen nach Belieben Bearbeitungszeiten festgelegt werden. So verbringen in diesem Modell die Produkte eine gleichverteilte Zeit von 15 bis 25 Minuten im Lager. Das laufende Modell sieht in der 3D-Ansicht dann folgendermaßen aus:

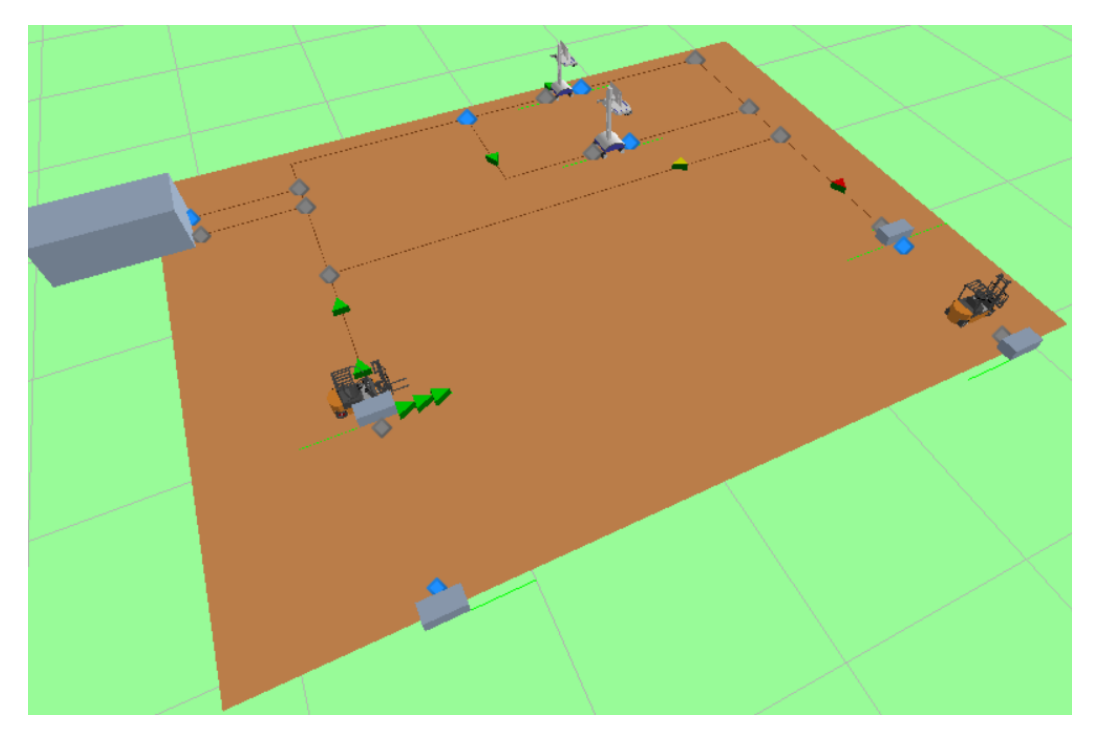

#### *Abbildung 21: Simio Sorter 3D*

<span id="page-46-0"></span>Nun können mit der fertigen Simulation Experimente durchgeführt werden. Selbstverständlich ist dies auch in dem ersten Szenario möglich. Da sich in der Herangehensweise aber nichts ändert wird die Funktion der Experimente anhand dieses Beispiels übergreifend für alle Simio-Simulationen erklärt. Die normale Run-Funktion dient ausschließlich der Verifikation und Validierung des Modells. Für jeden Durchlauf werden die gleichen Parameter gewählt, sodass diese Funktion für Analysen gänzlich ungeeignet ist. Da der Sinn einer Simulation aber zu großen Teile in der strukturierten Analyse von Zufallswerten liegt, wird auf die Experimenten-Funktion zurückgegriffen. Beispielsweise sollen für dieses Modell die Auswirkungen der Ladekapazität des Gabelstaplers und der Aufenthaltszeit der Artikel im Lager getestet werden. Um diese Variablen später im Experiment zugänglich zu haben, müssen diese als Referenzen festgelegt werden. Dazu klickt man in den Eigenschaften des Lagers beziehungsweise des Gabelstaplers mit der rechten Maustaste auf die gewünschten Felder, also auf die Prozesszeit beziehungsweise die Start-Kapazität. Nun wählt man die Funktion "Set Referenced Property" (zu referenzierende Eigenschaft auswählen) und klickt die Option "neue zu referenzierende Eigenschaft kreieren" an. Automatisch wird einem dann die Eigenschaft "Aufenthaltszeit" beziehungsweise "Start-Kapazität" angeboten. Als nächstes wählt man in der Projekt-Leiste den Befehl "neues Experiment" aus. Im Navigationsbereich öffnet sich damit ein neuer Ordner, in dem alle Experimente gespeichert werden. Im Bereich Design können nun die verschiedenen Szenarien erstellt werden. Festgelegt werden können die oben bestimmten Parameter und die Anzahl an Durchläufen je Szenario. Da es sich nur um einen Übungsfall handelt wurden nur drei unterschiedliche Szenarien mit jeweils fünf Durchläufen erstellt. Die eingegebenen Parameter können der Abbildung 22 entnommen werden.

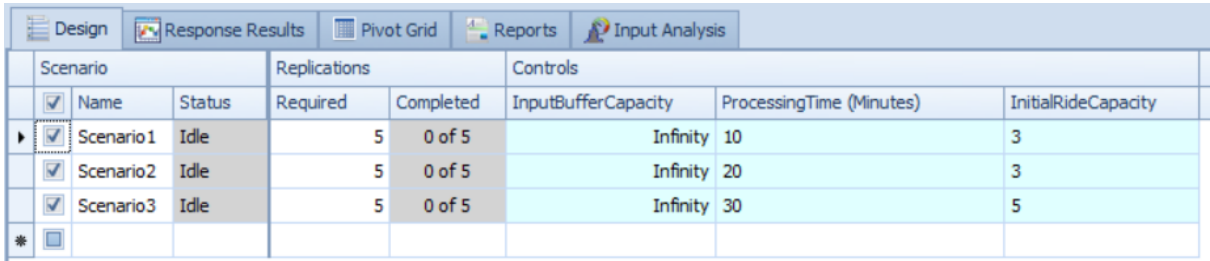

#### *Abbildung 22: Simio Experimente*

<span id="page-47-1"></span>Darüber hinaus wird übergreifend eine Warmlauf-Zeit von zehn Minuten und eine Laufzeit von zehn Stunden je Durchlauf festgelegt. Alle anderen Einstellungen werden in der automatischen Version übernommen. Nun können manuell Ausgaben festgelegt werden. Im Normalfall reicht aber die Pivot-Tabelle aus, welche genauso aussieht, wie die bereits bekannte Tabelle aus der Run-Funktion, nun aber die Ergebnisse von alles drei Szenarien beinhaltet. Hier kann das Ergebnis nun nach jeder erdenklichen benötigten Zahl gefiltert werden. Außerdem können auch die Spalten nach Bedarf verschoben werden. In Abbildung 23 zu sehen ist das Ergebnis der Experimente gefiltert nach dem Warenausgang.

| Design                                      |                         | Response Results   | <b>Fivot Grid</b>               | Reports            | Input Analysis               |                                     |                         |                   |         |                            |            |           |          |                   |            |         |
|---------------------------------------------|-------------------------|--------------------|---------------------------------|--------------------|------------------------------|-------------------------------------|-------------------------|-------------------|---------|----------------------------|------------|-----------|----------|-------------------|------------|---------|
|                                             | Drop Filter Fields Here |                    |                                 |                    |                              |                                     |                         |                   |         |                            |            |           |          |                   |            |         |
| Half Width<br>Minimum<br>Maximum<br>Average |                         |                    |                                 |                    |                              |                                     | Scenario A              |                   |         |                            |            |           |          |                   |            |         |
|                                             |                         |                    |                                 |                    |                              | Scenario <sub>2</sub><br>Scenario 1 |                         |                   |         |                            |            | Scenario3 |          |                   |            |         |
| Object Type $\bullet$                       |                         | <b>Object Name</b> | Data Source<br>$\blacktriangle$ | $\blacktriangle$   | Category<br>$\blacktriangle$ | Data Item                           | Statistic $\rightarrow$ | Average           | Minimum | Maximum                    | Half Width | Average   | Minimum  | Maximum           | Half Width | Average |
| Sink                                        |                         | Warenausgang       |                                 | [DestroyedObjects] | FlowTime                     | TimeInSystem                        | Average (Ho             | 0,2048            | 0,2021  | 0,2076                     | 0.0027     | 0,3707    | 0,3653   | 0.3747            | 0,0059     | 0,5     |
|                                             |                         |                    |                                 |                    |                              |                                     | Maximum (Ho             | 0,4192            | 0.4156  | 0.4273                     | 0.0060     | 0,7550    | 0.7511   | 0.7615            | 0.0049     | 1,0     |
|                                             |                         |                    |                                 |                    |                              |                                     | Minimum (Ho             | 0,0236            | 0,0229  | 0,0241                     | 0,0006     | 0,0243    | 0,0240   | 0,0252            | 0,0007     | 0,0     |
|                                             |                         |                    |                                 |                    |                              |                                     | Observations            | 880,0000 366,0000 |         | 898,0000                   | 16,3996    | 867,0000  | 352,0000 | 882,0000          | 13,7685    | 863,4   |
|                                             |                         |                    | <b>InputBuffer</b>              |                    | Throughput                   | NumberEntered                       | Total                   |                   |         | 880,0000 366,0000 898,0000 | 16,3996    | 867,0000  | 352,0000 | 882,0000          | 13,7685    | 863,4   |
|                                             |                         |                    |                                 |                    |                              | NumberExited                        | Total                   |                   |         | 880,0000 366,0000 898,0000 | 16,3996    | 867,0000  |          | 352,0000 882,0000 | 13,7685    | 863,4   |

*Abbildung 23: Simio Pivot-Tabelle Experiment-Funktion*

<span id="page-47-2"></span>Abgesehen von der manuellen Ausgabe und der Pivot-Tabelle stehen auch noch Berichte und weitreichende Analysen zur Auswahl. Diese sind aber in der kostenfreien Testversion nicht verfügbar und können daher im Rahmen dieser Arbeit nicht betrachtet werden.

### <span id="page-47-0"></span>5.3 Bewertung der Szenarien

Die Szenarien werden hinsichtlich ihrer Ausführbarkeit untersucht und bewertet. Im Rahmen des Minis-Projektes wurden die Situationen so ausgewählt, dass sie Prozesse im Lager abbilden. Dadurch entsteht ein erster Eindruck, wie die Simulation eines gesamten Lagersystems mit den zwei Simulationsprogrammen aussehen könnte. Im Folgenden wird eine kurze Bewertung der Simulationstools in Bezug auf die beiden Szenarien vorgenommen.

Die beiden Szenarien "Wareneingang" und "Fördersysteme und Kommissionierung im Lager" konnten von beiden Simulationsprogrammen ohne größere Probleme dargestellt werden. Dem Programm DOSIMIS-3 stehen zwar eine begrenzte Zahl von Bausteinen zur Verfügung, jedoch konnten für die ausgewählten Situationen alle Arbeitsschritte umgesetzt werden. Die Auswahl des richtigen Bausteins wird vereinfacht dadurch, dass jeder Baustein über feste Funktionalitäten verfügt. Über die jeweiligen Funktionen kann sich der Nutzer entweder über die Parametermasken oder über die Hilfe informieren. Bei der Simulierung mit dem Programm Simio musste vor allem das zweite Experiment für die Erstellung mit der Testversion vereinfacht werden. Eine genauere Simulation ist aber mit einer bezahlten Version des Programms möglich. Der grundsätzliche Aufbau der Objekte im Einrichtungsfenster ist als simpel und intuitiv zu bezeichnen und war jeweils in zwei Minuten erstellt. Die Symbole und die Namensgebung ermöglichen ein schnelles Verständnis der Bedeutung der Objekte.

Schwierigkeiten bei der Umsetzung der Modelle ergaben sich mit dem Programm DOSIMIS-3 besonders bei der Integration des Transportsystems. Dass Fahrzeuge über die Initialisierung in den Parametermasken von Blockstrecken und nicht über eine Quelle in das System geschleust werden, ist für den Unerfahrenen schwer verständlich. Gleiches gilt für die Vergabe von Zielparametern und der Zielkennung der Station. Die Lösung, die gefunden wurde, entspricht noch nicht der idealen aber einer realitätsnahen Lösung. Zu dem Thema Transportsteuerung bietet das Programm zwar Hilfestellungen, jedoch sind diese zum Teil schwer verständlich und helfen nicht immer bei dem eigentlichen Problem. Dies ist bei Simio kein Problem. Die Erstellung von Fahrzeugverbindungen ist schnell und mit wenigen Einstellungen erstellt (siehe Abbildung 8). Die Probleme in der Arbeit mit diesem Programm liegen an anderen Stellen. Es können zwar viele verschiedene Situationen simuliert werden, jedoch ist die Konstruktion mancher Systeme überdurchschnittlich aufwendig. Ein gutes Beispiel hierfür ist der Kommissionierer in dem zweiten Szenario, der hier behelfsmäßig mit einer Station dargestellt wird. In einem realen System müsste hier die Ankunft und Rückführung von mehreren Paletten dargestellt werden, wobei dann eine fertige Palette das System verlässt. Dies ist durchaus möglich, enthält aber viele Teilschritte, die mit der Testversion nicht mehr darstellbar und für den Laien auch kaum umsetzbar sind. Auch wäre eine einfachere Darstellungsform von Paletten wünschenswert. An dieser Stelle wurden die entsprechenden Einheiten einfach in Paletten umbenannt und als Eltern-Produkt mit den Produkt-Einheiten kombiniert.

Für die beiden zu simulierenden Szenarien werden Strategien hinsichtlich der Verteilung von Produkten benötigt. Ausreichend Hilfestellungen und ein gutes Verständnis bietet das Simulationsprogramm DOSIMIS-3 bei der Auswahl von Strategien, beispielsweise bei der Einrichtung von Verteilelementen und Ein- und Ausschleusern. Für den ersten Simulationsfall war es nicht notwendig selbstdefinierte Strategien über Entscheidungstabellen zu erstellen. Dies spricht für die Qualität der Standard-Strategietypen, da diese für eine Vielzahl von Anwendungen ausreichend sind. Die Strategien können gut intuitiv verstanden und eingesetzt werden. Beispiele für vorgegebene Strategien sind FIFO, Priorität der Eingänge/Objekttypen, "zielgerichtet nach" und die prozentuale Verteilung. Für das zweite Szenario mussten Entscheidungstabellen angelegt werden, um die selbstdefinierten Vorfahrtsstrategien bei den Kommissionierstationen zu integrieren. Die Implementierung dieser Strategien konnte gut umgesetzt werden, da keine umfangreichen Befehle in Programmiersprache eingegeben werden mussten. Der Nutzer kann aus einem begrenzten Repertoire von Befehlen schöpfen und muss keine Bedingungen selber schreiben. Außerdem werden dem Anwender eine Erklärung über die Befehle zur Verfügung gestellt. Nachdem die Logik hinter der Sprache verstanden wurde, können weitere Befehle nach demselben Prinzip implementiert werden. Vorteilhaft ist also, dass bei DOSIMIS-3 ein geringer bis kein Programmieraufwand entsteht. Bei Simio wird es ähnlich kompliziert, wenn der Simulation eine Logik gegeben werden soll, die nicht ausschließlich in den Eigenschaften der Objekte bestimmt werden kann. Spätestens an dieser Stelle

sollte der Nutzer sich mit der Anleitung auseinandergesetzt und das ein oder andere SimBit zum besseren Verständnis des Programms durchgearbeitet haben. Als Beispiel für die Komplikationen kann hierfür das Einstellen eines Mindestabstands zwischen Einheiten dienen. Zunächst muss der Nutzer in den Eigenschaften erklären, wann der Prozess gestartet wird. Als nächstes wird der Prozess definiert. Dafür müssen die richtigen Schritte, also "Entscheiden" und "Verzögern" richtig verbunden werden. Der eingegebene Befehl im Prozessfenster (ModelEntity.NetworkDistanceTo.NextEntityAheadOnLink<0.5) muss in der richtigen Form gegeben werden, ist aber nicht mehr ganz so intuitiv wie das Einfügen von Objekten in das Einrichtungsfenster. Die Logik ist zwar unbestreitbar, aber der Nutzer hat, ohne zu wissen, dass das Wort "Network" benötigt wird oder dass der Befehl mit dem Begriff "ModelEntity" startet, keine Chance, das gewollte Ziel zu erreichen. Das Dropdown-Menü, welches nach jedem gesetzten Punkt die einzugebenden Optionen anzeigt, ist dabei zwar hilfreich, bietet aber auch viel Verwirrungs-Potential, da andere ebenfalls logisch erscheinende Optionen angeboten werden, die dann aber nicht zu dem gewünschten Ziel führen. Dennoch wird Simio als angenehmes Arbeitsprogramm empfunden, da es in den meisten Fällen mehr als einen Lösungsweg gibt und damit immer das Ziel erreicht werden kann, auch wenn eine Funktion nicht verstanden wurde. Darüber hinaus ist, solange keine Objekte in ihrer grundlegenden Logik verändert werden sollen, keine Programmierung notwendig. Mittels der angebotenen Prozesse, Definitionen und Daten-Tabellen kann so gut wie jedes Problem ohne Kenntnisse in der Programmiersprache gelöst werden. Zur Wegeführung kann man zum Beispiel Zeitpläne, Routen-Logiken, Prozesse und Auswahlgewichtungen der verschiedenen Pfade wählen. Je nach Situation sind die verschiedenen Lösungswege unterschiedlich sinnvoll, aber man findet immer eine Lösung. Insgesamt wurde für die Erstellung der Experimente jeweils etwa eine Zeit von mindestens fünf Stunden benötigt. Das hängt auch damit zusammen, dass zum Zeitpunkt der Erstellung noch wenig Erfahrung in der Nutzung des Programms vorlag und immer wieder auf Beispielmodelle und erklärende Videos auf der Video-Plattform YouTube zurückgegriffen werden musste.

Nachdem das Modell mit DOSIMIS-3 fertig gebaut und parametrisiert ist, können Auswertungen und Analysen durchgeführt werden. Über den Hauptmenüpunkt "Ergebnisse" unter "Baustein" stehen dem Nutzer mehrere Auswertungsmethoden zur Verfügung. Mit Hilfe dieser Auswertungsmethoden sind die beiden abgebildeten Simulation leicht auszuwerten und auf ihre Richtigkeit überprüfbar. Bei dem ersten Szenario können die Durchlaufzahlen der Senken bestimmt werden, umso einen besseren Eindruck zu erhalten wie groß die Läger dimensioniert sein müssen. Im Allgemeinen ist der Umgang mit DOSIMIS-3 schnell verständlich, nachdem die Basiskapitel des Handbuches gelesen wurden. Selbst für selbsterklärende Systeme, wie sie in den Szenarien abgebildet wurden, ist es erforderlich über das Basiswissen zu verfügen. Der Simulation der Situationen werden keine Grenzen von seitens der Software gelegt, jedoch kann bei ungenügendem Wissen genau dieser Eindruck entstehen. Für Simio wurden die grundsätzlichen Auswertungsmethoden bereits in Kapitel 4.2.3 beschrieben. Bei den Szenarien hat sich ergeben, dass die normale Run-Funktion nur dazu geeignet ist, festzustellen, ob die Simulation den Vorstellungen gemäß funktioniert, da auch bei einer zufälligen Produktions- und Durchlaufzeit immer die gleiche Reihenfolge verwendet wird. Sollen tatsächlich Experimente und Analysen stattfinden, ist der Nutzer gezwungen, auf die Experimente-Funktion zurückzugreifen. Wie in der Umsetzung von Szenario zwei beschrieben ist dies zwar ein sehr aufwendiger und nicht sofort

ersichtlicher Prozess, bietet aber vor allem in der bezahlten Version erstaunlich viele Möglichkeiten zur Darstellung und Weiterverarbeitung der Ergebnisse.

Hinsichtlich der graphischen Aufbereitung, kann bei DOSIMIS-3 auf einen ersten Blick ein schneller Überblick über das simulierte System erhalten werden. Dies liegt daran, dass die Bausteinelemente schon eine vorgegebene Form besitzen, die den zu simulierenden Vorgang bildlich darstellen. Das Grundmodell besteht in Simio aus Linien und Rauten und lässt in dieser Form nur schwer erkennen, was für Prozesse dargestellt werden sollen. Jedoch können mit Simio im Gegensatz zu DOSIMIS-3 Symbole über das Google Warehouse heruntergeladen werden, die dann zum Beispiel Gabelstapler, Förderbänder und Behälter darstellen.

Bei Betrachtung der beiden dargestellten Szenarien lässt sich bereits feststellen, dass DOSIMIS-3 und Simio nur schwer zu vergleichen sind. Beide Programme haben in ihrer Umsetzung sowohl Vor- als auch Nachteile und arbeiten mit unterschiedlichen Ansätzen. Dennoch konnte über das Erstellen der Szenarien für beide Programme ein gewisser Erfahrungsgrad erarbeitet werden, sodass eine Bewertung in Bezug auf das Minis-Projekt nun möglich erscheint.

# <span id="page-51-0"></span>6 Bewertung der Simulationswerkzeuge

### <span id="page-51-1"></span>6.1 Ermittlung geeigneter Bewertungskriterien

Nachdem die Bewertung anhand der Szenarien abgeschlossen ist, können die beiden Simulationstools auf ihre Eignung in Bezug auf das Minis-Projekt untersucht werden. Anhand der Erfahrungen, die mit den Szenarien gemacht wurden, und der Kriterien, die der Beschreibung des Minis-Projektes entnommen wurden, kann nun eine Reihe von Bewertungskriterien ermittelt werden, sodass schlussendlich eine Entscheidung darüber getroffen werden kann, welches der beiden sehr unterschiedlichen Programme besser geeignet ist, um das Geforderte darzustellen.

Um eine genaue Bewertung vorzunehmen, ist es wichtig, den Beitrag der Simulation zu dem Projekt Minis zu verstehen. Das Ziel des Projektes ist es, ein miniaturisiertes modulares Produktions- und Logistiksystem zu gestalten. Dafür wird das Projekt in einzelne Bausteine zerlegt, die zusammen das Gesamtsystem ergeben. Die Aufgabe der Simulation ist dabei, die gefertigten und noch nicht gefertigten Elemente darzustellen. Somit können gefertigte Systeme untersucht und fehlende Module auf ihre Sinnhaftigkeit getestet werden. Die Effizienz des Simulationswerkzeugs ergibt sich daher durch seine Fähigkeit, erstellte Simulationen von Bausteinen einfach miteinander verknüpfen zu können. Darüber hinaus wird das Programm auch von unerfahrenen Studenten genutzt werden, da die Module teilweise von Studenten im Rahmen von Projekten oder Abschlussarbeiten konstruiert werden. Es sollte daher mit einer kurzen Einarbeitungszeit möglich sein, das Programm ausreichend zu verstehen, um Experimente durchführen zu können. Außerdem wird mit dem Programm auch in Lehr-Veranstaltungen über das Minis-Projekt gesprochen werden, da das Projekt unter anderem dazu gedacht ist, theoretische Inhalte den Studenten näher zu bringen. Dabei können zum Beispiel Aufnahmen von Simulationsdurchläufen gemacht werden, die anschließend mit den Studenten analysiert werden können. Die Optik des Programms und die Animationen sollten also ansprechend und leicht verständlich sein.

Aus all diesen Bedingungen ergeben sich neun grundsätzliche Fragen, anhand derer die Simulationswerkzeuge DOSIMIS-3 und Simio miteinander verglichen und auf ihre Eignung geprüft werden können.

- 1. Wie ist die optische Aufbereitung des Programms?
- 2. Welche Animationsmöglichkeiten stehen den Nutzern zur Verfügung?
- 3. Wie funktioniert die Eingabe von Parametern und ist das Programm intuitiv aufgebaut?
- 4. Welchen Modellierungsansatz verfolgt das System?
- 5. Auf welche Weise unterstützt das Programm die Verifikation und die Validierung der erstellten Simulation?
- 6. Auf welche Weise können Ergebnisse dargestellt werden?
- 7. Welche Qualifikationsanforderungen werden an den Nutzer gestellt? Auf welche Weise wird bei Problemen vom Hersteller geholfen?
- 8. Für welche Einsatzbereiche eignet sich das Programm? Was sind Grenzen?

9. Bietet sich das Programm für die Arbeit mit modularen Systemen an?

Diese Fragen werden im Folgenden jeweils in Bezug auf DOSIMS-3 und Simio beantwortet werden, sodass abschließend in Kapitel 7 ein Fazit gezogen werden kann.

### <span id="page-52-0"></span>6.2 Anwendung der Kriterien auf die Simulationsprogramme

### *1. Wie ist die optische Aufbereitung des Programms?*

### DOSIMIS-3:

Die Benutzeroberfläche ist auf die wichtigsten Funktionen reduziert und überfordert den unerfahrenen Anwender somit nicht. Mehr Funktionsleisten können je nach Belieben in das Gesamtfenster integriert werden.

Die Bausteine und Steuerungen werden zum Teil durch eindeutig erkennbare Symbole dargestellt. Die Symbole sind in Anlehnung an die darzustellenden Prozesse gewählt. Fließbänder und Arbeitsstationen lassen sich klar erkennbar voneinander abgrenzen. Andere Bausteine wie Montageund Demontagestation können nur durch kleine Unterschiede voneinander getrennt werden, die dem erstmaligen Betrachter oftmals nicht schlüssig wirken. Alles in allem kann durch die graphische Aufbereitung gut erkannt werden, welche Prozesse in dem Simulationsmodell dargestellt werden sollen. Eine Darstellung der Simulation in 3D-Form ist also nicht zwingend erforderlich.

### Simio:

Das Programm wird in einem Fenster dargestellt. Es gibt Leisten, die ähnlich aufgebaut sind, wie bei den üblichen Microsoft Office Programmen. Die Bereiche sind klar benannt, sodass man sich relativ schnell in den Grundfunktionen zurechtfindet.

Die farbliche Gestaltung unterstützt die intuitive Bedienbarkeit zusätzlich, ohne abzulenken. Was dieses Programm an dieser Stelle gut geeignet für Anfänger macht, ist dass man jederzeit einen Durchlauf starten kann und Einstellungen, die für das zu beobachtende Problem irrelevant sind, einfach ignoriert werden können.

Kompliziert wird es, wenn man zwischen den Modellen, Experimenten und Einheiten im Navigationsbereich wechselt, hier ist manchmal schwer zu verstehen, was wie zusammenhängt.

### *2. Welche Animationsmöglichkeiten stehen den Nutzern zur Verfügung?*

### DOSIMIS-3:

Als Animationsmöglichkeit stehen dem Anwender neben dem 2D-Layout noch die Transformation in ein 3D-Modell zur Verfügung. Eine Bewertung hinsichtlich der 3D Darstellungsform kann auf Grund der Einschränkung der Demo-Version nicht erfolgen. Die Animation in 2D-Ansicht zeigt den dynamischen Ablauf des Simulationsmodelles. Eine Übersichtlichkeit wird geschaffen, indem nicht das Produkt als einzelnes animiert wird. Stattdessen werden die Stati der Bearbeitungsstationen angezeigt. So kann der Anwender schnell erkennen wo sich Warteschlangen und Fehler ergeben.

#### Simio:

Grundlegend wird in Simio in mit den geometrischen Grundformen wie Linien, Punkten, Rauten und Vierecken gearbeitet. Wer es realitätsnäher haben möchte greift auf Symbole aus dem Google Warehouse zurück, welches über die Download-Funktion von Simio erreichbar ist.

Das Malen von Lagergrundrissen und Downloaden von Symbolen, wie Gabelstaplern, Behältern und anderem, erhöht zwar den Spaßfaktor im Umgang mit dem Modell, birgt aber auch die Gefahr, dass zu viel Zeit für die Animation und zu wenig Zeit für die Simulation verwendet wird. Auf diese Art können sich Fehler einschleichen, die aber durch den Spaß an der Animation nicht bemerkt werden.

Für Demonstrationen ist Simio sehr gut geeignet, da eine 3D-Funktion zur Verfügung steht und eine hohe Detailtreue möglich ist. Jedes Symbol ist maßstabsgetreu darstellbar und mit der Geh-Funktion kann man sich wie ein Mitarbeiter durch das System bewegen. Außerdem können Simulationsläufe aufgenommen und zusammen mit Audio-Kommentaren gespeichert und demonstriert werden.

### *3. Wie funktioniert die Eingabe von Parametern und ist das Programm intuitiv aufgebaut?* DOSIMIS-3:

Die Parametermasken bieten viele Möglichkeiten Änderungen an den Einstellungen eines Bausteins vorzunehmen. Sie verschaffen dem Nutzer außerdem einen schnellen Überblick über die Funktionalitäten der Bausteine. Für jeden Baustein müssen Einstellungen gegenüber Längen und Fördergeschwindigkeiten getroffen werden. Die Dimensionierung der Stationen und Förderbereiche nimmt deshalb zwar mehr Zeit in Anspruch, jedoch wird so ein exakteres Endergebnis sichergestellt. Auf der anderen Seite kann es jedoch auch schnell zu einem unnötigen Mehraufwand werden, wenn diese Dimensionierungen keinen Einfluss auf die Funktionalität der Simulation haben. Außerdem bieten die Parametermasken zu Anfang viel Raum für fehlerhafte Angaben. Dies ist zurückzuführen auf ein fehlendes Verständnis und die falsche Interpretation der zu machenden Angaben. Beispielsweise ist in vielen Fällen wichtig, dass die Reihenfolge der Ein- und Ausgänge korrekt angeordnet ist. Werden bei der Beladestation die Eingänge vertauscht, tritt ein Stillstand des laufenden Systems auf. Dies liegt daran, dass statt einem erwarteten Fahrzeug ein Objekt in die Beladestation eintritt. Ein weiterer Nachteil ist, dass durch die vorgegebenen Parametermasken die Elemente nicht in reduzierter oder in detaillierter Form darstellbar sind. Möchte der Anwender die Funktionalität eines Bausteines erweitern, müssen die Funktionalitäten neu programmiert werden.

#### Simio:

Der Programmaufbau orientiert sich wie bereits mehrfach erwähnt an Microsoft Office Programmen. Objekte können mit der Maus in das Einrichtungsfenster gezogen werden und auch Prozesse werden wie ein Puzzle aus fertigen Bausteinen zusammengesetzt. Falls Bedingungen eingegeben werden sollen, geschieht dies über die Eigenschaften der entsprechenden Objekte, sodass nicht mühsam Verknüpfungen erstellt werden müssen. Der Bereich der Eigenschaften ist in Abschnitte unterteilt, die einem die Übersicht erleichtern und verdeutlichen, an welchen Stellen Angaben gemacht werden sollten, um bestimmte Eigenschaften zu beeinflussen. Auch die Eingabe dieser Bedingungen wird über ein Dropdown-Menü unterstützt. Allerdings ist hier die Bedeutung der einzelnen Elemente dieser Liste nicht immer eindeutig. Zwar wird eine Erklärung angezeigt, wenn man mit der Maus über das entsprechende Symbol wischt, aber auch dann ist manchmal schwer zu ergründen, welche Option nun wirklich die gewünschten Ergebnisse liefert.

#### *4. Welchen Modellierungsansatz verfolgt das System?*

#### DOSIMIS-3:

Die Software DOSIMIS-3 beruht auf dem objektorientierten Modellierungskonzept. Als Objekte werden in der Software die beweglichen Gegenstände wie zum Beispiele Güter und Informationen definiert. Die Objekte werden in den Parametermasken der Bausteine beschrieben. Hier wird zum Beispiel angegeben, wie sich ein Objekt zu verhalten hat, wenn es in einen Baustein eintritt. In Kombination mit dem objektorientierten Konzept wurde das bausteinorientierte Konzept verwendet. Dieses Konzept bezieht sich insbesondere auf die Ablauflogik der Bausteine. Der Anwender muss somit nur eine begrenzte Menge an Elementen verstehen und nur wenig selbstständig Programmieren. Dies erleichtert diesem das Simulieren und erfordert weniger Zeitaufwand. Von Nachteilen ist jedoch, dass durch die Begrenzung der Elemente eine Begrenzung des Abbildungsbereiches folgt.

#### Simio:

Simio verfolgt den Ansatz, dass die Begriffe Modell und Objekt austauschbar sind. Ein Objekt ist immer auch ein konstruiertes Modell und ein Modell kann jederzeit als Objekt in einem größeren Modell dienen. Dieser Ansatz macht die Kombination von Objekt- und Ereignisorientierter Simulation erst möglich und erlaubt eine hohe Flexibilität in Bezug auf die Größe von Modellen. Allerdings bedeutet dies auch, dass so wenig wie möglich bereits vom Hersteller vorgegeben wurde, sodass es zwar eine Objekt-Bibliothek mit den wichtigsten Objekten gibt, diese aber wenig konkret und situationsbezogen sind. Daher wird der Nutzer gezwungen die situationsbezogenen Eigenschaften selbst zu modellieren und einzustellen. Beispielsweise kann eine Station universell für alle Bereiche angewandt werden, in denen eine Produkteinheit oder eine Transporteinheit sich aus irgendeinem Grund aufhalten muss. Dies gilt für ein Lager ebenso wie für eine Konzerthalle oder ein Flughafenterminal.

### *5. Auf welche Weise unterstützt das Programm die Verifikation und die Validierung der erstellten Simulation?*

#### DOSIMIS-3:

Die Verifikation der Eingaben wird über den Konsistenzcheck der Simulationssoftware geprüft. Nach jeder Eingabe wird automatisch getestet ob eine Konsistenz des Modelles vorliegt. Hierbei wird kontrolliert ob Ein- und Ausgänge korrekt verbunden wurden und ob die Angabe der Parameter logisch erscheint. Die Korrektheit der Programmierbefehle in den Entscheidungstabellen wird sofort nach der Eingabe auf Fehler untersucht. Somit wird die Durchführung von zeitaufwändigen Experimenten um den Ursprung des Fehlverhaltens zu finden umgangen. Die Modellvalidierung kann mit dem Programm DOSIMIS-3 erst mit dem Abschluss des Simulationsmodelles stattfinden. Erst

wenn alle notwendigen Parameter angegeben sind, kann ein erster Simulationsdurchlauf gestartet werden. Somit kommt es vor, dass Fehler im Modell erst verspätet lokalisiert werden können. Etwas Hilfe bietet die Simulationssoftware, da über die Checkausgabe zu jedem Zeitpunkt Fehler in den Parametermasken aufgezeigt werden. Ein Experimentieren mit dem Simulationsmodell ist also nicht möglich.

#### Simio:

Hat man ein funktionsfähiges Modell, so hilft die Pivot-Tabelle der Run-Funktion bei einer ersten Auswertung, ob alle Parameter richtig eingestellt sind und ob das Modell die Kennzahlen ausgibt, die gesucht werden. Die Filter-Möglichkeiten vereinfachen dies zusätzlich, da die Tabelle je nach Größe des Modells sehr lang werden kann. Wenn eine Eingabe fehlt, um den Prozess zu starten, kann die Simulation nicht durchgeführt werden. So muss zum Beispiel, wenn in einem Output-Knotenpunkt die "Transport-auf-Fahrzeug"-Funktion auf "wahr" gesetzt wurde, ein konkretes Transportfahrzeug festgelegt werden, bevor die Simulation durchgeführt werden kann. Sämtliche Fehler werden in einer Tabelle dargestellt, die auf dem unteren Bildschirmrand auftaucht. Dort wird aufgelistet, in welchem Bereich sich der Fehler befindet und um welchen Fehler es sich handelt. Falls ein Prozess fehlerhaft ist, oder eine Entscheidung nicht eindeutig getroffen wurde, kann das System zwar anlaufen. Es stoppt aber automatisch, sobald der Fehler auftritt und gibt eine Warnmeldung mit der Information, wo sich der Fehler befindet, aus. Dennoch sind nur sehr wenige Eingaben notwendig, um das Programm laufen zu lassen, da durch den Hersteller bereits automatisch Eingaben für alle Parameter eingestellt wurden. Dies ist eindeutig eine Fehlerquelle, da man gerade bei größeren Systemen schnelle eine Angabe vergessen kann, die aber für das Gesamtsystem wichtig ist. Die einzige Hilfestellung in diesem Bereich ist, dass manuell vorgenommene Einstellungen fett markiert sind.

#### *6. Auf welche Weise können Ergebnisse dargestellt werden?*

#### DOSIMIS-3:

Für die Darstellung der Endergebnisse werden dem Anwender eine Auswahl an verschiedenen Auswertungsmethoden zur Verfügung gestellt. Die Methoden sind vorprogrammiert und benötigen nur der Definition von der Simulationsdurchlaufzeit, damit die Ausgabeparameter konfiguriert werden können. Beispielsweise kann der Nutzer so eine schnelle Auswertung über die Auslastung eines Bausteins sowie der prozentualen Verteilung von Rüst- und Bearbeitungszeiten geben. Die Vorlage an Statistiken ist ausreichend um selbst komplexe Systeme ausreichend zu analysieren. Nachteilhaft ist, dass zusätzliche Statistiken vom Anwender selbst programmiert werden müssen. Die Programmierung bietet ein höheres Potenzial zur Fehlerentwicklung an, weshalb dieses für den unerfahrenen Nutzer stets zu vermeiden werden sollte.

#### Simio:

Diese Frage kann hier nur eingeschränkt beantwortet werden, da viele Auswertungsmethoden in der kostenfreien Testversion nicht verfügbar sind. Die Pivot-Tabelle eignet sich sowohl in der Run-Funktion, als auch im Experiment-Modus gut, wenn weitere Analysen vorgenommen werden sollen. Die Ergebnisse können exportiert und anschließend in Microsoft Excel, Access oder in anderen Programmen weiterverarbeitet werden. Das Sortieren und Filtern von Daten ist problemlos. Außerdem kann die Pivot-Tabelle nach Belieben umstrukturiert werden. Darüber hinaus gibt es die Report-Funktion. Da hier die Grenzen der Testversion erreicht sind, wird dieser Bereich ausschließlich anhand der Angaben in der Anleitung bewertet. Es gibt standardisierte Berichte, die den eigenen Bedürfnissen angepasst werden können. Dabei können auch Graphiken in die Berichte eingefügt und personalisiert werden. Den Angaben der Anleitung folgend ist die Reportfunktion genauso vielseitig wie die Simulation selbst.

### *7. Welche Qualifikationsanforderungen werden an den Nutzer gestellt? Auf welche Weise wird bei Problemen vom Hersteller geholfen?*

#### DOSIMIS-3:

Für den ersten Umgang mit dem Simulationsprogramm DOSIMIS-3 benötigt der Anwender keinerlei spezifischen Kenntnisse. Jedoch sollte ein grundlegendes Wissen über den Sinn einer Simulation und das darzustellende System vorhanden sein. Sollen komplexe Systeme gestaltet werden, die die Grenzen der Parametermasken und der Ergebnisdarstellung erreichen, benötigt der Anwender Programmierkenntnisse. Die Programmierkünste beschränken sich jedoch nur auf die Erstellung von Entscheidungstabellen. In den Entscheidungstabellen wird mit einer von dem Unternehmen entwickelten vereinfachten Programmiersprache gearbeitet. Hilfestellungen zum Verstehen der Logik der Befehle werden ausreichend in der Entscheidungstabelle gegeben. Schnittstellen zu anderen Systemen benötigen einem tieferen Verständnis von beispielsweise C/C++ und Visual Studio/Visual  $C_{++}$ .

#### Simio:

Simio ist als ein eher anspruchsvolles Programm zu bezeichnen. Dadurch, dass es durch seinen Modellierungsansatz als übergreifende Lösung für alle Simulationsmodelle gilt, ist es sehr unkonkret. Daher benötigt der Nutzer ein umfassendes Wissen über die vielen Funktionen, die zur Erstellung von Modellen zur Verfügung stehen. Als Ausgleich werden viele Hilfestellungen geboten, die bei dem Erlernen des Programmes helfen. Einzelheiten können dem Kapitel 4.4 entnommen werden. Als besonders hilfreich haben sich die SimBits und die Online-Videos des CEOs der Simio LLC Dennis Pegden erwiesen. Darüber hinaus wurden auch die beiden schriftlichen Anleitungen "Rapid Modeling Solutions" und "Simio Reference Guide" vielfach bei Problemen genutzt. Alle Anleitungen, ob schriftlich oder mündlich sind in einem leicht verständlichem Englisch gehalten. Besonders hervorzuheben ist darüber hinaus die Vielzahl an Beispielen, die dem Nutzer zur Verfügung stehen. Dennoch dauert es eine Weile, bis man mit den Grundfunktionen des Programms vertraut ist und auch dann passieren häufiger Dinge, die man sich zunächst nicht erklären kann. Oft dauert es eine Weile, bis man diese Probleme gelöst hat, da man sich verschiedene Beispiele anguckt, in denen das Problem behandelt wurde. Zusammenfassend ist es zwar sehr einfach, das grundsätzliche Modell aufzubauen, die entsprechenden Logiken einzurichten ist aber eher kompliziert und erfordert eine längere Einarbeitung in die zur Verfügung stehenden Funktionen.

*8. Für welche Einsatzbereiche eignet sich das Programm? Was sind Grenzen?*

### DOSIMIS-3:

Die Simulationssoftware verfügt über ein vielfältiges Angebot an Bausteinen, die die typischen Prozesse in einem Lager beschreiben. Häufig genutzte Bausteine sind zum Beispiel Lager, Stauförderer, Verteilelemente, Blockstrecken und Arbeitsstationen. Daraus erschließt sich, dass das Hauptanwendungsgebiet die innerbetriebliche Logistik in einem Lager ist. Ebenso ist es möglich eine Produktion nachzubilden, wie zum Beispiel in Form einer Produktionsstraße. Den Bausteinen wurden feste Funktionalitäten vergeben, die nicht veränderlich sind. Dem Anwender bleibt deshalb nur die Lösung ähnliche Elemente zu nutzen. Sollen jedoch gänzlich andere Prozesse dargestellt werden, wie zum Beispiel ein Flughafenterminal so ist das Simulationswerkzeug hierfür nicht mehr ausreichend geeignet.

#### Simio:

Grundsätzlich kann man sagen, dass diesem Simulationsprogramm keine Grenzen gesetzt sind. Dies kann sowohl ein Vor- als auch ein Nachteil sein. Der Vorteil ist, dass wirklich jede Situation simuliert werden kann. Es könnte höchstens eine Weile dauern, bis alle Prozesse dargestellt sind. Der Nachteil ergibt sich dadurch automatisch. Wenn jede Situation darstellbar ist, sind kaum Vorlagen für bestimmte Situationen vorhanden. In diesem spezifischen Fall soll ein Produktions- und Logistiksystem geschaffen werden. Während andere Programme vorgefertigte Bausteine verwenden können, mithilfe derer sämtliche Einstellungen vorgenommen werden können, muss in Simio jeder Prozess einzeln kreiert und zugeordnet werden. Dadurch werden zum Teil sehr einfache Prozesse, wie zum Beispiel eine Kommissionierstation, sehr aufwendig in der Darstellung in Simio.

#### *9. Bietet sich das Programm für die Arbeit mit modularen Systemen an?*

#### DOSIMIS-3:

Die Darstellung von einem modularen Logistiksystem ist mithilfe von DOSIMIS-3 möglich, indem die Systeme auf verschiedene Simulationen aufgeteilt werden. Der Bezug zwischen den Simulationen kann über Schnittstellen hergestellt werden um die Daten zu übertragen. Jedoch muss für alle Systeme eine positive Konsistenzprüfung erfolgt sein, da sonst kein Simulationsdurchlauf gestartet werden kann.

#### Simio:

Da in Simio alle Objekte als intelligente Objekte programmiert sind, lässt sich diese Frage eindeutig mit ja beantworten. Die Austauschbarkeit von Objekten und Modellen ist an dieser Stelle überaus hilfreich. Modelle lassen sich problemlos in andere Modelle integrieren, solange auf doppelte Namensgebung geachtet wird. Außerdem muss beachtet werden, dass die Einstellungen des Mutter-Modells immer auch für die Töchter-Modelle gelten.

### <span id="page-58-0"></span>7 Zusammenfassung

Anhand der Bewertung der festgelegten Kriterien kann nun ein abschließendes Urteil getroffen werden. In Bezug auf das Minis-Projekt sind die Fragen nach der Modularität und der einfachen Bedienbarkeit als am relevantesten einzustufen. In Bezug auf die Modularität hat Simio mehr Vorteile, da es durch seine Methoden bereits auf das Erstellen von Modulen ausgerichtet ist. Die Software DOSIMIS-3 ist eher auf die Erstellung eines geschlossenen Systems ausgerichtet. Es ist daher eher schwierig, verschiedene Modelle in Relation zu setzen. Hier setzt sich der generalistische Ansatz von Simio, welcher die Simulation von allen möglichen Simulationen ermöglicht, durch. Wenn es aber um die Bedienbarkeit und Intuitivität geht, hat DOSIMIS-3 einen simpleren Ansatz mit dem bausteinorientierten Modellierungsansatz. Dieser beschränkt zwar die Auswahlmöglichkeiten, vereinfacht aber das Verständnis des Programms. Bei Simio sind mehr manuelle Eingaben möglich und es gibt bedeutend weniger vorgefertigte Methoden. Die Listen die hier helfen sollen sind oft unübersichtlich. Daher ist eine längere Einarbeitungszeit notwendig und es ergibt sich in der Modellerstellung ein höherer Zeitaufwand. Als Ausgleich dafür sind diesem Programm in der Modellierung keine Grenzen gesetzt. In Verifikation und Validierung arbeiten die beiden Softwares nach demselben Prinzip. In beiden Fällen wird nach jeder Eingabe eine Konsistenzprüfung vorgenommen und wenn das Programm im Durchlauf auf Probleme stößt, wird der Nutzer in einer Warnmeldung darauf hingewiesen. Mithilfe der angewandten Methoden in Simio können auch komplizierte Produktionssysteme gestaltet werden, während DOSIMIS-3 auf wenige fertige Bausteine beschränkt ist. Nachdem die Modellbildung abgeschlossen ist, sind die Analysemöglichkeiten das nächste wichtige Kriterium. Im Sinne des Minis-Projektes werden die Komponenten eines Modells auf ihre Notwendig- und Sinnhaftigkeit überprüft. In DOSIMIS-3 gibt es vorgefertigte Analyseoptionen, die einfach konfigurierbar sind. Dies erspart dem Nutzer aufwendige Einstellungen, schränkt aber auch die Ergebnisdarstellung stark ein. Simio dagegen bietet dem Anwender sowohl Pivot-Tabellen mit sämtlichen Werten als auch die Möglichkeiten manuelle Ausgabewerte einzustellen. Darüber hinaus sind vorgefertigte Berichte möglich. Schließlich sind auch noch die Optik und die Animation zu bewerten. Dabei lässt sich zusammenfassend sagen, dass Simio moderner gestaltet ist. Animationen sind durch farbliche Symbole gestaltet und ermöglichen dem Anwender ein besseres Beobachten und Verstehen der Abläufe. Dagegen sind bei DOSIMIS-3 die Zustände besser gegenüber den Abläufen erkennbar. Bei der Animation werden die Auslastungen der einzelnen Bausteine angezeigt und verschaffen dem Anwender somit einen besseren Überblick über die Gesamtauslastung seines Modells.

Insgesamt sind DOSIMIS-3 und Simio beide gut ausgelegt um das im Minis-Projekt dargestellte Modell zu simulieren. Sollen jedoch komplexe Lagersysteme dargestellt werden ist es das Simulationsprogramm DOSIMIS-3, welches eher an seine Grenzen stoßen wird, im Vergleich zu Simio. Im Gegenzug ist die Gestaltung eines Modells mit Simio deutlich unpräziser und dadurch fehleranfälliger. Sollen Situationen simuliert werden, die dem Bausteinspektrum von DOSIMIS-3 entsprechen, sollte die Software aus diesen Gründen vorgezogen werden. Es lässt sich daraus schließen, dass je nach Schwerpunktlegung beide Programme für das Minis-Projekt geeignet sind.

# <span id="page-59-0"></span>Literaturverzeichnis

- [Arnold et al. 2012] *Arnold, D.; Isermann, H.; Kuhn, A.; Tempelmeier, H.; Furmans, K.*: Handbuch Logistik. Springer-Verlag, Berlin Heidelberg, 2012.
- [Eley 2012] *Eley, M.*: Simulation in der Logistik: Eine Einführung in die Erstellung ereignisdiskreter Modelle unter Verwendung des Werkzeuges "Plant Simulation". Springer-Verlag, Berlin Heidelberg, 2012.
- [Gutenschwager et al. 2000] *Gutenschwager, K.; Fauth, K.-A.; Spiekermann, S.; Voß, S.*: Qualitätssicherung lagerlogistischer Steuerungssoftware durch Simulation. Informatik Spektrum 2000 (2000), 23, S. 26–37.
- [Henke] *Henke, M.*: MINIS Miniaturisierte Produktions- und Logistiksysteme, *http://www.minis.mb.tu-dortmund.de/*.
- [Hompel & Jünemann 2007] *Hompel, M.* ten; *Jünemann, R.*: Materialflusssystem: Förderund Lagertechnik. Springer-Verlag, Berlin Heidelberg, 2007.
- [März et al. 2011] *März, L.; Krug, W.; Rose, O.; Weigert, G.*: Simulation und Optimierung in Produktion und Logistik: Praxisorientierter Leitfaden mit Fallbeispielen. Springer-Verlag, Berlin Heidelberg, 2011.
- [Mayer 2007] *Mayer, A.*: Modularisierung der Logistik: Ein Gestaltungsmodell zum Management von Komplexität in der industriellen Logistik. Universitätsverlag der Technischen Universität Berlin, Berlin, 2007.
- [Motta et al. 2004] *Motta, M.; Riha, I.; Weidt, S.*: Simulation eines Regionallagerkonzeptes. Fraunhofer Institut für Materialfluss und Logistik, Dortmund, 2004.
- [Noche & Wenzel 1991] *Noche, B.; Wenzel, S.*: Marktspiegel Simulationstechnik in Produktion und Logistik. Verlag TÜV Rheinland GmbH, Köln, 1991.
- [Pegden] *Pegden, D.*: Simio Supplemental Product Information, *https://www.simio.com/products/SupplementalProductInformation.pdf*; Zugriff am 10.07.2017.
- [Rabe et al. 2008] *Rabe, M.; Spiekermann, S.; Wenzel, S.*: Verifikation und Validierung für die Simulation in Produktion und Logistik: Vorgehensmodelle und Techniken. Springer-Verlag, Berlin Heidelberg, 2008.
- [SDZ GmbH 2015] *SDZ GmbH*: SDZ GmbH, *https://www.sdz.de/produkte/dosimis-3/*.
- [VDI 3633 Blatt 1] *Verein deutscher Ingenieure*: Simulation von Logistik-, Materialfluß- und Produktionssystemen.
- [Völkner 1998] *Völkner, P.*: Modellbasierte Planung von Geschäftsprozeßabläufen: Entwicklung eines Entscheidungsunterstützungssystems auf Grundlage objektorientierter Simulation. Betriebswirtschaftlicher Verlag Dr. Th. Gabler GmbH, Wiesbaden, 1998.

# <span id="page-61-0"></span>Abbildungsverzeichnis

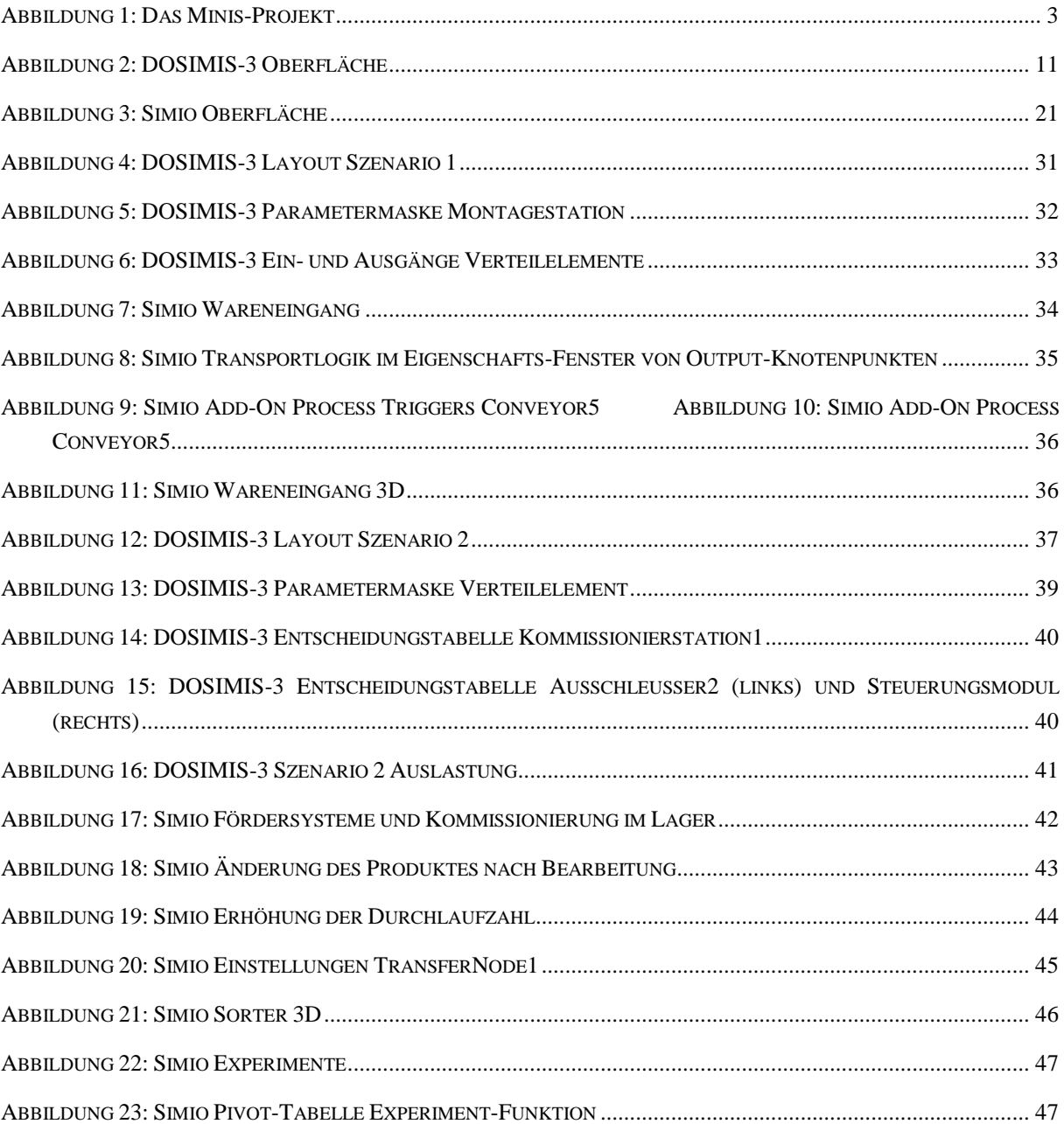

# <span id="page-62-0"></span>Anhang

# <span id="page-62-1"></span>Übersetzungen aus dem Englischen für Simio

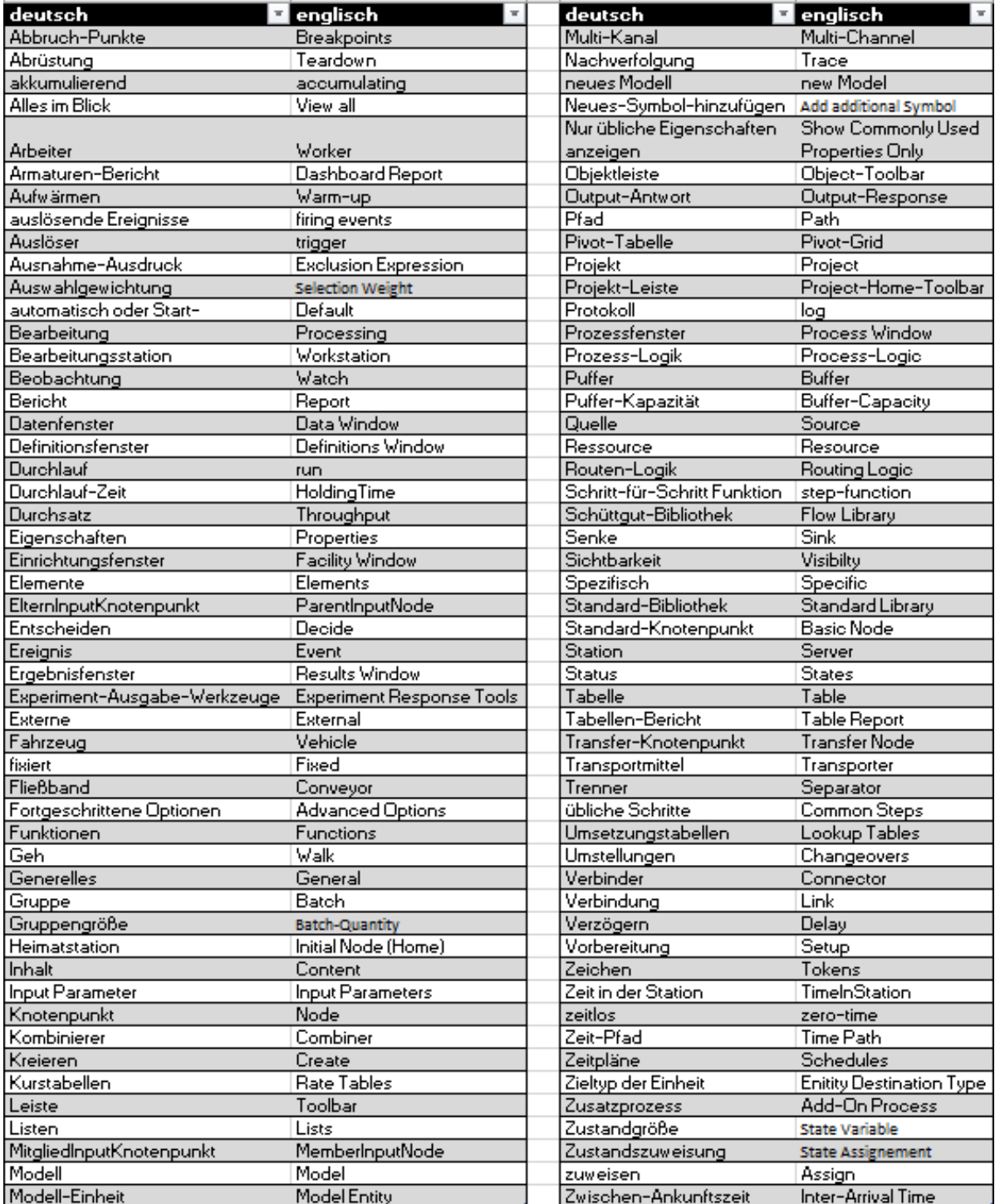